# **JVC**

# **ネットワークビデオレコーダー**

# 型 <sup>名</sup> **VR-X3200 VR-X1600**

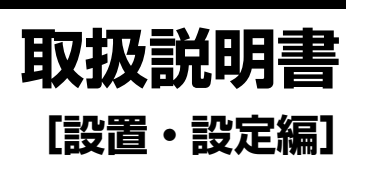

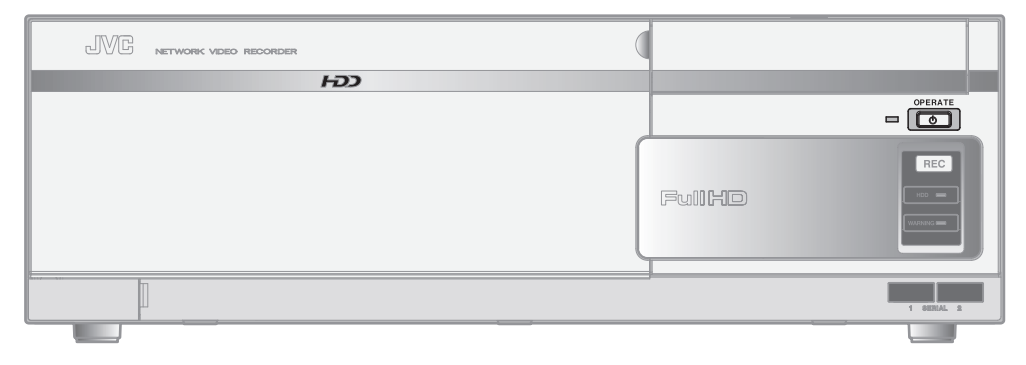

Powered by Milestone

お買い上げありがとうございます。

ご使用の前にこの「取扱説明書」と別冊の「安全上のご注意」をお 読みのうえ、正しくお使いください。

特に「安全上のご注意」は必ずお読みいただき、安全にお使いくだ さい。

お読みになったあとは、保証書と一緒に大切に保管し、必要なとき お読みください。

製造番号は品質管理上重要なものです。お買い上げの際は本機に製 造番号が正しく記されているか、またその製造番号と保証書に記載 されている製造番号が一致しているかお確かめください。

● 取扱説明書(HTML、PDF) は、本機に内蔵さ れています。

本書は、本機の設置・接続と基本設定のための説明書です。 本書に記載されていない詳しい使いかたについては、本機に 内蔵の「取扱説明書」(HTML)をご覧ください。 「取扱説明書」(HTML)を見るには、[ スタート ] ボタンをク リックして、「コンピューター」を選択し、下記の 「index.html」をダブルクリックします。

D:\NvrHelp\HTML\JPN\index.html

# <span id="page-1-1"></span><span id="page-1-0"></span>正しくお使いいただくため のご注意

# <span id="page-1-2"></span>保管および使用場所

#### ● 次のような場所に置かない

- 誤動作や故障の原因となります。
- 許容動作温度(5 ℃ ~ 40 ℃ ) 範囲外の暑いところ や寒いところ
- 許容動作湿度 (30%RH ~ 80%RH) 範囲外の湿気 の多いところ(結露なきこと)
- 変圧器やモーターなど強い磁気を発生するところ
- トランシーバーや携帯電話など電波を発生する機器の 近く
- ほこりや砂の多いところ
- 振動の激しいところ
- 窓ぎわなど水滴の発生しやすいところ
- 厨房など蒸気や油分の多いところ
- ●放射線や X 線、および腐食性ガスの発生するところ
- 本機および本機に接続したケーブルが強い電波や磁気の 発生するところ(例、ラジオ、テレビ、変圧器、モニ ターなどの近く)で使用された場合、画像にノイズが 入ったり、色彩が変わることがあります。

# <span id="page-1-3"></span>取り扱いについて

- 機器を重ねて使用しない お互いの熱やノイズの影響で誤動作したり故障したり、 火災の原因となることがあります。
- 通風孔をふさがない 通風孔をふさぐと、内部の熱が逃げないので火災の原因 となります。本機を横倒し、逆さま、あお向けの状態で 使用しないでください。
- 本機の上に物を置かない テレビモニターのような重いものや、本機からはみ出る ような大きなものを置くとバランスが崩れて倒れたり、 落ちたりしてけがの原因になることがあります。
- 本機の上に乗らない 倒れたり、こわれたりしてけがの原因となることがあり ます。特に小さいお子様には注意してください。
- 本機の上に水の入ったもの(花瓶、植木鉢、コップ、化 粧品、薬品など)を置かない 機器の内部に水が入ると、火災や感電の原因となります。
- 内部に物を入れない 通風孔などから、金属類や燃えやすいものなどが入ると 火災や感電の原因となります。
- 移動するときは接続ケーブル類を外す 移動するときは、電源を切り、必ず電源プラグをコンセ ントから抜いてください。ケーブルが傷つき、火災や感 電の原因となることがあります。

# <span id="page-1-4"></span>電源ケーブルについて

- 付属のケーブルは本機以外の機器で使わない
- 電源ケーブルの上に重いものを乗せたり、ケーブルを本 機の下敷きにしない
- ケーブルが傷ついて、火災・感電の原因となります。
- 電源ケーブルは、本機に付属のもの以外を使用しない 必ず本機に付属のものをご使用ください。耐圧の異なる ケーブルや、傷ついたケーブルを使用すると、火災や感 電の原因になります。
- 記録・再生の動作中や HDD へのアクセス中に、電源 ケーブルを抜かない

# <span id="page-1-5"></span>お手入れについて

- お手入れは、電源を切ってから行なってください。
- 本機は柔らかい布でふいてください。 シンナーやベンジ ンでふくと、表面がとけたり、くもったりします。汚れ がひどいときは、水でうすめた中性洗剤を布につけてふ き、あとでからぶきしてください。

# <span id="page-1-6"></span>省エネについて

● 長時間使用しないときは、安全および節電のため、シス テムの電源を切ってください。

# <span id="page-1-7"></span>著作権について

- 本機で録画・録音したものを営利目的、または公衆に視 聴することを目的として放映することは、著作権法上で 保護されている著作者の権利を侵害する恐れがあります のでご注意ください。
- 録画(録音)したものは、個人として楽しむなどのほか は著作権上、権利者に無断で使用できません。

- ●本書の著作権は弊社に帰属します。本書の一部、また は全部を弊社に無断で転載、複製などを行うことは禁 じられています。
- 本書に記載されている他社製品名は、一般に各社の商 標、または登録商標です。本書では ™、®、© などの マークは省略してあります。
- Milestone、XProtect Enterprise は、Milestone Systems 社の登録商標です。

# <span id="page-2-0"></span>ハードディスクドライブについて

- 本機は精密機器であるハードディスク (以下 HDD) を搭 載しております。振動や衝撃を与えないよう取り扱いに は十分ご注意ください。特に通電中や HDD へのアクセ ス中に振動や衝撃を与えると、故障の原因となりますの で十分ご注意ください。
- HDDのデータを読み書きするヘッドとディスクの距離は わずか 0.02μm 程度です。HDD に振動や衝撃が与え られた場合、ヘッドがディスクに衝突し、ディスクの表 面に打痕やディスクのかけらが発生することになります。 これにより、データが読み出せなくなるばかりか、使用 しつづけますとヘッドクラッシュ(損傷)に陥る原因に なりますので、取り扱いには十分ご注意ください。
- 設置時および設置場所の移動について

ださい。

通電中や電源を切った直後(約1分間)は、移動や設置 作業は絶対に行わないでください。電源を切っても、 HDD はしばらくのあいだは惰性で回転しているため、 この間振動や衝撃を与えると HDD の故障の原因になる ことがあります。 衝撃を与えないように緩衝材などで包んで移動させてく

- HDD は消耗品です。使用環境により異なりますが、周囲 温度 25 ℃で使用した場合、18,000 時間を目安に交換 することをお勧めします。(ただし、この時間は目安であ り、HDD の寿命を保証するものではありません。)メン テナンスの計画、費用などのご相談は、ご購入先の販売 店、または別紙のご相談窓口案内をご覧になり最寄りの ご相談窓口へお願いします。
- 外付け HDD を増設される場合は、システムの安定動作の ため、UPS(無停電電源装置)のご使用をおすすめしま す。
- HDDのフォーマットや切断処理をしているときに停電が 発生すると、UPS を接続している場合でも、その後の 運用に支障が生じることがあります。
- 万一本機、 および HDD などの不具合により、 正常に記録 できなかったり、再生できなかった場合、その内容の補 償についてはご容赦ください。
- HDD を交換した場合は、記録された画像が消去されま す。また、本機のソフトウェアのバージョンアップに よって、記録画像が消去されることがありますので、ご 注意ください。

# <span id="page-2-1"></span>ソフトウェアのインストールについて

● 本機用に提供されている以外のアプリケーションソフト ウェアなどを本機にインストールしないでください。本 機の動作が不安定になることがあります。この場合、保 証の対象外となります。

# <span id="page-2-2"></span>ウィルス対策について

● 本機はウィルス対策ソフトウェアをインストールするこ とができませんので、ファイアウォールやルーターにお いて、ウィルス対策を実施してください。また、ウィン ドウズアップデートは実施しないでください。

<span id="page-2-3"></span>ユーザー名とパスワードについて

● 工場出荷時のユーザー名とパスワードは、広く公開され ているため変更せずに使用していると大変危険です。容 易に推測されない文字と数字を組み合わせたユーザー名 とパスワードに設定してください。また、ユーザー名と パスワードは、定期的に変更してください。

### <span id="page-2-4"></span>その他

- 落雷などにより電源電圧が変動した場合、システム保護 のため電源電圧が安定するまで操作できないことがあり ます。
- 機器設置等で入出力端子に触れる際にはあらかじめ静電 気を除去したあと、作業を行なってください。
- 静電気により誤動作をする場合がありますので、動作中 は本機のリアパネルに触れないでください。
- 短いアラーム記録などで本機に記録されたデータの数が 多くなると、検索やバックアップ動作に時間がかかる場 合がありますが、故障ではありません。
- テレビ放送や録画(録音)物などから、記録したものは、 個人として楽しむほかは、著作権上権利者に無断で使用 できません。
- 分割画面のとき、映像の境目(黒く見える部分)の幅が、 入力信号によって異なって見えます。これはカメラ入力 信号の特性であり、故障ではありません。本機の調整に より改善することができます。お買い上げ販売店または ご相談窓口にお問い合わせください。

この装置を一般家庭で使用した場合ラジオ、テレビジョ ン受信機等に受信障害を与えるおそれがあります。

# もくじ

# はじめに

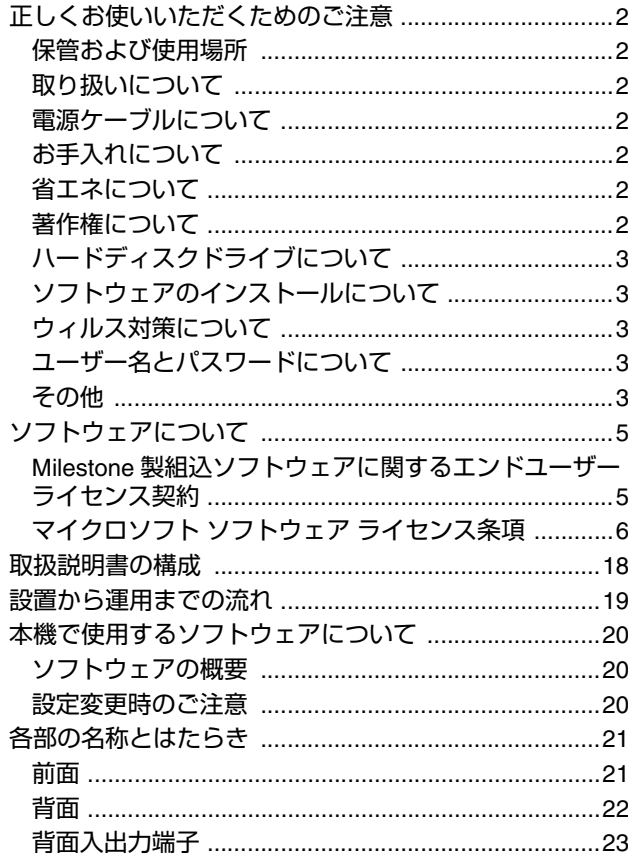

# |<br><レコーダー編>基本|

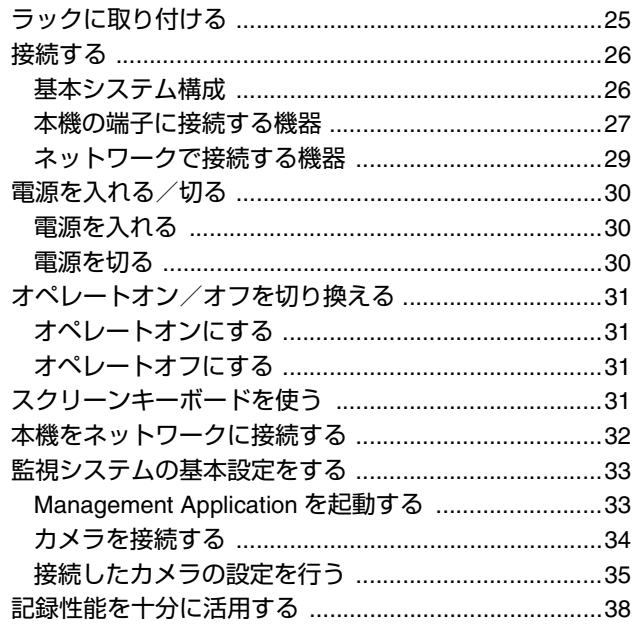

# <ビューワー編>基本

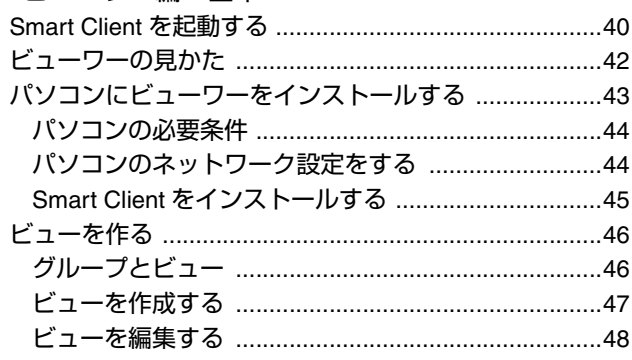

# |<br>その他

 $\overline{\phantom{a}}$ 

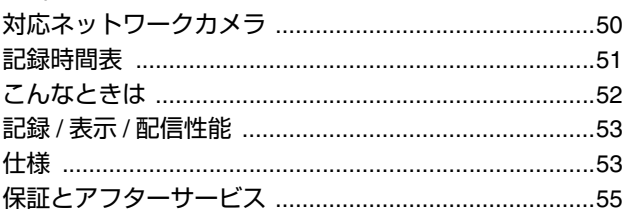

# <span id="page-4-0"></span>ソフトウェアについて

# <span id="page-4-1"></span>Milestone 製組込ソフトウェアに関 するエンドユーザーライセンス契約

これは、お客様、Milestone Systems A/S (Milestone) および株式会社 JVCケンウッド・公共産業システム (JVCケン ウッド・公共産業システム)における、JVCケンウッド・公共産業システムネットワークビデオレコーダ(NVR)製品に組み 込まれた Milestone 社製ソフト(以下本件ソフトといいます)に関する契約です。

本件ソフトには、JVCケンウッド・公共産業システム NVR 製品販売時またはその後に提供される本件ソフトの関連ソフトコ ンポーネント、媒体、印刷物およびオンラインまたは電子文書を含みます。

本件ソフトを組み込んだ JVCケンウッド・公共産業システム NVR 製品の使用をもって、お客様は本契約の条件および条項に 同意され、これらに拘束されることになります。

本件ソフトは、各国の著作権法・著作権に関する国際条約のほか、知的財産に関する法律や条約・協定で保護されており、本 契約に従ってライセンスされます。

#### **1.**使用許諾

Milestone はお客様に対し、JVCケンウッド・公共産業システム NVR 製品上で本件ソフトを使用する権利を許諾します。

#### **2.** 著作権

本件ソフトに関する著作権その他の権利は、Milestone が保有します。本契約で明示的に許諾される場合を除き、Milestone はその一切の権利を留保します。

#### **3.** 非保証

Milestone と JVCケンウッド・公共産業システムは、本件ソフトについて一切の保証をしません。本件ソフトおよび関連文 書は現状有姿で、商用性、特定目的への適合性や非侵害に関するものを含め、一切の保証なく提供されます。本件ソフトの使 用または性能より生じるあらゆるリスクは、ユーザーとしてのお客様の負担となります。特定装置または他のソフトウェアと ともに使用した場合、本件ソフトによって適法による制限を受けたりまたは適法に反する調査やデータプロセッシングが可能 となる場合があることをお客様はご了解下さい。適法に使用しているか否かを検証するのは、ユーザーとしてのお客様の責任 となります。

#### **4.** 限定責任

Milestone、JVCケンウッド・公共産業システムまたはそれらのサプライヤーは、本件ソフトを使用しまたはこれを使用でき なかった場合、もしくは正当にサポートされまたはされなかった場合に生じる特別、付随的、間接または派生的損害(逸失利 益、ビジネスの中断、ビジネス情報の喪失、その他金銭上の損失を含みますが、これに限りません)については、Milestone または JVCケンウッド・公共産業システムがその可能性を予見していた場合であっても、一切を保証しません。いかなる場合 であっても、本条に基づく Milestone および JVCケンウッド・公共産業システムの保証は、お客様が JVCケンウッド・公共 産業システム NVR 製品のうち本件ソフト部分に対しお支払いになった相当額を上限とします。

なお、本条の規定は、適法で認められる限り有効とします。

#### **5.** 雑則

- (1) お客様は本件ソフトが JVCケンウッド・公共産業システム NVR 製品に組み込まれていることを了解し、本件ソフトを 複製しないものとします。
- (2) お客様は本件ソフトを JVCケンウッド・公共産業システム NVR 製品から取り除いたり、そのコピーを第三者に提供し てはならないものとします。
- (3)適法で認められ、かつ本契約上それを否認することができない場合を除き、本件ソフトに対しリバースエンジニアリン グ、逆コンパイルまたは逆アセンブルをしてはなりません。
- (4) お客様は、本件ソフトを組み込んだ JVCケンウッド・公共産業システム NVR 製品の譲受人が本契約の条件に同意した 場合、本件ソフトに関するお客様の権利をかかる譲受人に譲渡することができます。

#### **6.** 終結

お客様が本契約のいずれかの規定に違反した場合、Milestone は本契約を終結しうるものとします。その場合、お客様は本件 ソフトの使用を中止しなければなりません。

#### **7.** 準拠法

本契約は日本国法を準拠法とし、また本契約に関する紛争の第一審管轄裁判所は、東京地方裁判所とします。

VR-X3200/VR-X1600(以下、「本デバイス」といいます)には、株式会社 JVCケンウッド・公共産業システムが Microsoft Corporation よりライセンスを受けているソフトウェア、Windows® Embedded Standard 7 (以下、「本ソフ トウェア」といいます)がインストールされています。本デバイス及び本ソフトウェアのご使用にあたっては、下記のマイク ロソフトソフトウェアライセンス条項へのご同意が必要になります。

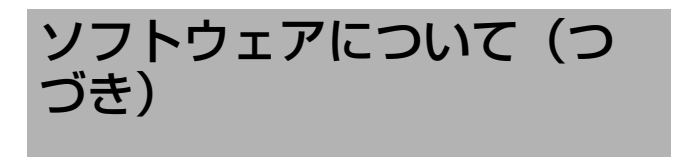

# <span id="page-5-0"></span>マイクロソフト ソフトウェア ライセ ンス条項

#### WINDOWS<sup>®</sup> EMBEDDED STANDARD 7

本マイクロソフト ソフトウェア ライセンス条項 (以下 |本ライセンス条項] といいます ) は、お客様と株式会社 JVCケン <u>ウッド・公共産業システム(JVCケンウッド・公共産業システム)との契約</u>を構成します。以下のライセンス条項をお読みく ださい。本ライセンス条項は、本デバイスに含まれる本ソフトウェアに適用されます。本ソフトウェアには、お客様が本ソフ トウェアを受け取った別個のメディアも含まれます。 本デバイス上の本ソフトウェアには、Microsoft Corporation またはその関連会社からライセンスされているソフトウェアが 含まれます。

また、本ライセンス条項は本ソフトウェアに関連する下記マイクロソフト製品にも適用されるものとします。

- 更新プログラム
- 追加ソフトウェア
- インターネットベースのサービス
- サポート サービス

なお、これらの製品に別途ライセンス条項が付属している場合には、当該ライセンス条項が適用されるものとします。 お客様が更新プログラムまたは追加ソフトウェアをマイクロソフトから直接入手された場合は、JVCケンウッド・公共産業シ ステムではなく、マイクロソフトが当該更新プログラムまたは追加ソフトウェアのライセンスを付与します。

以下に説明するように、本ソフトウェアを使用することにより、インターネットベースのサービスのために特定のコンピュー ター情報を送信することにお客様が同意されたものとします。

本ソフトウェアを使用することにより、お客様は本ライセンス条項に同意されたものとします。本ライセンス条項に同意され ない場合、本ソフトウェアを使用することはできません。この場合、JVCケンウッド・公共産業システムに問い合わせて、お 支払いいただいた金額の払い戻しに関する方針を確認してください。

お客様がこれらのライセンス条項を遵守することを条件として、お客様には以下が許諾されます。

#### *1* 使用権

使用。本ソフトウェア ライセンスは、お客様が本ソフトウェアと共に取得されたデバイスに永続的に割り当てられます。お 客様は、本ソフトウェアを本デバイスで使用することができます。

#### *2* 追加のライセンス条件および追加の使用権

#### a. 特定用途。

JVCケンウッド・公共産業システムは、本デバイスを特定用途向けに設計しました。お客様は、当該用途に限り本ソフ トウェアを使用することができます。

b. その他のソフトウェア。

お客様は、その他のプログラムが以下の条件を満たす場合に限り、本ソフトウェアと共にその他のプログラムを使用する ことができます。

●本デバイスに関する製造業者の特定用途を直接サポートしている。または

●システム ユーティリティ、リソース管理、あるいはウイルス対策または同様の保護を提供している。

- ●コンシューマー タスクまたはプロセスや、ビジネス タスクまたはプロセスを提供するソフトウェアを、本デバイス上で 実行することはできません。これには、電子メール、ワード プロセッシング、表計算、データベース、スケジュール作 成、家計簿ソフトウェアが含まれます。本デバイスは、ターミナル サービス プロトコルを使用して、サーバー上で実 行されているかかるソフトウェアにアクセスすることができます。
- c. デバイスの接続。

お客様は、本ソフトウェアをサーバー ソフトウェアとして使用することはできません。つまり、複数のデバイスから同 時に、本ソフトウェアにアクセスしたり、本ソフトウェアを表示、実行、共有、または使用したりすることはできませ  $h_{10}$ 

お客様は、ターミナル サービス プロトコルを使用して、デバイスを、電子メール、ワード プロセッシング、スケジュー ル作成、または表計算などのビジネス タスクまたはプロセス ソフトウェアを実行しているサーバーに接続することがで きます。

お客様は、最大 10 台の他のデバイスから本ソフトウェアにアクセスして、以下のサービスを使用することを許可できま す。

●ファイル サービス

●プリント サービス

- ●インターネット インフォメーション サービス、および
- ●インターネット接続の共有およびテレフォニー サービス

上記の 10 台という接続数制限は、「マルチプレキシング」または接続数をプールするその他のソフトウェアもしくはハー ドウェアを介して本ソフトウェアに間接的にアクセスするデバイスにも適用されます。お客様は、TCP/IP を介して無制 限の受信接続を随時使用することができます。

d. リモート アクセス テクノロジ。

お客様は、以下の条件に従う場合に限り、リモート アクセス テクノロジを使用して他のデバイスから本ソフトウェアに リモート アクセスして使用することができます。

リモート デスクトップ。本デバイスの特定の 1 名の主要ユーザーは、リモート デスクトップ機能またはこれに類似するテ クノロジを使用して、他のデバイスからセッションにアクセスすることができます。「セッション」とは、入力、出力、お よび表示用の周辺機器を利用して直接または間接に本ソフトウェアを双方向で使用できる状態を意味します。リモート デ バイス用の本ソフトウェアを実行するためのライセンスが別途取得されている場合、その他のユーザーもこれらのテクノ ロジを使用して、任意の数のデバイスからセッションにアクセスすることができます。

その他のアクセス テクノロジ。お客様は、リモート アシスタンスまたはこれに類似するテクノロジを使用してセッション を共有することができます。

その他のリモート使用。お客様は、任意の数のデバイスに、デバイス間でのデータの同期など上記の「デバイスによる接 続」および「リモート アクセス テクノロジ」の項に記載されている以外の目的で、本ソフトウェアにアクセスすることを 許可することができます。

e. フォント コンポーネント。

本ソフトウェアの実行中、お客様は本ソフトウェアに付属のフォントを使用してコンテンツを表示および印刷することが できます。以下の操作のみが許可されます。

●フォントの埋め込みに関する制限の下で許容される範囲でコンテンツにフォントを埋め込む。

●コンテンツを印刷するために、フォントをプリンターまたはその他の出力デバイスに一時的にダウンロードする。

f. アイコン、画像、および音声。

本ソフトウェア作動中、本ソフトウェアのアイコン、イメージ、サウンド、およびメディアを使用することはできます が、これらを共有することはできません。

#### *3* VHD ブート。

本ソフトウェアの仮想ハード ディスク機能を使用して作成された本ソフトウェアの追加の複製(以下 |VHD イメージ」と いいます ) が、本デバイスの物理ハード ディスクにプレインストールされていることがあります。これらの VHD イメージ は、物理ハード ディスクまたは物理ハード ドライブにインストールされている本ソフトウェアを保守または更新するため にのみ使用することができます。VHD イメージがお客様のデバイス上の唯一のソフトウェアである場合、プライマリのオ ペレーティング システムとして使用することができますが、VHD イメージの他のすべての複製は保守および更新以外を目 的として使用することはできません。

#### *4* 問題を起こす可能性のある危険なソフトウェア。

本ソフトウェアには、Windows Defender が含まれている場合があります。Windows Defender を有効にした場合、「ス パイウェア」や「アドウェア」など、問題を起こす可能性のある危険なソフトウェアが本デバイスに存在しないかが Windows Defender によって検索されます。問題を起こす可能性のあるソフトウェアが見つかった場合、そのソフトウェ アを無視するか、無効にするか ( 隔離 )、または削除するかを確認するメッセージが表示されます。既定の設定を変更して いない限り、問題を起こす可能性のある危険なソフトウェアのうち「高」または「重大」と評価されるものは、スキャン後 に自動的に削除されます。問題を起こす可能性のあるソフトウェアを削除するか、無効にする場合、次の点に注意する必要 があります。

●デバイスにある他のソフトウェアが動作しなくなる場合がある。

●本デバイス上の他のソフトウェアを使用するためのライセンスに抵触する場合がある。

本ソフトウェアを使用することで、問題を起こす可能性のあるソフトウェアではないソフトウェアも削除されたり、無効化 されたりする可能性があります。

#### *5* ライセンスの適用範囲。

本ソフトウェアは使用許諾されるものであり、販売されるものではありません。本ライセンス条項は、お客様に本ソフト ウェアを使用する限定的な権利を付与します。JVCケンウッド・公共産業システムおよびマイクロソフトはその他の権利を すべて留保します。適用される法令により上記の制限を超える権利が与えられる場合を除き、お客様は本ライセンス条項で 明示的に許可された方法でのみ本ソフトウェアを使用することができます。この場合、お客様は、使用方法を制限するため に本ソフトウェアに組み込まれている技術的制限に従わなければなりません。詳細については、本ソフトウェア付属の文書 を参照するか、JVCケンウッド・公共産業システムにお問い合わせください。お客様は、以下を行うことはできません。

- ●本ソフトウェアの技術的な制限を回避して使用すること。
- ●本ソフトウェアをリバース エンジニアリング、逆コンパイル、または逆アセンブルすること。
- ●本ライセンス条項で規定されている数以上の本ソフトウェアの複製を作成すること。
- ●第三者が複製できるように本ソフトウェアを公開すること。
- ●本ソフトウェアをレンタル、リース、または貸与すること。
- ●本ソフトウェアを商用ソフトウェア ホスティング サービスで使用すること。

本ライセンス条項に明示的に規定されている場合を除き、本デバイス上の本ソフトウェアにアクセスする権利は、本デバイ スにアクセスするソフトウェアまたはデバイスにおいてマイクロソフトの特許またはその他の知的財産権を行使する権利 を、お客様に付与するものではありません。

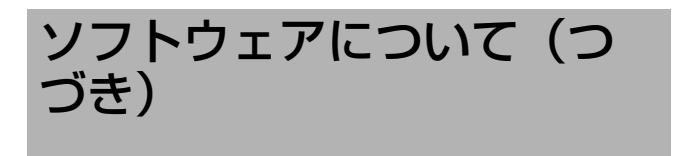

マイクロソフト ソフトウェア ライセ ンス条項(つづき)

*6* インターネットベースのサービス。

マイクロソフトは、本ソフトウェアについてインターネットベースのサービスを提供します。マイクロソフトは、いつでも このサービスを変更または中止できるものとします。 a. インターネットベースのサービスに関する同意。

本デバイスには、以下に記載されている 1 つ以上のソフトウェア機能が含まれている場合があります。これらの機能は、 インターネットを経由してマイクロソフトまたはサービス プロバイダーのコンピューター システムに接続します。接続 が行われた際、通知が行われない場合があります。これらの機能の詳細については、go.microsoft.com/fwlink/ ?linkid=104604 をご参照ください。

これらの機能を使用することで、お客様は、この情報の送信に同意されたものとします。マイクロソフトは、これらの情 報を利用してお客様の特定またはお客様への連絡を行うことはありません。

●コンピューター情報。

以下の機能はインターネット プロトコルを使用しており、お客様の IP アドレス、オペレーティング システムの種類、 ブラウザーの種類、使用している本ソフトウェアの名称およびバージョン、ならびに本ソフトウェアをインストールし たデバイスの言語コードなどのコンピューター情報を適切なシステムに送信します。マイクロソフトは、お客様にイン ターネットベースのサービスを提供するためにこの情報を使用します。JVCケンウッド・公共産業システムは、本デバ イスで以下の機能を有効にすることを選択しています。

●プラグ アンド プレイおよびプラグ アンド プレイの拡張。 お客様は、お客様のデバイスに新しいハードウェアを接続することができます。デバイスには、かかるハードウェアと 通信するために必要なドライバーがインストールされていない場合があります。この場合、本ソフトウェアの更新機能 により、マイクロソフトから適切なドライバーを取得し、お客様のデバイスにインストールすることができます。

●Web コンテンツ機能。

本ソフトウェアには、関連するコンテンツをマイクロソフトから取得し、お客様に提供する機能が含まれます。これら の機能の例としては、クリップ アート、テンプレート、オンライン トレーニング、オンライン アシスタンス、および Appshelp が挙げられます。お客様は、これらの機能を解除するか、または使用しないことを選択することができま す。

●デジタル証明書。

本ソフトウェアは x.509 バージョン 3 デジタル証明書を使用します。これらのデジタル証明書によってお互いに情報を 送信してユーザーの身元を特定したり、お客様はかかるデジタル証明書を使用して情報を暗号化したりすることができま す。本ソフトウェアは、インターネットを経由して証明書を取得し、証明書失効リストを更新します。

●Auto Root 更新。

Auto Root 更新機能は、信頼できる証明機関のリストを更新するものです。この機能は無効にすることができます。 ●Windows Media デジタル著作権管理。

コンテンツ権利者は、著作権を含む知的財産を保護する目的で、Windows Media デジタル著作権管理技術 (WMDRM) を使用しています。本ソフトウェアおよび第三者のソフトウェアは、WMDRM が保護するコンテンツを再生、複製する 際に WMDRM を使用します。本ソフトウェアがコンテンツを保護できない場合、コンテンツ権利者がマイクロソフト に対して、保護されたコンテンツを WMDRM で再生または複製する本ソフトウェアの機能を無効にするよう要求する ことがあります。無効にされた場合も、その他のコンテンツは影響を受けません。お客様は、保護されたコンテンツの ライセンスをダウンロードすることでマイクロソフトがライセンスに失効リストを含めることに同意したものとします。 コンテンツ権利者は、お客様がコンテンツ権利者のコンテンツにアクセスする前に、WMDRM のアップグレードを要請 することがあります。WMDRM を含むマイクロソフト ソフトウェアでは、アップグレードに先立ってお客様の同意が 求められます。アップグレードを行わない場合、お客様はアップグレードが必要なコンテンツにアクセスできません。 お客様は、インターネットに接続する WMDRM 機能を解除することができます。この機能が解除されている場合でも、 正規のライセンスを取得しているコンテンツを再生することは可能です。

●Windows Media Player。

お客様が Windows Media Player を使用すると、マイクロソフトに対して以下が確認されます。

- お客様の地域において利用可能なオンライン音楽サービス
- Windows Media Player の最新バージョン
- コーデック ( コンテンツの再生に必要なコーデックがデバイスにない場合)

この機能は無効にすることができます。 詳細については、go.microsoft.com/fwlink/?LinkId=51331 をご参照ください。 ●アップグレード時における悪質なソフトウェアの削除 / 除去。

本ソフトウェアのインストール前に、www.support.microsoft.com/?kbid=890830 に掲載されている特定の悪質 なソフトウェア (「マルウェア」といいます ) がお客様のデバイスにインストールされていないかが自動的に確認され、 お客様のデバイスから削除されます。お客様のデバイスでのマルウェアの確認時に、検出されたすべてのマルウェアま たはマルウェア確認中に発生したエラーに関する報告がマイクロソフトに送信されます。この報告には、お客様を識別 するための情報は一切含まれません。お客様は、本ソフトウェアのマルウェア報告機能を www.support.microsoft.com/?kbid=890830 に掲載されている手順に従って無効にすることができます。

●ネットワーク認識。

ネットワーク トラフィックのパッシブ モニタリングまたはアクティブ DNS ( または HTTP) クエリにより、システム がネットワークに接続されているかどうかが判別されます。このクエリでは、ルーティングのための標準的な TCP/IP 情報または DNS 情報の送信のみを行います。お客様は、レジストリ設定により、このアクティブ クエリ機能を解除す ることができます。

●Windows タイム サービス。

このサービスは、www.time.windows.com と週に 1 回同期することで、お客様のデバイスの時刻を正確に設定する ものです。接続には標準の NTP プロトコルを使用します。

●検索候補サービス。

Internet Explorer でクイック検索ボックスを使用するか、またはアドレス バーで検索用語の前に疑問符 (?) を入力し て検索クエリを入力すると、入力に応じた検索候補が表示されます ( ご使用の検索プロバイダーでサポートされている 場合 )。クイック検索ボックスに入力したすべての語、またはアドレス バーに入力した疑問符 (?) より後ろにあるすべ ての語は、入力と同時に検索プロバイダーに送信されます。また、Enter キーを押すか、または [ 検索 ] ボタンをク リックすると、クイック検索ボックスまたはアドレス バーにあるすべてのテキストが検索プロバイダーに送信されま す。お客様がマイクロソフトの検索プロバイダーを使用する場合、送信される情報の使用は「マイクロソフト オンライ ン プライバシーに関する声明」に準拠するものとします。この声明は、go.microsoft.com/fwlink/?linkid=31493 に掲載されています。お客様が第三者の検索プロバイダーを使用する場合、送信される情報の使用は第三者のプライバ シー ポリシーに準拠するものとします。お客様はいつでも検索候補の表示をオフにすることができます。これを行うに は、Internet Explorer の [ ツール ] メニューにある [ アドオンの管理 ] を使用します。検索候補サービスの詳細につい ては、go.microsoft.com/fwlink/?linkId=128106 をご参照ください。

- ●赤外線送信 / 受信機のアップデートの了承。 本ソフトウェアには、一部の Media Center ベースの製品と共に出荷される赤外線送信 / 受信機の正常動作を保証する ためのテクノロジが含まれている場合があります。お客様は、本ソフトウェアがこのデバイスのファームウェアをアッ プデートすることに同意されたものとします。
- ●Media Center オンライン プロモーション。 お客様が本ソフトウェアの Media Center 機能を使用してインターネットベースのコンテンツまたはその他のインター ネットベースのサービスにアクセスした場合、かかるサービスは本ソフトウェアから以下の情報を取得し、お客様が特 定の宣伝サービスを受け取り、受け入れ、および使用できるようにします。
- お客様のインターネット プロトコル アドレス、使用しているオペレーティング システムおよびブラウザーの種類、 ならびに使用している本ソフトウェアの名称およびバージョンなどの特定のデバイス情報
- 要求したコンテンツ
- 本ソフトウェアをインストールしたデバイスの言語コード
- お客様は、Media Center 機能を使用してかかるサービスに接続することにより、これらの情報の収集および使用に 同意されたものとします。
- ●メディア再生機能の更新。

本デバイス上の本ソフトウェアには、MSCORP Media Playback Update サーバーから更新プログラムを直接受け取 るメディア再生機能が含まれている場合があります。お客様の製造業者がアクティベーションを実行している場合、こ れらの更新プログラムはお客様に通知することなくダウンロードおよびインストールが行われます。製造業者は、これ らの更新プログラムがお客様のデバイス上で確実に動作するようにする責任を負います。

●Windows Update Agent。

本デバイス上の本ソフトウェアには、Windows Update Agent ( 以下「WUA」といいます ) が含まれています。この 機能を使用すると、お客様のデバイスで MSCORP Windows Update サーバーから直接、または必要なサーバー コ ンポーネントがインストールされているサーバーおよび Microsoft Windows Update サーバーから Windows 更新 プログラムにアクセスできます。本ソフトウェアの Windows Update サービス ( 使用している場合 ) を適切に機能さ せるために、Windows Update サービスの更新またはダウンロードが適宜必要になり、お客様に通知することなくダ ウンロードとインストールが行われます。本ライセンス条項または Windows 更新プログラムに付属するライセンス条 項の他の免責条項を制限することなく、お客様は、お客様のデバイスにインストールするかまたはインストールしよう とする任意の Windows 更新プログラムに関して、Microsoft Corporation またはその関連会社からいかなる保証も 提供されないことを認め、同意するものとします。

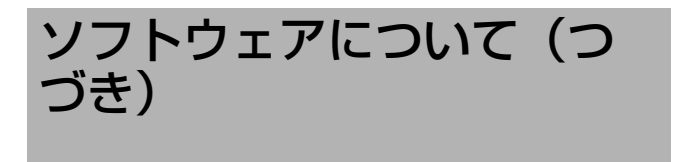

# マイクロソフトソフトウェアライセン ス条項(つづき)

#### b. 情報の使用。

マイクロソフトでは、ソフトウェアの改善およびサービスの向上を目的として、デバイスの情報、エラー報告、およびマ ルウェア報告を使用することがあります。また、ハードウェア ベンダーやソフトウェア ベンダーなど、他の企業と情報 を共有する場合があります。これらの第三者は、マイクロソフト製ソフトウェアと連携して動作する自社製品の改良のた め、この情報を使用することがあります。

c. インターネットベースのサービスの不正使用。

お客様は、これらのサービスに損害を及ぼす可能性のある方法、または第三者によるこれらのサービスの使用を妨げる可 能性のある方法で、これらのサービスを使用することはできません。また、サービス、データ、アカウント、またはネッ トワークへの不正アクセスを試みるためにこれらのサービスを使用することは一切禁じられています。

#### *7* 製品サポート。

サポート オプションについては、JVCケンウッド・公共産業システムにお問い合わせください。その際、デバイスと共に 提供されるサポート番号をお知らせください。

#### *8* MICROSOFT .NET のベンチマーク テスト。

本ソフトウェアは、.NET Framework のコンポーネント ( 以下「.NET コンポーネント」といいます ) を 1 つ以上含んで います。お客様は、これらのコンポーネントの内部ベンチマーク テストを実施することができます。お客様は、 - https://www.history.com/fwlink/?LinkID=66406 に掲載されている条件に従うことを条件に、これらのコンポーネントのベ ンチマーク テストの結果を開示できます。

マイクロソフトと別途の合意がある場合でも、お客様が当該ベンチマーク テストの結果を開示した場合、マイクロソフト は、go.microsoft.com/fwlink/?LinkID=66406 に掲載されている条件と同じ条件に従うことを条件に、該当する .NET コンポーネントと競合するお客様の製品についてマイクロソフトが実施したベンチマーク テストの結果を開示する権利を有 します。

#### *9* バックアップ用の複製。

お客様は、本ソフ<u>トウェアのバックアッ</u>プ用の複製を 1 部作成することができます。バックアップ用の複製は、お客様が本 ソフトウェアを、デバイスに再インストールする場合に限り使用することができます。

#### *10* ドキュメント。

お客様のデバイスまたは内部ネットワークに有効なアクセス権を有する者は、お客様の内部使用目的に限り、ドキュメント を複製して使用することができます。

#### *11* ライセンス証明書 (「PROOF OF LICENSE」または「POL」)。

お客様が本ソフトウェアをデバイスにインストールされた状態、または CD-ROM またはその他のメディアで入手された場 合、本ソフトウェアのライセンスが正当に取得されたものであることは、正規の Certificate of Authenticity ラベルが正 規の本ソフトウェアの複製に付属していることにより識別することができます。ラベルが有効であるためには、このラベル がデバイスに貼付、あるいは JVCケンウッド・公共産業システムの本ソフトウェア梱包に貼付または含まれていなければ なりません。ラベルが本ソフトウェアの梱包とは別に提供されたものである場合、そのラベルは無効です。お客様が本ソフ トウェアのライセンスを取得していることを証明するため、ラベルが貼付されたデバイスもしくは梱包材を保管してくださ い。正規のマイクロソフト ソフトウェアを識別する方法については、www.microsoft.com/resources/howtotell/ja/ default.mspx をご参照ください。

### *12* 第三者への譲渡。

本ソフトウェアは、デバイス、Certificate of Authenticity ラベル、および本ライセンス条項が付属している場合にのみ 直接第三者に譲渡することができます。譲渡の前に、本ソフトウェアの譲受者は本ライセンス条項が本ソフトウェアの譲渡 および使用に適用されることに同意しなければなりません。お客様は、バックアップ用の複製を含む本ソフトウェアの複製 を保持することはできません。

#### *13* H.264/AVC 規格、VC-1 規格、MPEG-4 規格、および MPEG-2 規格に関する注意。

本ソフトウェアには、H.264/AVC、VC-1、MPEG-4 Part 2、および MPEG-2 画像圧縮テクノロジが含まれている ことがあります。本ソフトウェアにこれらの画像圧縮テクノロジが含まれている場合、MPEG LA, L.L.C. により以下の 注意書きを表示することが義務付けられています。

本製品は、消費者による個人使用および非商業的使用を前提とし、「AVC PATENT PORTFOLIO LICENSE」、「VC-1 PATENT PORTFOLIO LICENSE」、「MPEG-4 PART 2 VISUAL PATENT PORTFOLIO LICENSE」、「MPEG-2 VIDEO PATENT PORTFOLIO LICENSE」のいずれか 1 つ以上に基づいて次の用途に限ってライセンスされていま す。(i) 上記の規格に従ってビデオをエンコードすること ( 以下「ビデオ規格」といいます )、または (ii) 個人使用および 非商業的活動に従事する消費者がエンコードしたビデオをデコードする、もしくは、かかる特許ポートフォリオ ライセ ンスに基づいてビデオを提供するライセンスを有するビデオ プロバイダーから取得したビデオをデコードすること。本 ライセンスは、本製品と共に単一の製品に含まれているかどうかにかかわらず、他の製品に適用されることはありませ ん。その他の用途については、明示か黙示かを問わず、いかなるライセンスも許諾されません。詳細情報については、 MPEG LA, L.L.C. から入手できます。WWW.MPEGLA.COM をご参照ください。

#### *14* MP3 オーディオ規格に関する注意。

本ソフトウェアには、ISO/IEC 11172-3 および ISO/IEC 13818-3 に規定されている MP3 オーディオ エンコー ディングおよびデコーディング テクノロジが含まれています。本ソフトウェアは、商業的製品またはサービスにおいて 実装または頒布するためにライセンスされるものではありません。

#### *15* 非フォールト トレラント。

本ソフトウェアは、フォールト トレラントではありません。JVCケンウッド・公共産業システムは、本ソフトウェアを デバイスにインストールしており、本ソフトウェアのデバイス上での動作に責任を負うものとします。

#### *16* 使用制限。

マイクロソフト ソフトウェアは、フェール セーフ性能が不要なシステム用に設計されました。お客様は、本ソフトウェ アの誤動作があった場合に人身傷害または死亡の予測できるリスクをもたらすデバイスまたはシステムで、マイクロソフ ト ソフトウェアを使用することはできません。これには、核施設、航空機のナビゲーションまたは通信システム、航空 交通管制の操作が含まれます。

#### *17* 本ソフトウェアの無保証。

本ソフトウェアは、現状有姿のまま瑕疵を問わない条件で提供されます。本ソフトウェアの使用に伴うあらゆる危険は、 お客様の負担とします。マイクロソフトは、明示的な瑕疵担保責任または保証責任を一切負いません。デバイスまたは本 ソフトウェアに関してお客様が受けている保証は、マイクロソフトまたはその関連会社から与えられるものではなく、マ イクロソフトまたはその関連会社がその保証による拘束を受けることはありません。法律上許容される最大限において、 商品性、特定目的に対する適合性、侵害の不存在に関する黙示の保証について、JVCケンウッド・公共産業システムお よびマイクロソフトは一切責任を負いません。

#### *18* 責任の制限。

マイクロソフトおよびその関連会社の責任は、250 米ドル (U.S. \$250.00) を上限とする直接損害に限定されます。そ の他の損害 ( 派生的損害、逸失利益、特別損害、間接損害、および付随的損害を含みますがこれらに限定されません ) に 関しては、一切責任を負いません。

この制限は、以下に適用されるものとします。

●本ソフトウェア、サービス、第三者のインターネットのサイト上のコンテンツ ( コードを含みます)、または第三者のプ ログラムに関連した事項

●契約違反、保証違反、厳格責任、過失、または不法行為等の請求(適用される法令により認められている範囲において) この制限は、マイクロソフトが損害の可能性を認識し得た場合にも適用されます。また、一部の国では付随的損害および

派生的損害の免責、または責任の制限が認められないため、上記の制限事項が適用されない場合があります。

### *19* 輸出規制。

本ソフトウェアは米国および日本国の輸出に関する規制の対象となります。お客様は、本ソフトウェアに適用されるすべ ての国内法および国際法 ( 輸出対象国、エンド ユーザーおよびエンド ユーザーによる使用に関する制限を含みます ) を 遵守しなければなりません。詳細については www.microsoft.com/japan/exporting をご参照ください。

#### *20* 完全合意。

本ライセンス条項、追加条項 ( 本ソフトウェアに付属し、当該条項の一部または全部を置換または変更する印刷されたラ イセンス条項を含む )、ならびに追加ソフトウェア、更新プログラム、インターネットベースのサービス、およびサポー ト サービスに関する使用条件は、本ソフトウェアおよびサポート サービスについてのお客様とマイクロソフトとの間の 完全なる合意です。

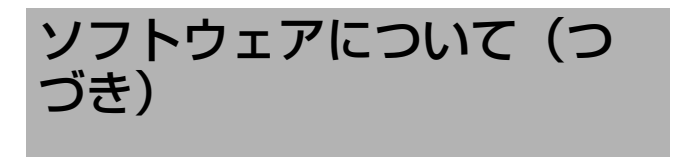

# マイクロソフトソフトウェアライセン ス条項(つづき)

### *21* 準拠法

a. 日本。

お客様が本ソフトウェアを日本国内で入手された場合、本ライセンス条項は日本法に準拠するものとします。

b. 米国。

お客様が本ソフトウェアを米国内で入手された場合、抵触法にかかわらず、本ライセンス条項の解釈および契約違反 への主張は、米国ワシントン州法に準拠するものとします。消費者保護法、公正取引法、および違法行為を含みます がこれに限定されない他の主張については、お客様が所在する地域の法律に準拠します。

c. 日本および米国以外。

お客様が本ソフトウェアを日本国および米国以外の国で入手された場合、本ライセンス条項は適用される地域法に準 拠するものとします。

### *22* 第三者のプログラム。

マイクロソフトは、本ソフトウェアに含まれる第三者のソフトウェアの著作権表示を以下に示します。これらの表示は、 それぞれの著作権保有者によって義務付けられており、本ソフトウェアを使用するためのお客様のライセンスを変更する ものではありません。

メモ **:**  ● サポート番号とは、本機の製造番号をさします。 ● 本ソフトウェアの特定の部分は、Spider Systems ® Limited の著作物に一部基づいています。マイクロソフ トは、本製品に Spider Systems Limited のソフト ウェアを含めているため、かかるソフトウェアに付随し た以下のテキストを記載することを義務付けられていま す。

Copyright 1987 Spider Systems Limited Copyright 1988 Spider Systems Limited Copyright 1990 Spider Systems Limited

- 本ソフトウェアの特定の部分は、Seagate Software の著作物に一部基づいています。
- 本ソフトウェアの特定の部分は、ACE\*COMM Corp. の 著作物に一部基づいています。マイクロソフトは、本製 品に ACE\*COMM Corp. のソフトウェアを含めている ため、かかるソフトウェアに付随した以下のテキストを 記載することを義務付けられています。

Copyright 1995-1997 ACE\*COMM Corp

● 本ソフトウェアの特定の部分は、Sam Leffler 氏および Silicon Graphics, Inc. の著作物に一部基づいています。 マイクロソフトは、本製品に Sam Leffler 氏および Silicon Graphics のソフトウェアを含めているため、 かかるソフトウェアに付随した以下のテキストを記載す ることを義務付けられています。

Copyright ©1988-1997 Sam Leffler Copyright ©1991-1997 Silicon Graphics, Inc.

本ソフトウェアおよびそのドキュメントを、その目的 を問わず、使用、改変、頒布、および販売することを 無償で許可するものとします。 ただし、(i) 本ソフトウェアおよび関連ドキュメント

のあらゆる複製に上記の著作権表示とこの許可表示を 記載すること、および (ii) Sam Leffler および Silicon Graphics の書面による個別かつ事前の許可 なく、Sam Leffler および Silicon Graphics の名称 を本ソフトウェアに関連する任意の広告または宣伝で 使用できないこと、を条件とします。

本ソフトウェアは、現状有姿のまま、明示、黙示を問 わず、商品性または特定目的に対する適合性の保証を 含みますがこれに限定されない、何らの保証もない条 件で提供されます。

SAM LEFFLER または SILICON GRAPHICS は、 本ソフトウェアの使用または性能に起因または関連す る、あらゆる特別損害、付随的損害、または派生的損 害、もしくは使用不能、データの損失または利益の逸 失から生じる一切の損害に関し、損害の可能性につい て知らされていたかどうかにかかわらず、いかなる責 任の法理においても、一切責任を負いません。

Portions Copyright © 1998 PictureTel Corporation

● 本ソフトウェアの特定の部分は、Highground Systems の著作物に一部基づいています。マイクロソ フトは、本製品に Highground Systems のソフトウェ アを含めているため、かかるソフトウェアに付随した以 下のテキストを記載することを義務付けられています。

Copyright © 1996-1999 Highground Systems

● Windows 7 には、Info-ZIP グループの圧縮コードが組 み込まれています。このコードの使用によって追加の料 金または費用がかかることはなく、元の圧縮ソース コー ドは、インターネットで www.info-zip.org/ または ftp://ftp.info-zip.org/pub/infozip/src/ から無償で入 手できます。

Portions Copyright © 2000 SRS Labs, Inc

- ●本製品には、'zlib' 汎用圧縮ライブラリのソフトウェアが 含まれています。
- 本ソフトウェアの特定の部分は、ScanSoft, Inc. の著作 物に一部基づいています。マイクロソフトは、本製品に ScanSoft, Inc. のソフトウェアを含めているため、かか るソフトウェアに付随した以下のテキストを記載するこ とを義務付けられています。

TextBridge® OCR © by ScanSoft, Inc.

● 本ソフトウェアの特定の部分は、南カリフォルニア大学 の著作物に一部基づいています。マイクロソフトは、本 製品に南カリフォルニア大学のソフトウェアを含めてい るため、かかるソフトウェアに付随した以下のテキスト を記載することを義務付けられています。

Copyright © 1996 by the University of Southern California All rights reserved.

本ソフトウェアおよびそのドキュメントを、その目的 を問わず、ソースおよびバイナリ形式で使用、複製、 改変、および頒布することを無償で許可するものとし ます。ただし、あらゆる複製に上記の著作権表示とこ の許可表示の両方を記載すること、およびかかる頒布 と使用に関連する任意のドキュメント、広告物、その 他の資料において、本ソフトウェアが南カリフォルニ ア大学情報科学研究所によって一部開発されたことに 同意すること、を条件とします。南カリフォルニア大 学の名称は、書面による個別かつ事前の許可なく、本 <u>・</u><br>シフトウェアから派生する製品の推奨または販売促進 を行うために使用することはできません。

南カリフォルニア大学は、本ソフトウェアの適合性に ついて、その目的を問わず、何らの表明を行うもので はありません。本ソフトウェアは、現状有姿のまま、 明示、黙示を問わず、商品性および特定目的に対する 適合性の黙示の保証を含みますがこれに限定されな い、何らの保証もない条件で提供されます。

その他の著作権が本ソフトウェアの一部に適用される ことがあり、該当する場合はそのように記載されま す。

● 本ソフトウェアの特定の部分は、James Kanze 氏の著 作物に一部基づいています。マイクロソフトは、本製品 に James Kanze 氏のソフトウェアを含めているため、 かかるソフトウェアに付随した以下のテキストを記載す ることを義務付けられています。

著作権および許可に関する表示 All rights reserved.

本ソフトウェアおよび関連ドキュメント ファイル ( 以 下「本ソフトウェア」といいます ) の複製を取得する 者に対し、制限を負うことなく、本ソフトウェアを使 用、複製、公開、頒布、および本ソフトウェアの複製 を販売する権利、ならびに本ソフトウェアの提供を受 ける者に同様の取り扱いを許可する権利を含みますが これらに限定されない本ソフトウェアの取り扱いを無 償で許可するものとします。ただし、上記の著作権表 示およびこの許可表示の両方を付属ドキュメントに記 載することを条件とします。また、改変したソフト ウェアでは、接頭辞「GB\_」を他の接頭辞に変更し、 インクルード ファイルのディレクトリ名 ( この頒布で は「gb」) も変更するという条件の下で、本ソフト ウェアのいかなる改変も行うことを許可するものとし ます。

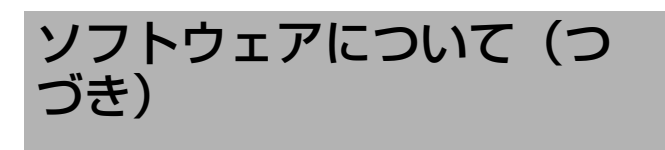

# マイクロソフトソフトウェアライセン ス条項(つづき)

本ソフトウェアは、現状有姿のまま、明示、黙示を問 わず、商品性、特定目的に対する適合性、および第三 者の権利侵害の不存在の保証を含みますがこれに限定 されない、何らの保証もない条件で提供されます。こ の表示に記載されている著作権保有者は、本ソフト ウェアの使用または性能に起因または関連する、賠償 請求、あらゆる特別損害、間接損害、または派生的損 害、もしくは使用不能、データの損失または利益の逸 失から生じる一切の損害に関し、契約行為、過失、ま たはその他の不法行為の有無にかかわらず、一切責任 を負いません。

この表示に記載されている場合を除き、著作権保有者 の書面による事前の承認なく、著作権保有者の名称 を、本ソフトウェアの広告、もしくは販売、使用、ま たはその他の取り扱いの促進に使用することはできな いものとします。

- ●本製品には、Cisco ISAKMP Services のソフトウェア が含まれています。
- 本ソフトウェアの特定の部分は、RSA Data Security, Inc. の著作物に一部基づいています。マイクロソフト は、本製品に RSA Data Security, Inc. のソフトウェ アを含めているため、かかるソフトウェアに付随した以 下のテキストを記載することを義務付けられています。

Copyright © 1990, RSA Data Security, Inc. All rights reserved.

本ソフトウェアまたはこの機能を記載または参照する すべての資料に、当該ソフトウェアまたは機能が 「RSA Data Security, Inc. による MD5 メッセージ ダイジェスト アルゴリズム」であると明記すること を条件に、本ソフトウェアを複製および使用するライ センスを付与するものとします。派生品についても、 当該派生品を記載または参照するすべての資料に、当 該派生品が「RSA Data Security, Inc. による MD5 メッセージ ダイジェスト アルゴリズムから派生した」 ことを明記することを条件に、作成および使用するラ イセンスを付与するものとします。

RSA Data Security, Inc. は、本ソフトウェアの商 品性または本ソフトウェアの適合性について、その目 的を問わず、何らの表明を行うものではありません。 本ソフトウェアは、現状有姿のまま、明示、黙示を問 わず何らの保証もない条件で提供されます。

これらの表示は、このドキュメントおよび本ソフト ウェアのいかなる部分の複製においても保持されなく てはなりません。

● 本ソフトウェアの特定の部分は、OpenVision Technologies, Inc. の著作物に一部基づいています。 マイクロソフトは、本製品に OpenVision Technologies, Inc. のソフトウェアを含めているため、 かかるソフトウェアに付随した以下のテキストを記載す ることを義務付けられています。

Copyright 1993 by OpenVision Technologies, Inc.

本ソフトウェアおよびそのドキュメントを、その目的 を問わず、使用、複製、改変、頒布、および販売する ことを無償で許可するものとします。ただし、あらゆ る複製に上記の著作権表示を記載すること、かかる著 作権表示とこの許可表示の両方を付属ドキュメントに 記載すること、および書面による個別かつ事前の許可 なく、本ソフトウェアの頒布に関する広告または宣伝 において OpenVision の名称を使用しないこと、を 条件とします。OpenVision は、本ソフトウェアの適 合性について、その目的を問わず、何らの表明を行う ものではありません。本ソフトウェアは、現状有姿の まま、明示、黙示を問わず何らの保証もない条件で提 供されます。

OPENVISION は、商品性および適合性についてのあ らゆる黙示の保証を含め、本ソフトウェアに関する保 証を一切行いません。また、OPENVISION は、本ソ フトウェアの使用または性能に起因または関連する、 あらゆる特別損害、間接損害、または派生的損害、も しくは使用不能、データの損失または利益の逸失から 生じる一切の損害に関し、契約行為、過失、またはそ の他の不法行為の有無にかかわらず、一切責任を負い ません。

● 本ソフトウェアの特定の部分は、Regents of The University of Michigan の著作物に一部基づいていま す。マイクロソフトは、本製品に Regents of The University of Michigan のソフトウェアを含めている ため、かかるソフトウェアに付随した以下のテキストを 記載することを義務付けられています。

Copyright © 1995, 1996 Regents of The University of Michigan. All Rights Reserved.

本ソフトウェアおよびそのドキュメントを、その目的 を問わず、使用、複製、改変、および頒布することを 無償で許可するものとします。ただし、あらゆる複製 に上記の著作権表示を記載すること、かかる著作権表 示とこの許可表示の両方を付属ドキュメントに記載す ること、および書面による個別かつ事前の許可なく、 本ソフトウェアの頒布に関する広告または宣伝におい てミシガン大学の名称を使用しないこと、を条件とし ます。本ソフトウェアは、現状有姿のまま、明示、黙 示を問わず何らの保証もない条件で提供されます。

Copyright © 1993, 1994 Regents of the University of Michigan. All rights reserved.

ソースおよびバイナリ形式での再頒布および使用は、 この表示を保持すること、およびミシガン大学アナー バー校に対してしかるべき功績を認めることを条件に 許可されます。ミシガン大学アナーバー校の名称は、 書面による個別かつ事前の許可なく、本ソフトウェア から派生する製品の推奨または販売促進を行うために 使用することはできません。本ソフトウェアは、現状 有姿のまま、明示、黙示を問わず何らの保証もない条 件で提供されます。

● 本ソフトウェアの特定の部分は、マサチューセッツ工科 大学の著作物に一部基づいています。マイクロソフトは、 本製品にマサチューセッツ工科大学のソフトウェアを含 めているため、かかるソフトウェアに付随した以下のテ キストを記載することを義務付けられています。

Copyright 1989, 1990 by the Massachusetts Institute of Technology. All Rights Reserved. 本ソフトウェアをアメリカ合衆国から輸出するには、米 国政府からの特定のライセンスが必要な場合がありま ー ……。<br>す。かかるライセンスは、輸出を検討している個人また は組織の責任において、輸出前に取得してください。

この制約の範囲内で、本ソフトウェアおよびそのド キュメントを、その目的を問わず、使用、複製、改 変、および頒布することを無償で許可するものとしま す。ただし、あらゆる複製に上記の著作権表示を記載 すること、かかる著作権表示とこの許可表示の両方を 付属ドキュメントに記載すること、および書面による 個別かつ事前の許可なく、本ソフトウェアの頒布に関 する広告または宣伝において M.I.T. の名称を使用し ないこと、を条件とします。M.I.T. は、本ソフトウェ アの適合性について、その目的を問わず、何らの表明 を行うものではありません。本ソフトウェアは、現状 有姿のまま、明示、黙示を問わず何らの保証もない条 件で提供されます。

本ソフトウェアは、米国法に基づいて、米国商務省か らのライセンスなく、米国外に輸出することはできま せん。

Copyright 1994 by the Massachusetts Institute of Technology. All Rights Reserved.

本ソフトウェアをアメリカ合衆国から輸出するには、米 国政府からの特定のライセンスが必要な場合があります。 かかるライセンスは、輸出を検討している個人または組 織の責任において、輸出前に取得してください。

この制約の範囲内で、本ソフトウェアおよびそのド キュメントを、その目的を問わず、使用、複製、改 変、および頒布することを無償で許可するものとしま す。ただし、あらゆる複製に上記の著作権表示を記載 すること、かかる著作権表示とこの許可表示の両方を 付属ドキュメントに記載すること、および書面による 個別かつ事前の許可なく、本ソフトウェアの頒布に関 する広告または宣伝において M.I.T. の名称を使用し ないこと、を条件とします。M.I.T. は、本ソフトウェ アの適合性について、その目的を問わず、何らの表明 を行うものではありません。本ソフトウェアは、現状 有姿のまま、明示、黙示を問わず何らの保証もない条 件で提供されます。

- 本製品には、カリフォルニア大学バークレー校および同 校の協力者によって開発されたソフトウェアが含まれて います。
- 本ソフトウェアの特定の部分は、Northern Telecom からライセンスを取得した「Entrust」のセキュリティ テクノロジによる著作物に一部基づいています。
- 本ソフトウェアの特定の部分は、Hewlett-Packard Company の著作物に一部基づいています。マイクロソ フトは、本製品に Hewlett-Packard Company のソフ トウェアを含めているため、かかるソフトウェアに付随 した以下のテキストを記載することを義務付けられてい ます。

Copyright © 1994 Hewlett-Packard Company

本ソフトウェアおよびそのドキュメントを、その目的 を問わず、使用、複製、改変、頒布、および販売する ことを無償で許可するものとします。ただし、あらゆ る複製に上記の著作権表示を記載すること、およびか かる著作権表示とこの許可表示の両方を付属ドキュメ ントに記載すること、を条件とします。Hewlett-Packard Company および Microsoft Corporation は、本ソフトウェアの適合性について、その目的を問 わず、何らの表明を行うものではありません。本ソフ トウェアは、現状有姿のまま、明示、黙示を問わず何 らの保証もない条件で提供されます。

● 本製品には、'libpng' PNG リファレンス ライブラリの ソフトウェアが含まれています。

● 本ソフトウェアの特定の部分は、Autodesk, Inc. の著 作物に一部基づいています。マイクロソフトは、本製品 に Autodesk, Inc. のソフトウェアを含めているため、 かかるソフトウェアに付随した以下のテキストを記載す ることを義務付けられています。

© Copyright 1995 by Autodesk, Inc.

- ●本ソフトウェアには、画像フィルター ソフトウェアが含 まれています。本ソフトウェアは、Independent JPEG Group の著作物に一部基づいています。
- 本製品には、KS Waves Ltd. の「True Verb」テクノ ロジが含まれています。
- 本ソフトウェアの特定の部分は、SGS-Thomson Microelectronics, Inc. の著作物に一部基づいていま す。マイクロソフトは、本製品に SGS-Thomson Microelectronics, Inc. のソフトウェアを含めているた め、かかるソフトウェアに付随した以下のテキストを記 載することを義務付けられています。

Copyright 1996 SGS-Thomson Microelectronics, Inc. All Rights Reserved

● 本ソフトウェアの特定の部分は、Unicode, Inc. の著作 物に一部基づいています。マイクロソフトは、本製品に Unicode, Inc. のソフトウェアを含めているため、かか るソフトウェアに付随した以下のテキストを記載するこ とを義務付けられています。

#### 著作権および許可に関する表示

Copyright © 1991-2005 Unicode, Inc. All rights reserved. www.unicode.org/ copyright.html に掲載されている使用条件に基づい て頒布されます。

Unicode データ ファイルおよび任意の関連ドキュメ ント ( 以下「データ ファイル」といいます ) または Unicode ソフトウェアおよび任意の関連ドキュメン ト ( 以下「本ソフトウェア」といいます ) の複製を取 得する者に対し、制限を負うことなく、データ ファ イルまたは本ソフトウェアを使用、複製、改変、結 合、公開、頒布、およびデータ ファイルまたは本ソ フトウェアの複製を販売する権利、ならびにデータ ファイルまたは本ソフトウェアの提供を受ける者に同 様の取り扱いを許可する権利を含みますがこれらに限 定されないデータ ファイルまたは本ソフトウェアの 取り扱いを無償で許可するものとします。ただし、 (a) 上記の著作権表示およびこの許可表示の両方を データ ファイルまたは本ソフトウェアのすべての複 製に記載すること、(b) 上記の著作権表示およびこの 許可表示の両方を関連ドキュメントに記載すること、 (c) 改変された各データ ファイルまたはソフトウェ ア、およびデータまたはソフトウェアが改変された データ ファイルまたは本ソフトウェアに関連するド キュメントにその旨の表示を明記すること、を条件と します。

データ ファイルおよび本ソフトウェアは、現状有姿 のまま、明示、黙示を問わず、商品性、特定目的に対 する適合性、および第三者の権利侵害の不存在の保証 を含みますがこれに限定されない、何らの保証もない 条件で提供されます。この表示に記載されている著作 権保有者は、データ ファイルまたは本ソフトウェア の使用または性能に起因または関連する、賠償請求、 あらゆる特別損害、間接損害、または派生的損害、も しくは使用不能、データの損失または利益の逸失から 生じる一切の損害に関し、契約行為、過失、またはそ の他の不法行為の有無にかかわらず、一切責任を負い ません。

# ソフトウェアについて(つ づき)

# マイクロソフトソフトウェアライセン ス条項(つづき)

この表示に記載されている場合を除き、著作権保有者 の書面による事前の承認なく、著作権保有者の名称 を、データ ファイルまたは本ソフトウェアの広告、 もしくは販売、使用、またはその他の取り扱いの促進 に使用することはできないものとします。

- Combined PostScript Driver は、Adobe Systems Incorporated および Microsoft Corporation の共同 開発プロセスの成果です。
- 本ソフトウェアの特定の部分は、Media Cybernetics の著作物に一部基づいています。マイクロソフトは、本 製品に Media Cybernetics のソフトウェアを含めてい るため、かかるソフトウェアに付随した以下のテキスト を記載することを義務付けられています。

HALO Image File Format Library © 1991-1992 Media Cybernetics, Inc.

● 本ソフトウェアの特定の部分は、Luigi Rizzo 氏の著作 物に一部基づいています。マイクロソフトは、本製品に Luigi Rizzo 氏のソフトウェアを含めているため、かか るソフトウェアに付随した以下のテキストを記載するこ とを義務付けられています。

© 1997-98 Luigi Rizzo (luigi@iet.unipi.it)

特定の部分は、Phil Karn 氏 (karn@ka9q.ampr.org)、Robert Morelos-Zaragoza 氏 (robert@spectra.eng.hawaii.edu)、 および Hari Thirumoorthy 氏 (harit@spectra.eng.hawaii.edu) によって 1995 年 8 月に作成されたコードから派生したものです。

ソースおよびバイナリ形式で再頒布および使用するこ とは、改変の有無にかかわらず、以下の条件を満たし ている場合に許可されるものとします。

1. ソース コードを再頒布する場合は、上記の著作権 表示、この条件の一覧、および以下の免責事項を保持 しなければなりません。

2. バイナリ形式で再頒布する場合は、上記の著作権 表示、この条件の一覧、および以下の免責事項を、頒 布と共に提供されるドキュメントおよびその他の資料 において複製しなければなりません。

本ソフトウェアは、著作者によって現状有姿のまま提 供され、明示、黙示を問わず、商品性および特定目的 に対する適合性の黙示の保証を含みますがこれに限定 されない保証については一切拒否されます。著作者 は、あらゆる直接損害、間接損害、付随的損害、特別 損害、懲罰的損害、または派生的損害 ( 代替物または サービスの調達、使用不能、データの損失または利益 - これは読み、<br>これは、もしくは事業の中断を含みますがこれらに限 定されません ) に関しては、原因および責任の法理に かかわらず、本ソフトウェアの使用に何らかの形で起 因する契約、厳格責任、または不法行為 ( 過失その他 を含みます ) の有無を問わず、かかる損害の可能性に ついて知らされていた場合であっても、一切責任を負 わないものとします。

● 本ソフトウェアの特定の部分は、W3C の著作物に一部 基づいています。マイクロソフトは、本製品に W3C の ソフトウェアを含めているため、かかるソフトウェアに 付随した以下のテキストを記載することを義務付けられ ています。

W3C ® ソフトウェアに関する表示およびライセンス www.w3.org/Consortium/Legal/2002/ copyright-software-20021231

この著作物 ( 含まれているソフトウェア、README などのドキュメント、またはその他の関連物 ) は、以 下のライセンスに基づいて、著作権保有者によって提 供されています。お客様 ( ライセンシー ) は、この著 作物を取得、使用、および複製することにより、以下 の条件を読んで理解しており、当該条項を遵守するこ とに同意されるものとします。

本ソフトウェアおよびそのドキュメントを、改変の有 無にかかわらず、その目的を問わず、複製、改変、お .....<br>よび頒布することを無償で許可するものとします。 た だし、改変物を含む、本ソフトウェアおよびドキュメ ント、またはその部分のあらゆる複製に以下の条項を 記載することを条件とします。

1. 再頒布物または派生品のユーザーから見える場所 に、この表示の全文を記載するものとします。 2. 知的財産権に関する既存の免責事項、表示、また は条件がある場合はそれを記載するものとします。存 在しない場合は、再頒布コードまたは派生コードの本 文内に、W3C ソフトウェアに関する概略表示を記載 しなければなりません ( ハイパーテキスト形式が推奨 されますが、テキスト形式も許容されます )。 3. 日付の変更を含む、ファイルの変更または改変に 関する表示を記載するものとします ( 派生元のコード の場所を示す URL を提示することを推奨します )。

本ソフトウェアおよびドキュメントは現状有姿のまま 提供されるものであり、著作権保有者は、明示、黙示 を問わず、商品性または特定目的に対する適合性につ いての保証、あるいは本ソフトウェアまたはドキュメ ントの使用により第三者の特許、著作権、商標、また はその他の権利を侵害しないことを含みますがこれら に限定されない一切の表明または保証を行いません。

著作権保有者は、本ソフトウェアまたはドキュメント の使用に起因する、あらゆる直接損害、間接損害、特 別損害、または派生的損害について、一切責任を負わ ないものとします。

書面による個別かつ事前の許可なく、本ソフトウェア に関する広告または宣伝において著作権保有者の名称 および商標を使用することはできません。本ソフト ウェアおよび任意の関連ドキュメントにおける著作権 に対する権原は、常に著作権保有者に留まります。

● 本ソフトウェアの特定の部分は、Sun Microsystems, Inc. の著作物に一部基づいています。マイクロソフト は、本製品に Sun Microsystems, Inc. のソフトウェ アを含めているため、かかるソフトウェアに付随した以 下のテキストを記載することを義務付けられています。

Sun RPC は、Sun Microsystems, Inc. の製品であ り、この文言がすべてのテープ メディア、およびソ フトウェア プログラムの全体または部分の一部とし て記載されることを条件に、使用に関する制限なく提 供されます。ユーザーは、無償で Sun RPC を複製ま たは改変することができますが、ユーザーが開発した 製品またはプログラムの一部とする場合を除いて、他 者に使用許諾または頒布する権限を有しません。

SUN RPC は、現状有姿のまま、設計、商品性、お よび特定目的に対する適合性の保証、あるいは取引の 過程、使用、または商慣行に起因する保証を含む、何 らの保証もない条件で提供されます。

Sun RPC は、Sun Microsystems, Inc. によるサ ポート、および使用、修正、改変、または機能強化に 関する支援の義務がない条件で提供されます。

SUN MICROSYSTEMS, INC. は、SUN RPC また はその一部による、著作権、企業秘密、または特許の 侵害に関して一切責任を負わないものとします。

Sun Microsystems, Inc. は、Sun がかかる損害の可 能性について知らされていた場合であっても、逸失収益 または逸失利益、あるいはその他の特別損害、間接損 害、および派生的損害について一切責任を負いません。

Sun Microsystems, Inc. 2550 Garcia Avenue Mountain View, California 94043

- Dolby Laboratories のライセンスに基づいて製造され ています。「Dolby」およびダブル D 記号は Dolby Laboratories の商標です。Confidential unpublished works. Copyright 1992-1997 Dolby Laboratories. All rights reserved.
- 本ソフトウェアの特定の部分は、Andrei Alexandrescu 氏の著作物に一部基づいています。マイ クロソフトは、本製品に Andrei Alexandrescu 氏のソ フトウェアを含めているため、かかるソフトウェアに付 随した以下のテキストを記載することを義務付けられて います。

The Loki Library Copyright © 2001 by Andrei Alexandrescu このコードは以下の書籍に付属しています。 Alexandrescu, Andrei 著『Modern C++ Design: Generic Programming and Design Patterns Applied』Copyright © 2001. Addison-Wesley. 本ソフトウェアを、その目的を問わず、使用、複製、改 変、頒布、および販売することを無償で許可するものとし ます。ただし、あらゆる複製に上記の著作権表示を記載す ること、およびかかる著作権表示とこの許可表示の両方を 付属ドキュメントに記載すること、を条件とします。 著作者および Addison-Welsey Longman は、本ソ フトウェアの適合性について、その目的を問わず、何 らの表明を行うものではありません。本ソフトウェア は、現状有姿のまま、明示、黙示を問わず何らの保証 もない条件で提供されます。

Portions Copyright © 1995 by Jeffrey Richter

● 本ソフトウェアの特定の部分は、Distributed Management Task Force, Inc. (DMTF) の著作物に一 部基づいています。マイクロソフトは、本製品に DMTF 仕様に基づくソフトウェアを含めているため、以下のテ キストを記載することを義務付けられています。

Copyright © 2007 Distributed Management Task Force, Inc. (DMTF). All rights reserved.

- 本著作物の特定の部分は、Prentice-Hall から出版され ている『The Draft Standard C++ Library』 (Copyright © 1995 by P.J. Plauger) から派生してお り、許可を得て使用しています。
- 本ソフトウェアの特定の部分は、Hewlett-Packard Company の著作物に一部基づいています。マイクロソ フトは、本製品に Hewlett-Packard Company のソフ トウェアを含めているため、かかるソフトウェアに付随 した以下のテキストを記載することを義務付けられてい ます。

Copyright © 2002, 2003 Hewlett-Packard Company.

本ソフトウェアに関する表示 :

本ソフトウェアは、mpvtools.sourceforge.net か ら入手可能なソフトウェアに基づいています。

本ソフトウェアは、MPV と呼ばれる形式を処理しま す。MPV は、写真、ビデオ、および音楽コンテンツ の収集およびマルチメディア プレイリスト、ならびに 関連するメタデータを管理するためのオープン仕様で あり、Optical Storage Technology Association から無償で入手できます。MPV 仕様の詳細について は、www.osta.org/mpv をご参照ください。

#### 許可表示 :

本ソフトウェアおよび関連ドキュメント ファイル ( 以 下「本ソフトウェア」といいます ) の複製を取得する 者に対し、制限を負うことなく、本ソフトウェアを使 用、複製、改変、結合、公開、頒布、再許諾、および 本ソフトウェアの複製を販売する権利、ならびに本ソ フトウェアの提供を受ける者に同様の取り扱いを許可 する権利を含みますがこれらに限定されない本ソフト ウェアの取り扱いを無償で許可するものとします。た だし、以下の条件を前提とします。

上記の著作権表示、この許可表示、および上記の本ソ フトウェアに関する表示を、本ソフトウェアのあらゆ る複製または相当部分に記載するものとします。

本ソフトウェアは、現状有姿のまま、明示、黙示を問 わず、商品性、特定目的に対する適合性、および権利 侵害の不存在の保証を含みますがこれに限定されな い、何らの保証もない条件で提供されます。著作者ま たは著作権保有者は、本ソフトウェア、あるいは本ソ フトウェアの使用またはその他の取り扱いに起因また は関連する、あらゆる賠償請求、損害、またはその他 の責任に関し、契約行為またはその他の不法行為の有 無にかかわらず、一切責任を負いません。

この表示に記載されている場合を除き、著作権保有者の書 面による事前の承認なく、著作権保有者の名称を、本ソフ トウェアの広告、もしくは販売、使用、またはその他の取 り扱いの促進に使用することはできないものとします。

その他すべての商標は、各所有者の所有物です。

# <span id="page-17-0"></span>取扱説明書の構成

本機の取扱説明書は、次の構成になっています。

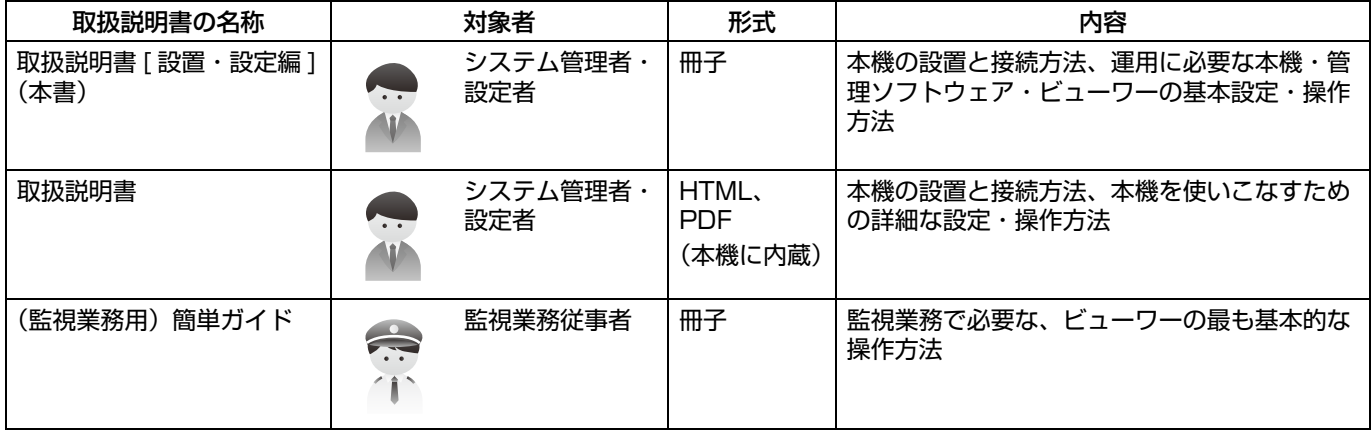

#### ■本文中の記号の見かた

- ご注意 操作上の注意が書かれています。
- メモ 機能や使用上の制限など、参考になる内容が書かれています。
- A 参照ページや参照項目を示しています。

# <span id="page-18-0"></span>設置から運用までの流れ

本機の設置からシステム運用まで、次のような流れで進みます。

ご注意 **:** 

● 本機の設置·設定の前に、ネットワークカメラの設置と IP アドレスなどの設定をしてください。

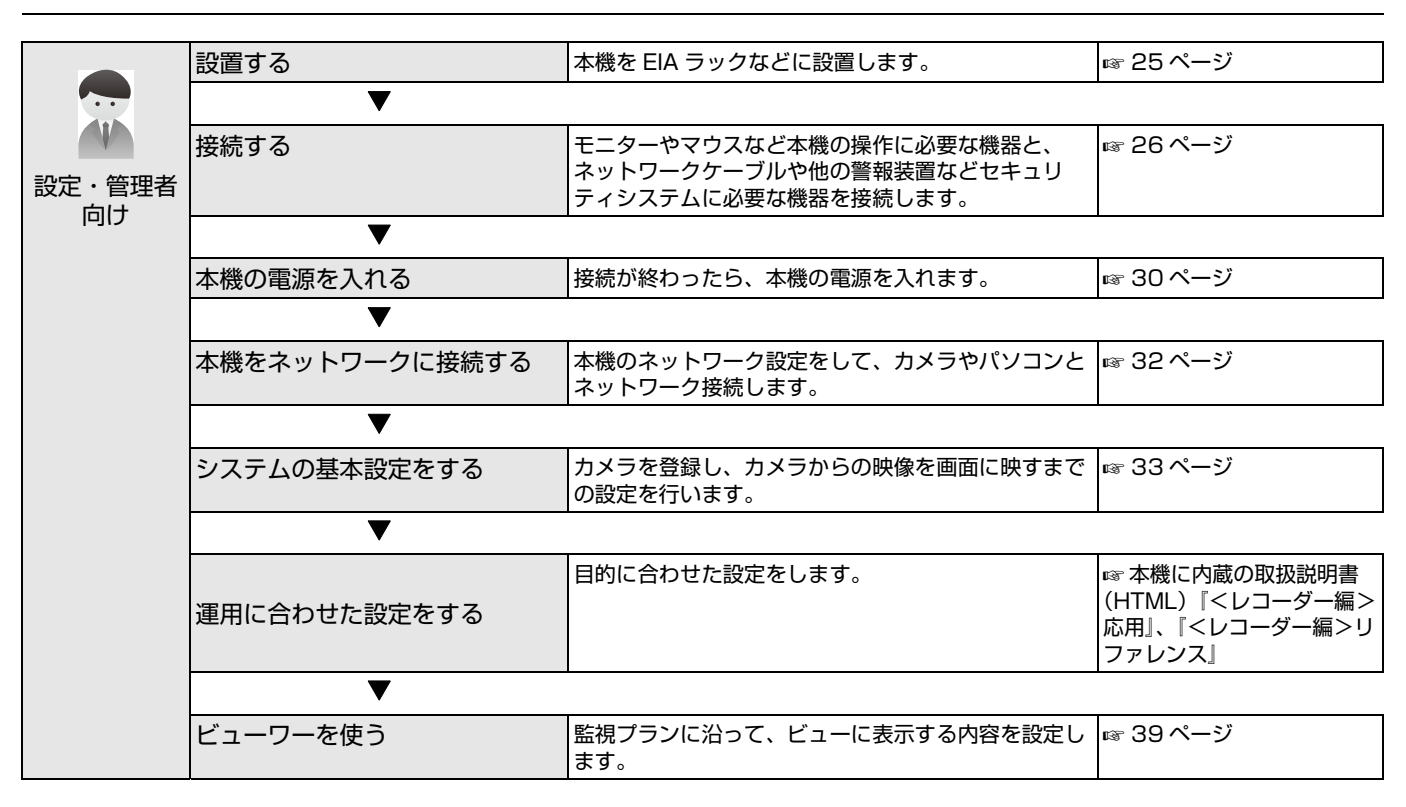

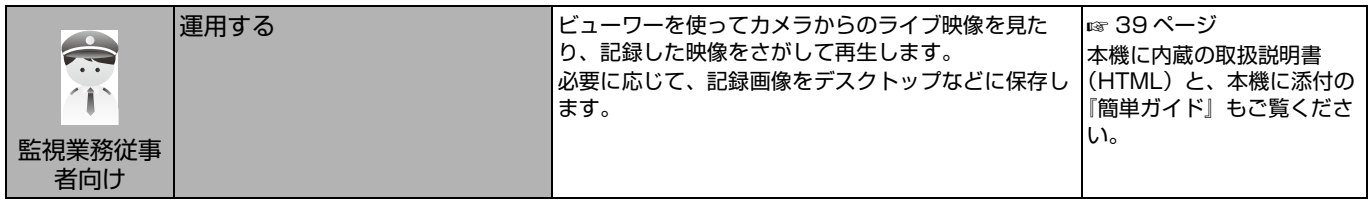

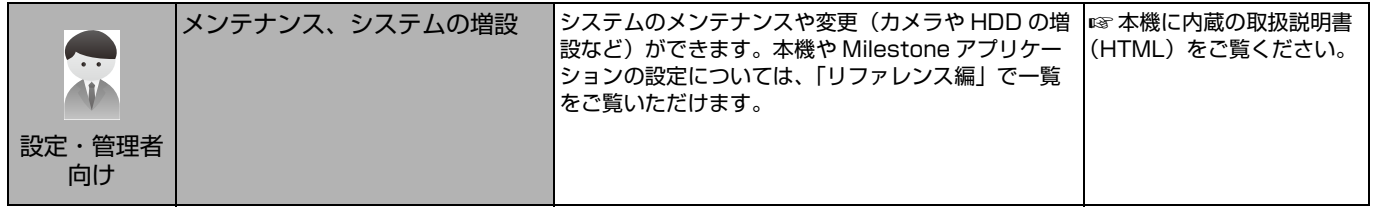

<span id="page-19-0"></span>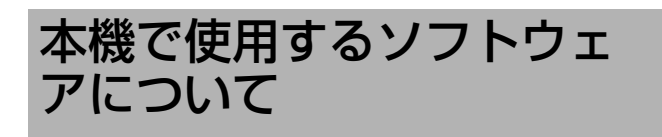

# <span id="page-19-1"></span>ソフトウェアの概要

本機では、主に次のソフトウェアを使用します。

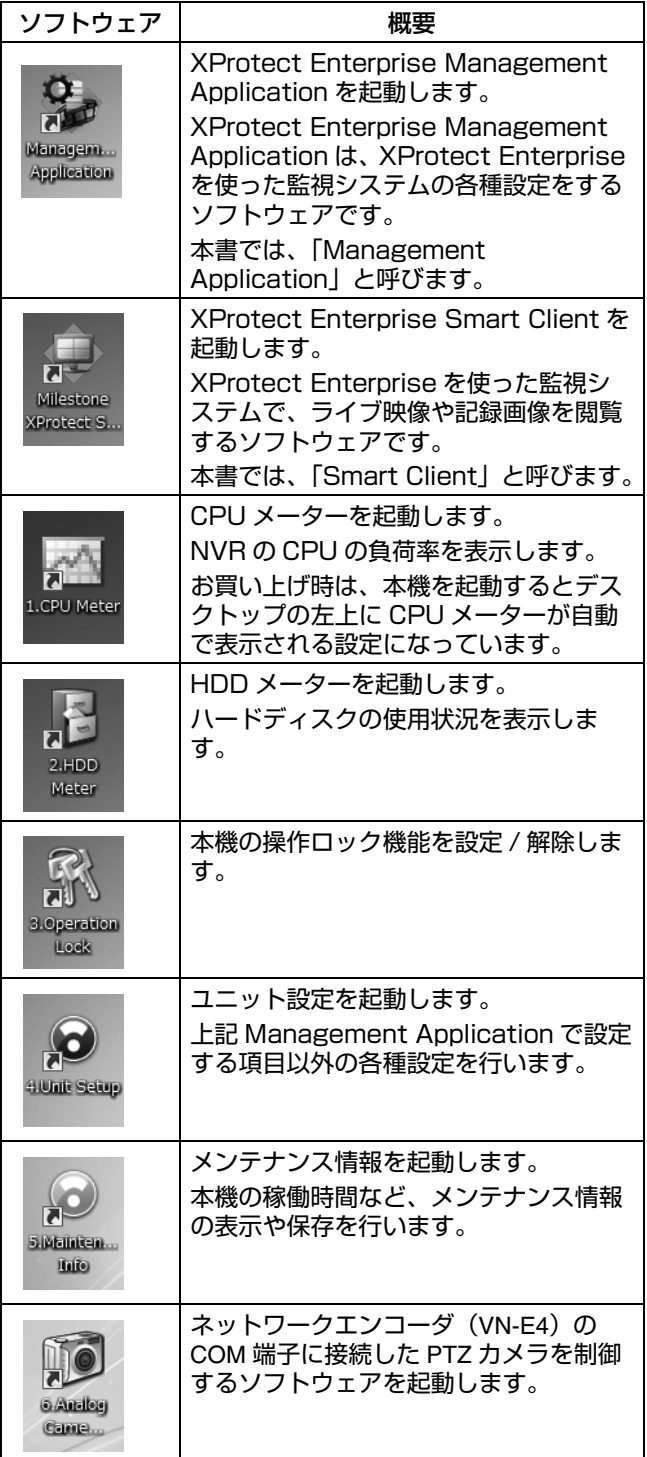

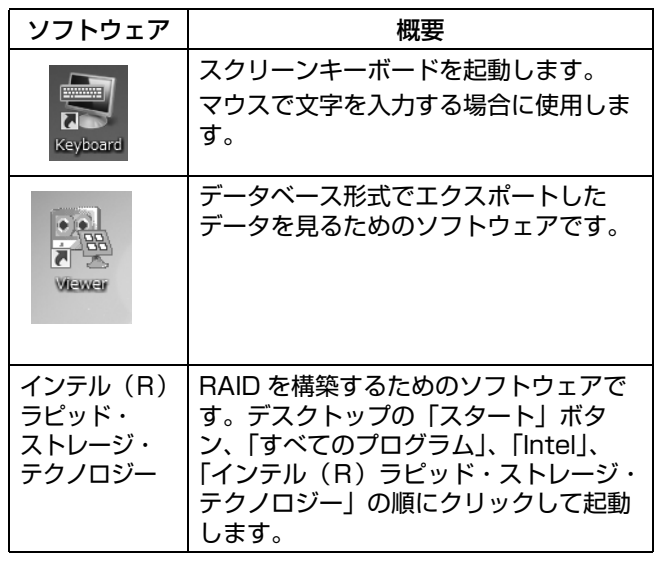

# <span id="page-19-2"></span>設定変更時のご注意

各種設定を変更する場合、誤った操作をすると正常に動作 しなくなる場合があります。

● 設定を変更する前にユニット設定や Management Application の設定を保存しておくことをおすすめしま す。保存のしかたは、本機に内蔵の取扱説明書 (HTML)『<レコーダー編>応用』の『設定内容を保存 /復元する』をご覧ください。

ご注意 **:** 

● Management Application の設定変更時は、絶対に電 源を切らないでください。

#### <span id="page-19-3"></span>■ Management Applicationの設定を変更したとき は

Management Application の設定を変更したら、設定を 保存してサービスを再起動してください。再起動しないと、 変更した内容が反映されません。

変更の保存とサービスの再起動は、Management Application の「ファイル」メニューで行います。

<span id="page-19-4"></span>2. XProtect Enterprise Management Application ファイル(E) サービス(S) ウィザード(W) アプリケーション設定(A) ヘルプ(H) 日 保存(S) 「<br />
変更を保存してサービスを再起動します ◎ 復元ポイントから設定をロード... | - 設定変更のインポート... | | 設定のインポート(I)... en Platform Company | 11|<br>| | | 設定のエクスポート・コピー... 設定のエカフポート、バッカアップに メモ **:** 

- サービスの再起動は、「拡張設定」の「サービス」で行う こともできます (e 本機に内蔵の取扱説明書 (HTML) 『<レコーダー編>リファレンス』の『Management Application (拡張設定)』→『サービス』)。また、 Management Application を終了するとき、設定の保 存とサービスの再起動を選択する画面が表示されます (<a34 ページ 『[Management Application を終了する](#page-33-1) [f](#page-33-1))。この場合は、必ず「設定の保存 - サービスの再起動」 を選択してください。
- Smart Client を起動しているときに Management Application の設定を変更した場合は、Smart Client を一度終了し、再度起動してください。

# <span id="page-20-0"></span>各部の名称とはたらき

# <span id="page-20-1"></span>前面

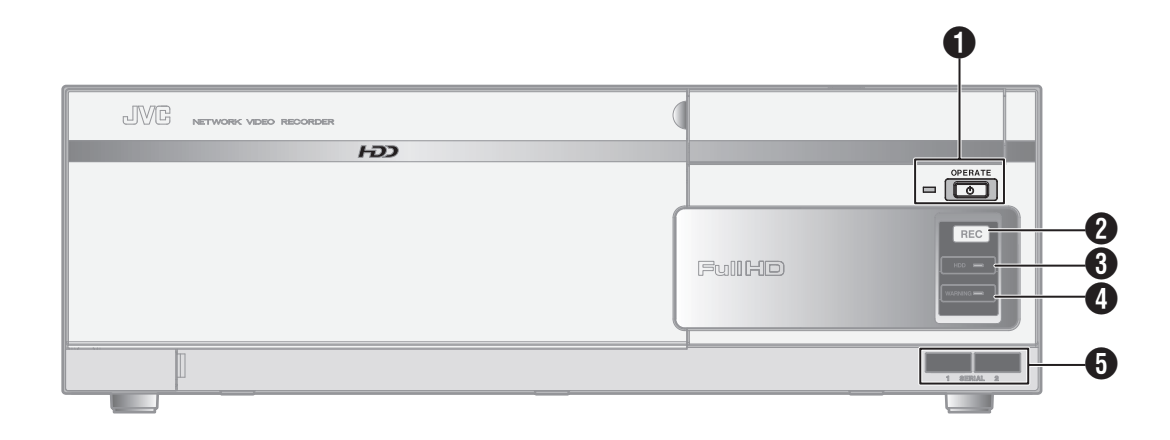

### **1 [OPERATE (オペレート)] ボタン・表示灯**

オペレート ON/OFF を切り換えます。ボタンを押すとオ ン、長押しするとオフとなります。起動処理中および終了 処理中は表示灯が点滅します。起動が完了すると、点灯し ます。

#### **2** [REC] 表示灯

記録中に点灯します。

#### **6** [HDD] 表示灯

内蔵 HDD アクセス時に点灯します。

#### **4 [WARNING (ワーニング) 1 表示灯**

ハードウェアにエラーなどが発生すると、点灯します。 メモ **:** 

- エラーの種類について: 2 [52 ページ](#page-51-1)
- 消灯させるには: ☞ 本機に内蔵の取扱説明書 (HTML) 『<レコーダー編>リファレンス』の『メンテナンス情報 を保存する』

#### **6** [SERIAL 1/2] 端子

USB マウス(別売)、USB フラッシュメモリ(別売)、ま たは UPS(別売)の通信制御端子と接続します。 ご注意 **:** 

- 使用しない場合は、付属のシリアル端子カバーを付けて ください。
- 静電気により誤動作する場合があります。あらかじめ静 電気を除去したあとに作業を行なってください。
- メモ **:**
- 増設HDDは背面のSERIAL端子または [eSATA] 端子に 接続してください。(☞ 22 ページ)
- 外部機器の接続については、お買い上げ販売店またはご 相談窓口にお問い合わせください。弊社ホームページで もご確認いただけます。

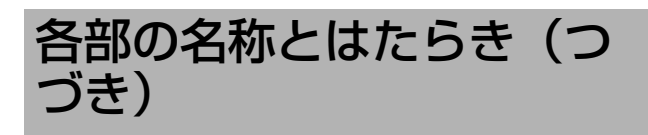

# <span id="page-21-0"></span>背面

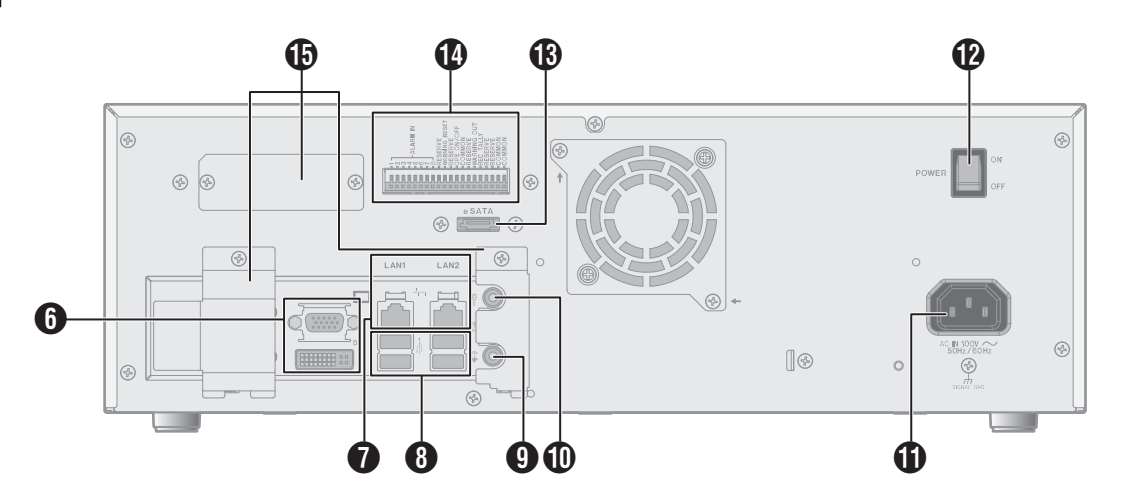

# **6 モニター出力端子 (D-sub15pin、DVI)**

ライブ映像、記録画像や設定画面を出力します。

メモ **:** 

 ● DVI 端子は、デジタル信号のみの出力です。

# G LAN1/LAN2 端子

LAN ケーブルでネットワークに接続します。

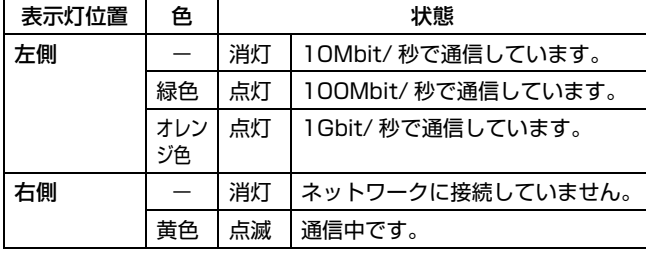

メモ **:** 

● LAN1/LAN2 の使いかたについては、本機に内蔵の取扱 説明書(HTML)『<レコーダー編>リファレンス』の **『LAN1/LAN2 の使い分けについて』をご覧ください。** 

### **B** SERIAL 端子

USB マウス(別売)、USB フラッシュメモリ(別売)、増 設 HDD(別売)、または UPS(別売)の通信制御端子等と 接続します。

- メモ **:**
- 外部機器の接続については、お買い上げ販売店またはご 相談窓口にお問い合わせください。弊社ホームページで もご確認いただけます。

# 4 音声出力端子

スピーカーなどの音声出力デバイスを接続します。

# 10 音声入力端子

プラグインマイクなどの音声入力デバイスを接続します。

#### **1 [AC IN 100V √ 50Hz/60Hz] 電源入力端子**

付属の電源ケーブルで AC100V のコンセントに接続しま す。

### **42 電源スイッチ**

電源を入/切します。

メモ **:** 

● 電源を切る前に、必ず前面の [ オペレート ] ボタンを長押 ししてオペレート OFF 状態にしてください。

### M [eSATA] 端子

増設 HDD(別売)を接続します。

- メモ **:**
- 接続できる外部 HDD の種類については、お買い上げ販売 店またはご相談窓口にお問い合わせください。弊社ホー ムページでもご確認いただけます。

# N 信号入出力端子

外部アラームの信号や、外部機器からの信号を受け本機を 動作させたり、また信号を出力することにより外部機器を 動作させたりします。

メモ **:** 

 ● 適合線径 AWG22 ~ 28

#### O コネクターカバー

メモ **:** 

●取りはずさないでください。

# <span id="page-22-0"></span>背面入出力端子

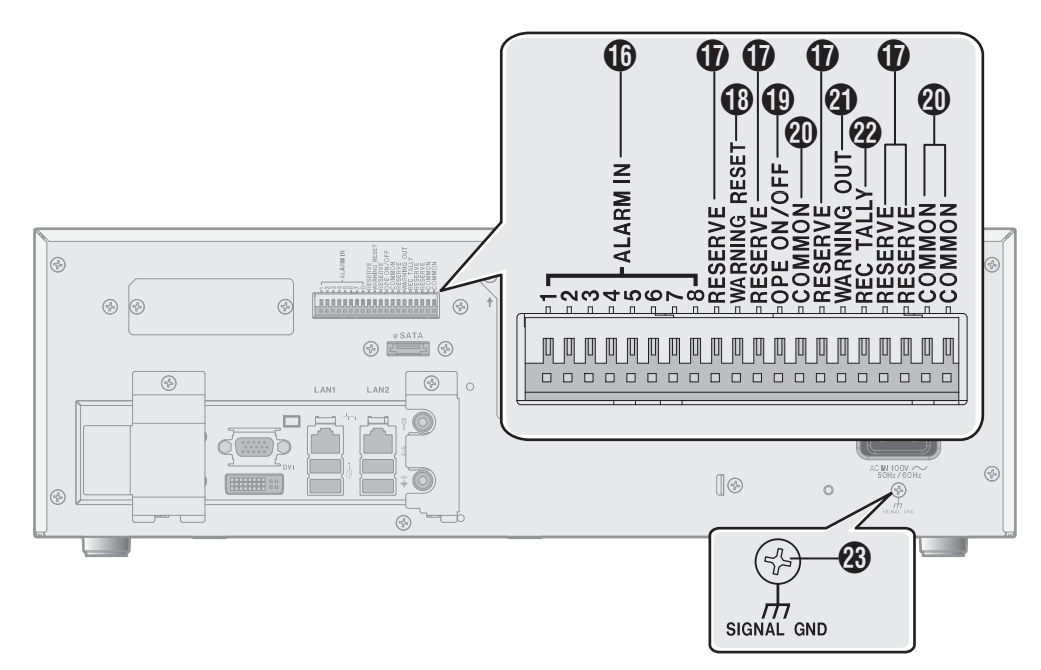

■入力ポート (☞ 28 ページ)

P [ALARM IN1 ~ 8] アラーム入力端子 1 ~ 8

この端子に信号が入力されると、アラームイベントが発生 し、アラーム記録を開始したり、PTZ カメラの向きを変え たりすることができます。

メモ **:** 

● イベントについては、本機に内蔵の取扱説明書 (HTML)『<レコーダー編>応用』の『イベントとアク ション 』をご覧ください。

**th** [RESERVE] 端子

使用しません。

R [WARNING RESET] ワーニングリセット入力端 子

WARNING OUT 信号を出力中に、この端子に信号が入力 されると、WARNING OUT 出力を停止させます。

S [OPE ON/OFF] オペレートオン / オフ端子

この端子に信号が入力されると、オペレートオン / オフが 切り替わります。

メモ **:** 

● 操作ロック中 (r 本機に内蔵の取扱説明書 (HTML) 『<レコーダー編>リファレンス』の『操作をロックする <sup>f</sup> )の場合でも、オペレートオフが機能します。

■ 出力ポート (☞ 28 ページ)

40 [COMMON] 信号グランド端子

共通のグランド端子です。接続機器の信号グランド端子と 接続します。

共通グランド端子が足りなくなった場合にご使用ください。

**4 [WARNING OUT] ワーニング出力端子 (☞ [52](#page-51-1)** [ページ \)](#page-51-1)

HDD の動作異常など、エラーが起きたときに信号を出力し ます。

 $\Omega$  [REC TALLY] 記録状態出力端子

本機の記録状態を出力します。

W [SIGNAL GND] 信号グランド端子

共通のグランド端子です。接続機器の信号グランド端子と 接続します。

[COMMON] 信号グランド端子 のが足りなくなった場合に ご使用ください。

メモ **:** 

● 安全アースとして使用しないでください。

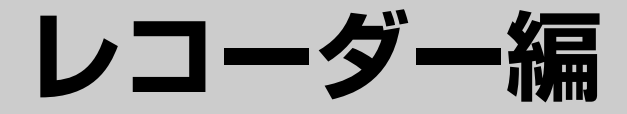

# <span id="page-23-0"></span>基本

この章では、本機(レコーダー)の基本操作・基本設定と、監視システムの基本設定を行いま す。

ご注意 **:** 

● Management Application の設定変更時は、絶対に電源を切らないでください。

● [Management](#page-19-3) Application の設定を変更したら、サービスを再起動してください。 (※20ページ『Management [Application の設定を変更したときは](#page-19-3)』) 再起動しないと、変更した内容が反映されません。また、Smart Client を起動しているときに Management Application の設定を変更した場合は、Smart Client を一度終了し、再度起動してください。

<span id="page-24-1"></span><span id="page-24-0"></span>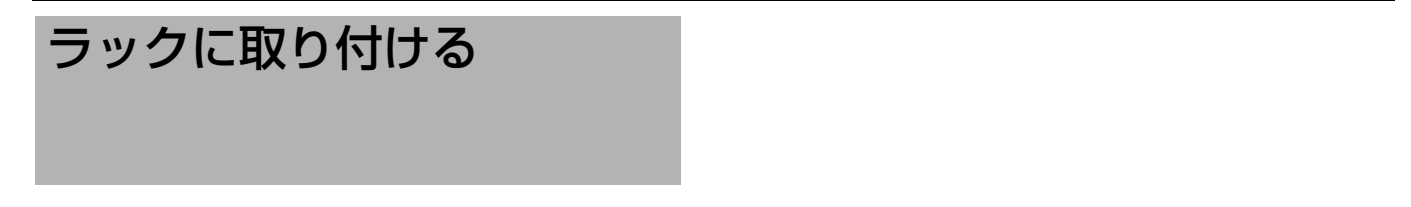

付属のラックマウント金具を使用し、本機を EIA ラックに取り付けます。ラックへの取り付けは専門業者または販売店にご依 頼ください。

- *1* スクリュー A でラックマウント金具を取り付ける
- 付属のスクリュー (M4x11mm) 6本で本機の両側に固定します。
- 2 底面の脚 (4か所) のスクリュー ② をはずす
- 脚を取ります。
- 3 スクリュー 3 でラックに取り付ける
	- 付属のスクリュー (M5x10mm) 4本でラックに固定します。

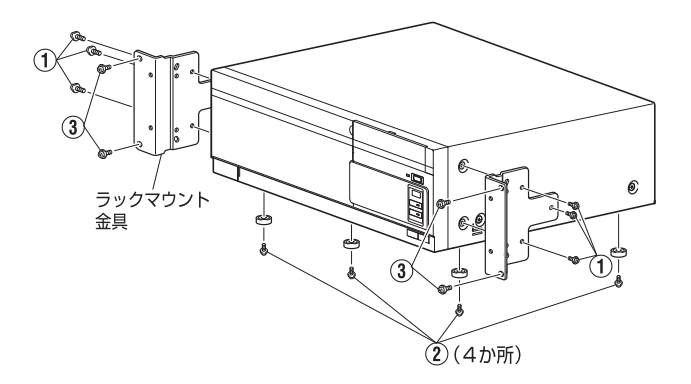

ご注意 **:** 

- ラックに取り付けた本機の上に、物を置かないでください。バランスがくずれて倒れたり、落下してけがや破損の原因にな ることがあります。
- 本機を2台以上ラックに取り付ける場合、必ず1 U 以上離して取り付けてください。
- 取りはずした脚を再度取り付ける場合、必ず同じスクリュー (M3 x 6 mm) を使用してください。これより長いスク リューを使用すると故障の原因となります。

# <span id="page-25-2"></span><span id="page-25-1"></span>接続する

# <span id="page-25-0"></span>基本システム構成

本機を使って、次のような監視システムを構築することができます。

- 32台 (VR-X3200)/16台 (VR-X1600) のカメラでライブ映像の監視と映像の記録・再生(カメラライセンスの追加によ り、VR-X3200 は最大 64 台 /VR-X1600 は 32 台まで監視可能)
- VGA または DVI モニターでの記録画像確認
- 音声を記録、再生
- マイク音声を指定カメラのスピーカーで再生
- アラームによる記録
- パソコンを使用しての遠隔監視

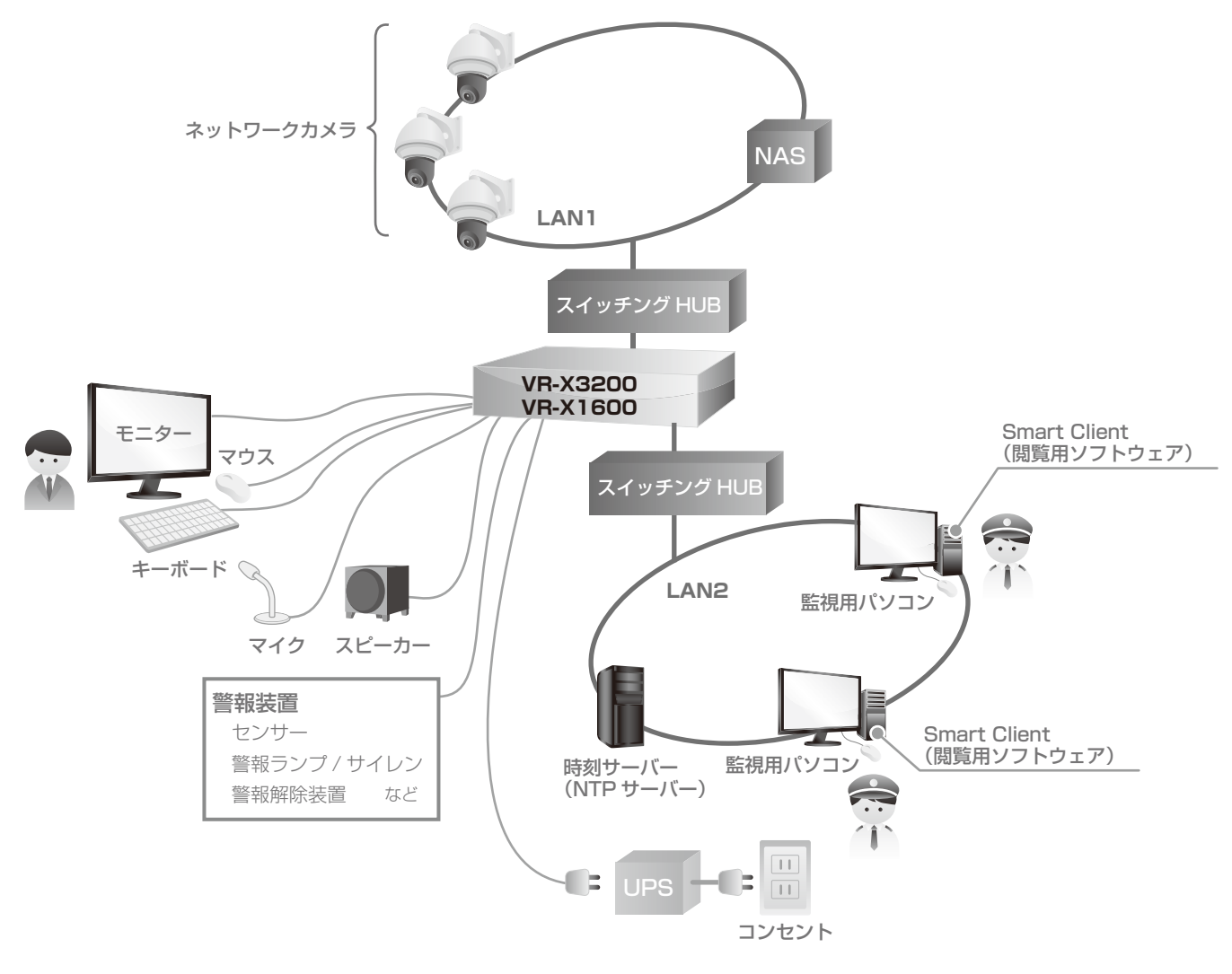

#### ご注意 **:**

- 接続する前に、すべての機器の電源を切ってください。
- 故障したスイッチングハブやルーター、劣化したネットワークケーブルなどは接続しないようにしてください。システムが 正しく動作しないことがあります。
- NAS や UPS を使う場合は、接続できる機種についてお買い上げ販売店またはご相談窓口にお問い合わせください。弊社 ホームページでもご確認いただけます。

# <span id="page-26-0"></span>本機の端子に接続する機器

#### ■モニターを接続する

背面の RGB 出力端子または DVI 出力端子にモニターを接 続します。

推奨のモニター解像度は、次のとおりです。

- 1024×768
- 1280×768
- 1280×1024
- 1600×1200 ● 1920×1080
- 
- メモ **:**
- 接続するモニターによっては、表示されないモニター解 像度があります。
- DVI モニター(デジタルのみ)

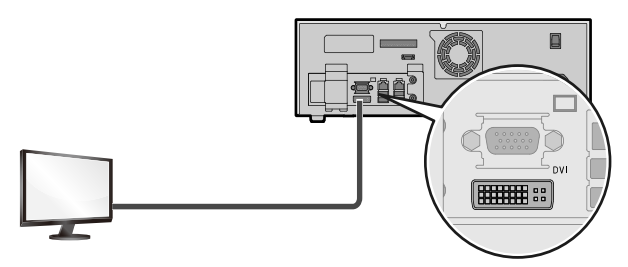

● VGA モニター

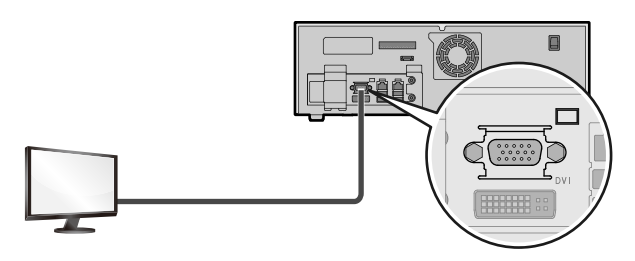

#### ■マウスとキーボードを接続する

本機は、マウスで操作します。

設定時は、前面の SERIAL 端子に接続したキーボードを使 います。

メモ **:** 

● 内蔵のスクリーンキーボードを使って文字を入力するこ ともできます。スクリーンキーボードの使いかたについ ては、『 [スクリーンキーボードを使う](#page-30-3) 』 (☞31 ページ ) をご覧ください。

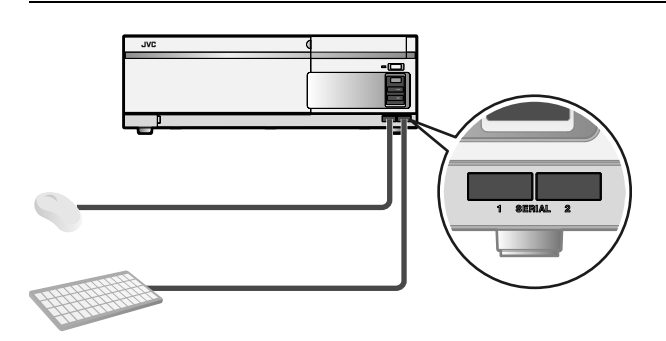

### ■ マイクとスピーカーを接続する

カメラ側のマイクとスピーカーを通して、音声通信するこ とができます。

 $\bullet$  マイク

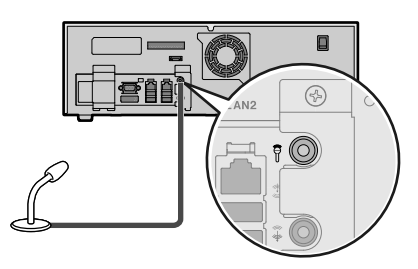

● スピーカー

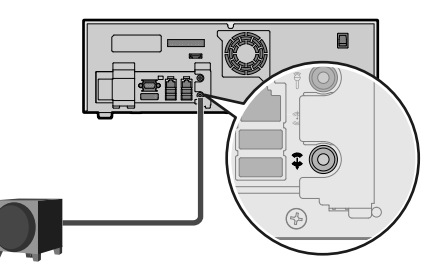

### ■増設 HDD を接続する

背面の SERIAL 端子または eSATA 端子に、増設用 HDD を接続することができます。

● SERIAL 端子

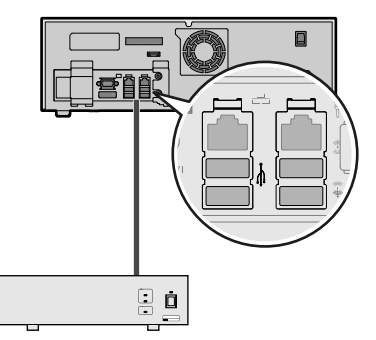

●  $e$ SATA 端子

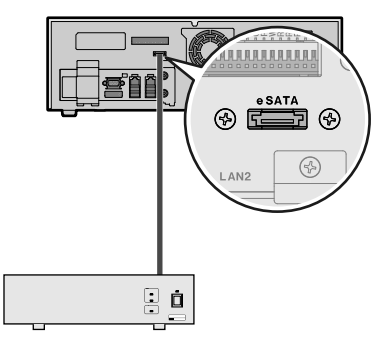

# 接続する(つづき)

#### ■ 外部のセキュリティ機器を接続する

背面の信号入力端子に、ネットワーク機器以外の機器(赤外線センサーや警報装置など)を接続します。

<span id="page-27-0"></span>● 背面入力端子について

<span id="page-27-1"></span>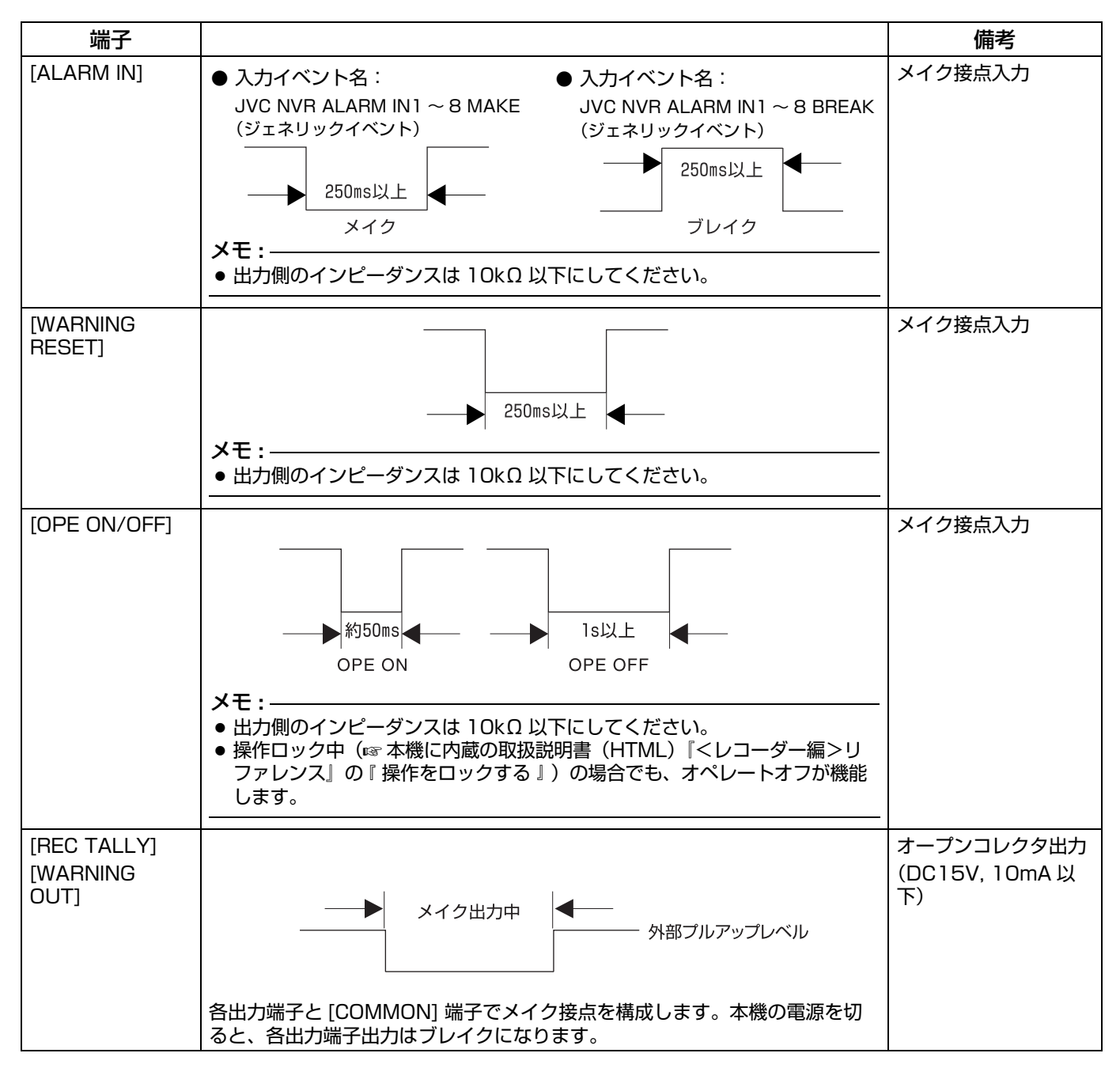

# <span id="page-28-0"></span>ネットワークで接続する機器

本機は、ネットワークカメラや監視用パソコンとネット ワークで接続します。

本機には、ネットワークカメラ接続用 (LAN1) と、監視 用パソコン接続用 (LAN2)の2 つのネットワーク端子が あります。

- ご注意 **:**
- LAN1 と LAN2 は必ず異なるセグメント\*にしてくださ い。
	- 例:

LAN1:192.168.0.253

LAN2: 192.168.1.253

\* セグメント:下線の部分

- LAN1、LAN2 間は通信できません。LAN2 に接続され た監視用パソコンから LAN1 に接続されたカメラを設定 することはできません。LAN1 に接続されたカメラを設 定するには、カメラ設定用のパソコンを LAN1 側に接続 してください。
- LAN1、LAN2 は QoS 非対応です。回線の状況により音 声が正常に再生されない場合があります。
- 故障したスイッチングハブやルーター、劣化したネット ワークケーブルなどは接続しないようにしてください。 システムが正しく動作しないことがあります。

■ネットワークカメラを接続する (LAN1)

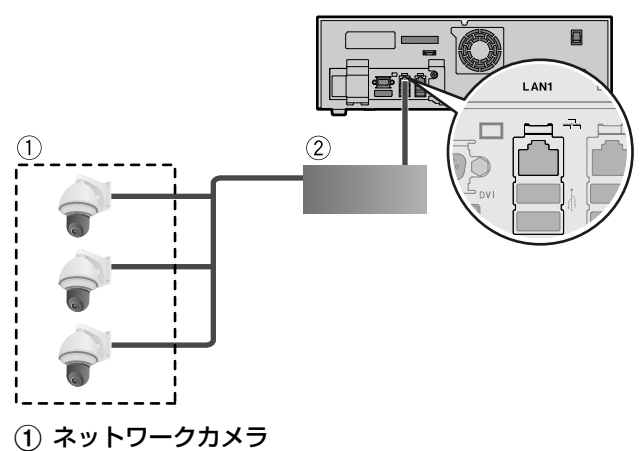

(2) スイッチングハブ

# ご注意 **:**

- あらかじめ、カメラの設置と IP アドレス設定をしておい てください。
- LAN1 側はインターネットに接続しないでください。イ ンターネットの混雑状況や中継機器などの状況により重 要なカメラの映像が保存できなくなる場合があります。 記録性能を確保するために専用ネットワークとすること をおすすめします。また、LAN1 のカメラネットワーク は同一セグメント (NAT、NAPT などのアドレス変換や ルーターを使わない ) としてください。

メモ **:** 

- ネットワークカメラの使用するプロトコル、ポート番号 については、ネットワークカメラの取扱説明書をご覧く ださい。
- LAN1 の IP アドレスの初期設定は、「192.168.0.253」 です。変更する場合は、「コントロールパネル」の「ネッ トワークとインターネット」(A [32 ページ \)](#page-31-0) で変更して ください。

● 追加カメラライセンスのご購入により、接続できるカメ ラの台数を 64 台(VR-X3200)/32 台(VR-X1600)まで増やすことができます ( or 本機に内蔵の 取扱説明書(HTML)『<レコーダー編>リファレンス』 の『システム構成を変更する』→『カメラライセンスを追 加する』)。追加ライセンスの購入については、お買い上 げ販売店またはご相談窓口にお問い合わせください。

#### ■ 監視用パソコンを接続する (LAN2)

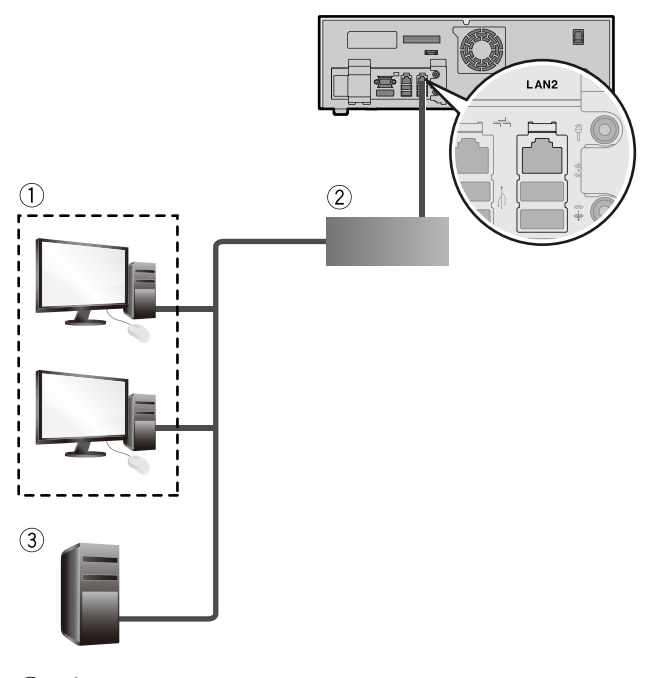

- (1) パソコン
- ② スイッチングハブ
- **(3) 時刻サーバー (NTP サーバー)**

ご注意 **:** 

- LAN2 側をインターネットに接続して監視用パソコンで 使用する場合は、グローバル IP アドレスの取得や VPN 接続など別途回線業者との契約が必要になる場合があり ます。また、インターネットに接続するためのブロード バンドルーターの設定が必要になります。
- LAN2 側をインターネットに接続して監視用パソコンで 使用する場合は、IP マスカレードの設定が必要となりま す。

メモ **:** 

- 使用するプロトコル、ポート番号は、以下のとおりです。
	- 監視用パソコン: HTTP 80 番
	- メール送信:SMTP 25 番、POP 110 番
	- 時刻同期:NTP 123 番
- LAN2 の IP アドレスの初期設定は、「192.168.1.253」 です。変更する場合は、「コントロールパネル」の「ネッ トワークとインターネット」(☞ 32ページ)で変更して ください。

# <span id="page-29-3"></span><span id="page-29-0"></span>電源を入れる/切る

# <span id="page-29-1"></span>電源を入れる

- *1* 電源ケーブルをつなぐ
	- 付属の電源ケーブルで AC100V (50Hz/60Hz)の コンセントにつなぎます。

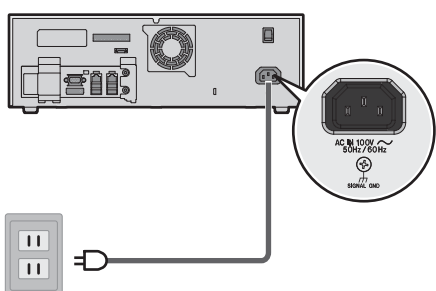

*2* 背面の電源スイッチを「ON」にする

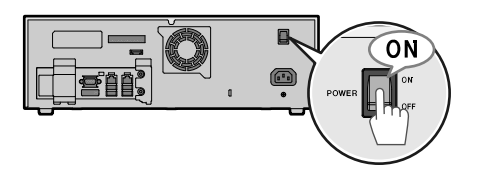

システムチェックが始まり、オペレート表示灯が点滅し ます。システムチェックが終わると、オペレート表示灯 が点灯し、操作ができるようになります(オペレートオ ン)。

- ご注意 **:**
- システムチェック中またはオペレートオン状態では、電 源スイッチを「OFF」にしないでください。故障の原因 となります。また、電源ケーブルは電源スイッチを 「OFF」にしてから抜いてください。
- 停電などにそなえて、UPS (無停電電源装置) のご使用 をおすすめします。接続できる機種についてお買い上げ 販売店またはご相談窓口にお問い合わせください。弊社 ホームページでもご確認いただけます。
- メモ **:**
- 背面の電源スイッチを「ON」にしても起動しない場合 は、前面の [ オペレート ] ボタンを押してください。

# <span id="page-29-2"></span>電源を切る

*1* [オペレート]ボタンを約2秒間長押ししてオペレー トオフにする

終了処理が始まり、オペレート表示灯が点滅します。終 了処理が終わると、画面の表示が消え、オペレート表示 灯が消灯し、オペレートオフになります。

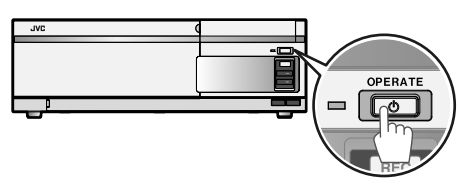

*2* 背面の電源スイッチを「OFF」にする

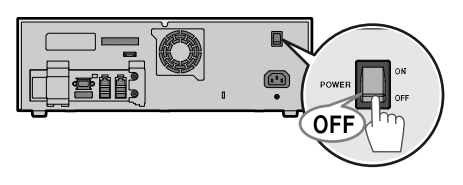

#### ご注意 **:**

- 停電などで正常に終了処理ができなかった場合、その時 刻以前の記録画像は正常に再生されない場合があります。
- 背面の電源スイッチは、必ず前面の [ オペレート ] ボタン を長押しして、オペレートオフ状態にしてから切ってく ださい。オペレートオンの状態で背面の電源スイッチを 切ると、故障の原因になります。
- 電源を切ったあと、1分間は本機を動かさないでくださ い。衝撃によりハードディスクが故障することがありま す。
- メモ **:**
- デスクトップの [ スタート ] ボタンから [シャットダウン | を選んでもオペレートオフできます。
- 背面の [OPE (オペレート) ON/OFF1 端子につないだ機 器から、オペレートオン / オフを切り換えることもでき ます。 (☞28 ページ『IOPE ON/OFF]』)

<span id="page-30-0"></span>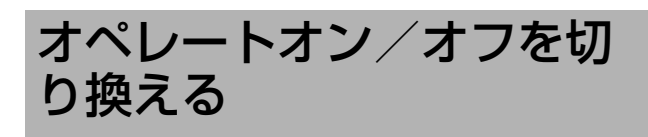

オペレートオン / オフの切り換えができます。

# <span id="page-30-1"></span>オペレートオンにする

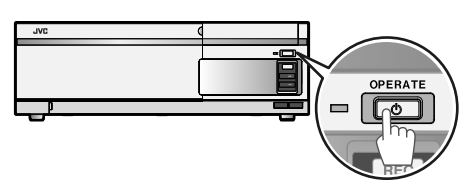

- *1* (オペレートオフ状態で)[ オペレート ] ボタンを押す システムチェックが始まり、オペレート表示灯が点滅し
- ます。システムチェックが終わると、オペレート表示灯 が点灯し、操作ができるようになります(オペレートオ ン)。
- メモ **:**
- 背面の電源スイッチを「ON」にすると、自動的にオペ レートオンになります。
- ログイン画面が表示されたときは、パスワードを入力し てログインしてください。ログインパスワードの設定に ついては、本機に内蔵の取扱説明書(HTML)『<レ コーダー編>リファレンス』の 『 本機のログインパス ワードを設定する』をご覧ください。
- ログインパスワードが設定されている場合、ログインし ないとワーニングメッセージ (☞ 52 ページ) が表示さ れません。この場合、[WARNING] 表示灯は点灯しま す。
- ●「起動時の自動表示設定」で「Smart Client」にチェッ クがついている場合、ログインに成功すると Smart Client が起動します。「起動時の自動表示設定」は、「ユ ニット設定」(☞ 20 ページ) で行います。

# <span id="page-30-2"></span>オペレートオフにする

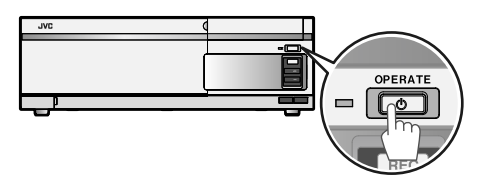

*1* [オペレート]ボタンを約2秒間長押ししてオペレー トオフにする

終了処理が始まり、オペレート表示灯が点滅します。終 了処理が終わると、画面の表示が消え、オペレート表示 灯が消灯し、オペレートオフになります。

- メモ **:**
- デスクトップの [スタート]ボタンから「シャットダウン」 を選んでもオペレートオフできます。
- 背面の [OPE (オペレート) ON/OFF] 端子につないだ機 器から、オペレートオン / オフを切り換えることもでき ます。 (☞28 ページ『[\[OPE ON/OFF\]](#page-27-1)』)

# <span id="page-30-3"></span>スクリーンキーボードを使 う

本機前面の SERIAL 端子に接続したキーボードの他に、内 蔵のスクリーンキーボードを使って文字を入力することも できます。

*1* デスクトップの[Keyboard]をダブルクリックする

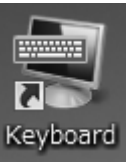

スクリーンキーボードが起動します。

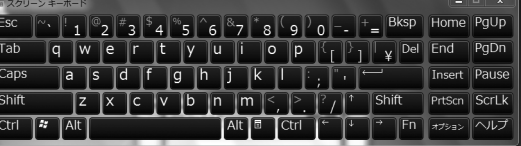

*2* 入力したい文字の上にマウスポインタを移動させ、 マウスをクリックする

■ 英語入力と日本語入力を切り換えるには Alt をクリックして、 <mark>▽、</mark> をクリックします。

<span id="page-31-1"></span><span id="page-31-0"></span>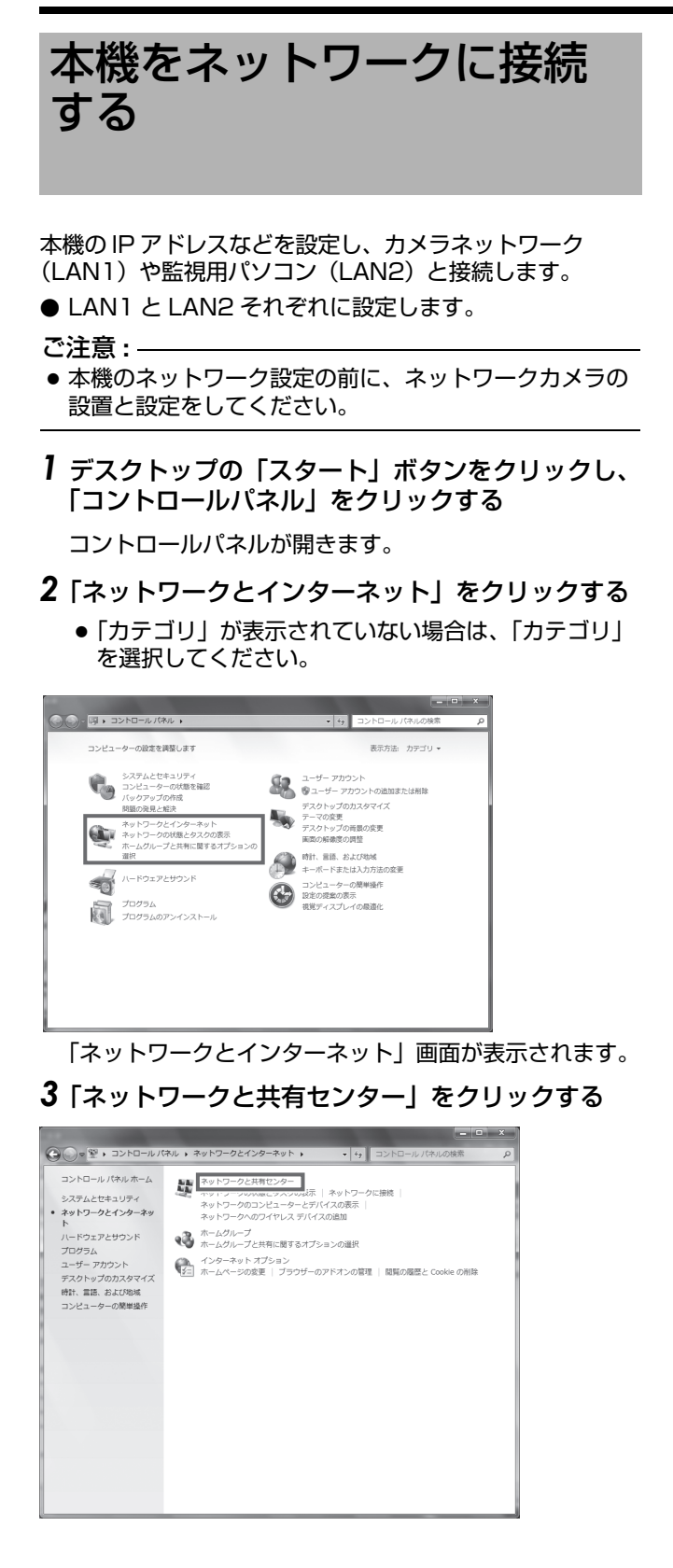

*4* 「アダプター設定の変更」をクリックする

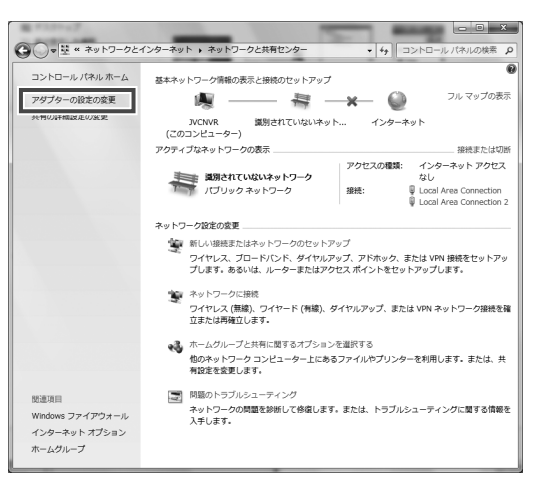

- *5* アダプターで右クリックして、「プロパティ」をク リックする
	- LAN1 を設定するとき: 「Intel(R) 82578DM Gigabit Network Connection」を選びます。
	- LAN2 を設定するとき: 「Realtek RTL8168D/ 8111D Family PCI-E Gigabit Ethernet NIC (NDIS 6.20)」を選びます。

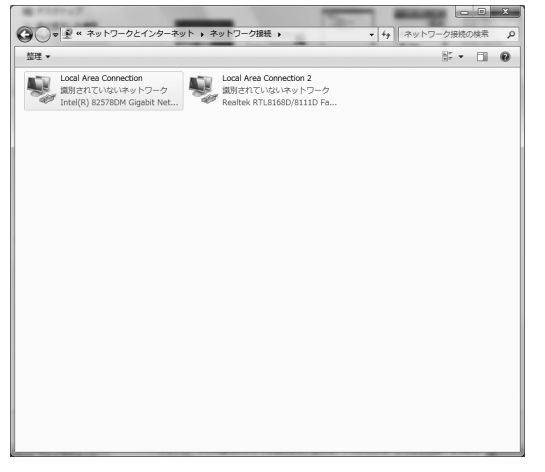

*6* 「インターネットプロトコルバージョン 4(TCP/ IPv4)」を選択して[プロパティ]をクリックす る

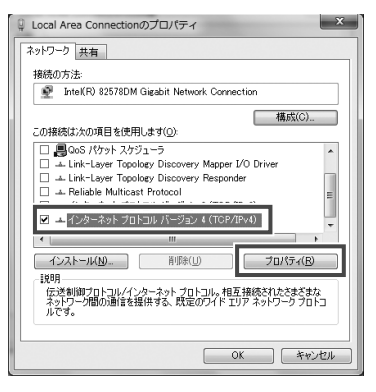

*7* IP アドレス、サブネットマスク、デフォルトゲー トウェイを入力する

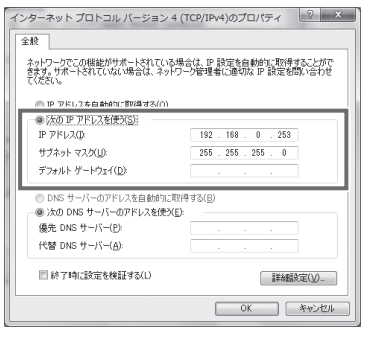

● 初期設定は、以下のとおりです。初期設定以外の値に 設定する場合は、ネットワーク管理者にご相談くださ い。

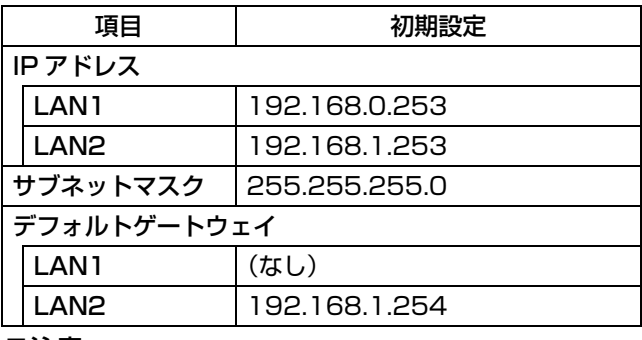

ご注意 **:** 

● LAN1 と LAN2 は必ず異なるセグメント \* にしてくださ い。

例:

- LAN1: 192.168.0.253
- LAN2:192.168.1.253
- \* セグメント:下線の部分

### *8* [OK] をクリックする

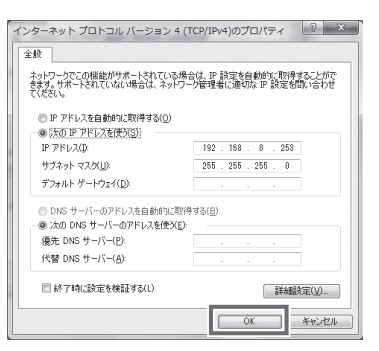

ネットワークが設定されました。

# <span id="page-32-2"></span><span id="page-32-0"></span>監視システムの基本設定を する

カメラの登録や記録の設定など、監視システムの設定は Management Application を使って行います。基本的な 設定は、ウィザードにしたがって順に設定することができ ます。

# <span id="page-32-1"></span>Management Application を起動す る

*1* デスクトップの[Management Application]をダ ブルクリックする

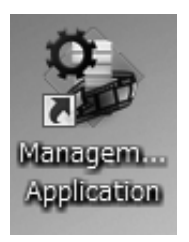

トップ画面が表示されます。

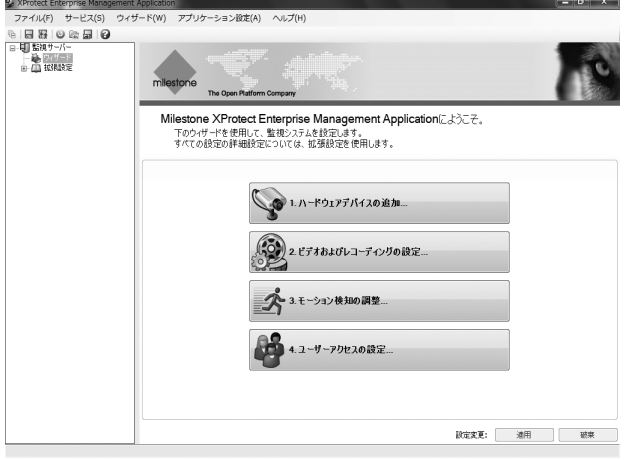

ウィザードにしたがって、カメラの登録・基本設定と記 録の基本設定を行います。

メモ **:** 

●「モーション検知の調整 …」と「ユーザーアクセスの設定 …」は、必要な場合のみ設定します。(☞ 本機に内蔵の 取扱説明書(HTML)『<レコーダー編>応用』の 『モーション検知を調整する』と『Smart Client のユー ザーを設定する』をご覧ください。

<span id="page-33-2"></span><span id="page-33-1"></span>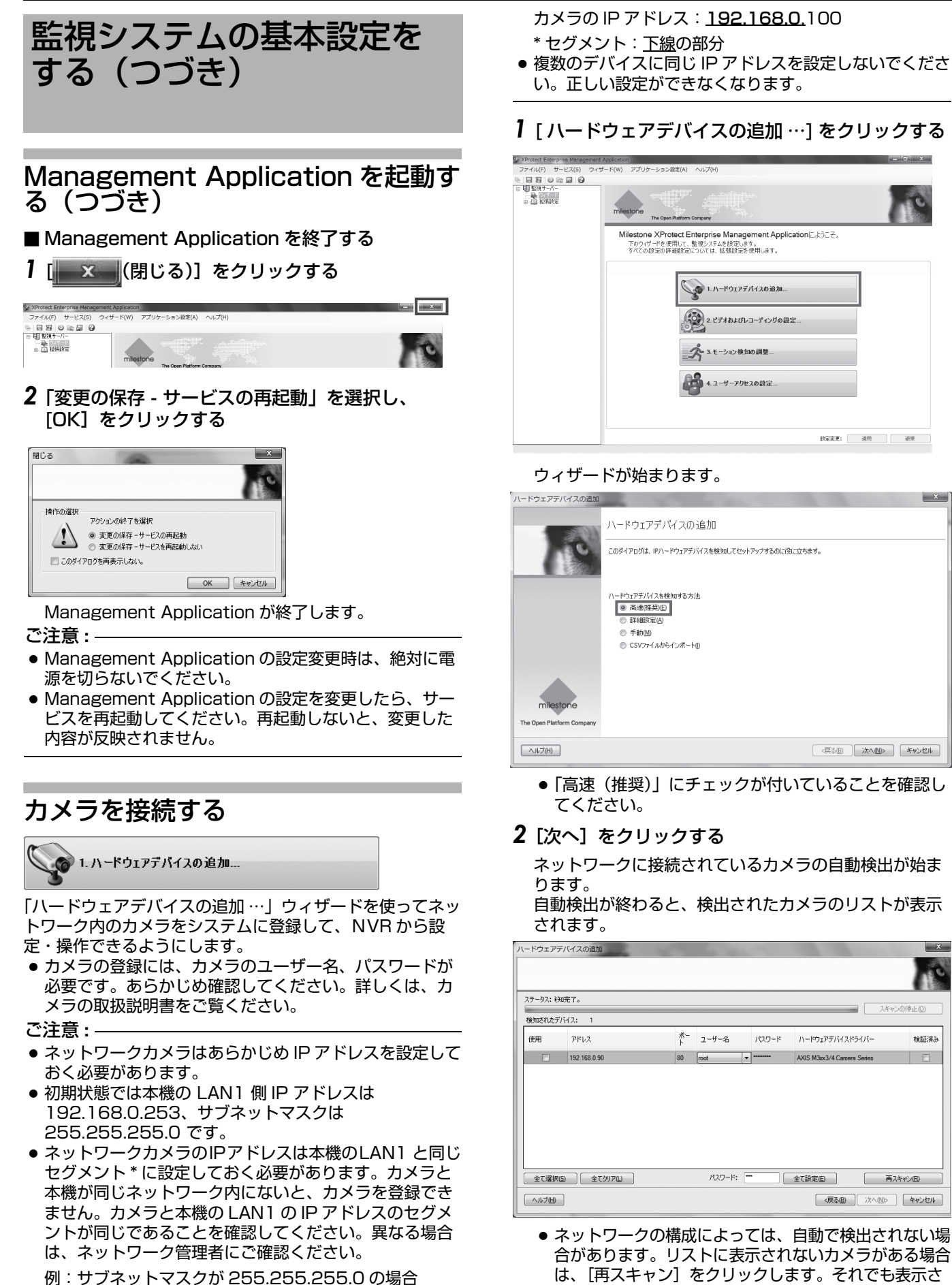

<span id="page-33-0"></span>*34*

● 複数のデバイスに同じ IP アドレスを設定しないでくださ

# *1* [ ハードウェアデバイスの追加 …] をクリックする

 $\mathbf{x}$ 

スキャンの停止()

**再スキャン图** 

 $287783$ 

れない場合は、手動でカメラを登録します。(☞ 本機に 内蔵の取扱説明書(HTML)『<レコーダー編>リ

ファレンス』の『システム構成を変更する』→『手動 でカメラを登録する』)

- VN-C215 は、自動で検出されません。手動で登録して ください。(r 本機に内蔵の取扱説明書(HTML)『く レコーダー編>リファレンス』の『システム構成を変 更する』→『手動でカメラを登録する』)
- カメラのユーザー名とパスワードが初期設定から変更さ れている場合、自動で検出できないことがあります。

#### *3* カメラのユーザー名とパスワードを入力する

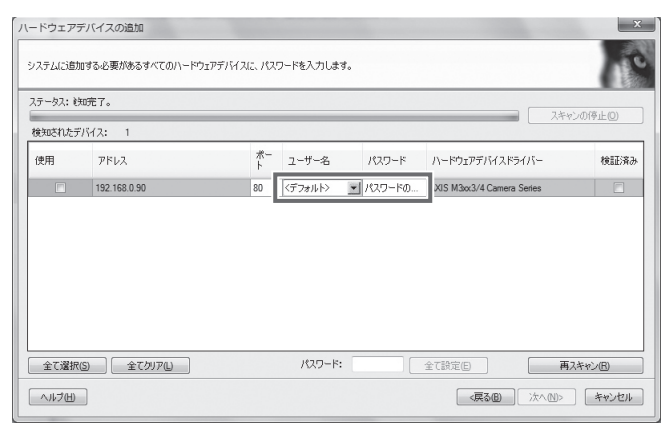

#### ご注意 **:**

● ユーザー名またはパスワードが正しくないと、次の手順 へ進めません。

メモ **:** 

● すべてのカメラのパスワードが同じ場合は、下段の「パ スワード」欄にパスワードを入力して [ 全て設定 ] をク リックします。

### 4 [次へ] をクリックする

5 登録するカメラを確認して、[終了] をクリックす る

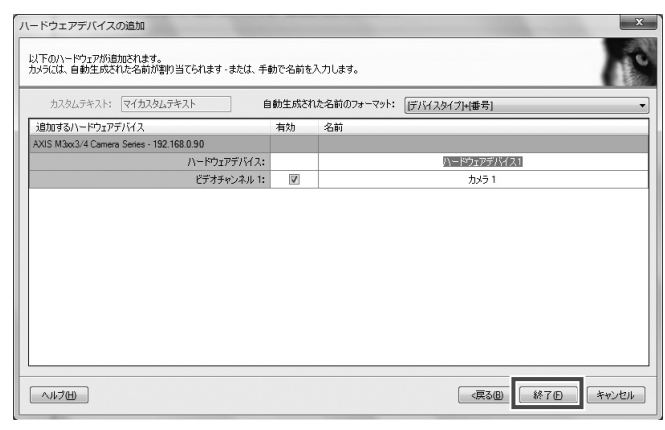

トップ画面に戻ります。

以上で、カメラの登録が終了し、カメラからの映像を受け 取ることができるようになりました。続けて、各カメラの 映像と録画の設定をします。

# <span id="page-34-0"></span>接続したカメラの設定を行う

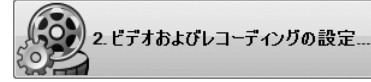

「ビデオおよびレコーディングの設定 …」ウィザードを使っ て、登録したカメラごとに記録スケジュールやフレーム レート (画質) などを設定します。

*1* 「ビデオおよびレコーディングの設定 …」をクリッ クする

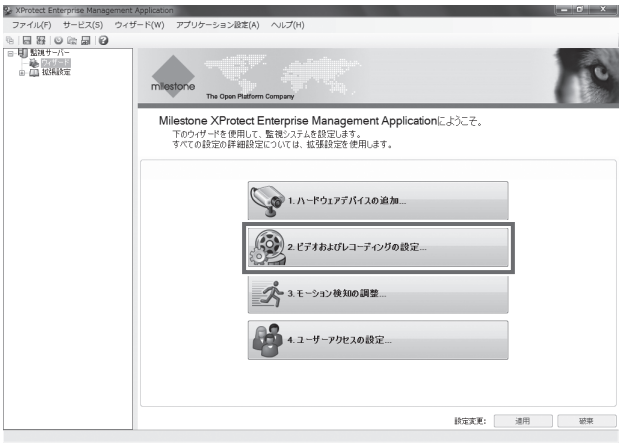

# 2 [次へ] をクリックする

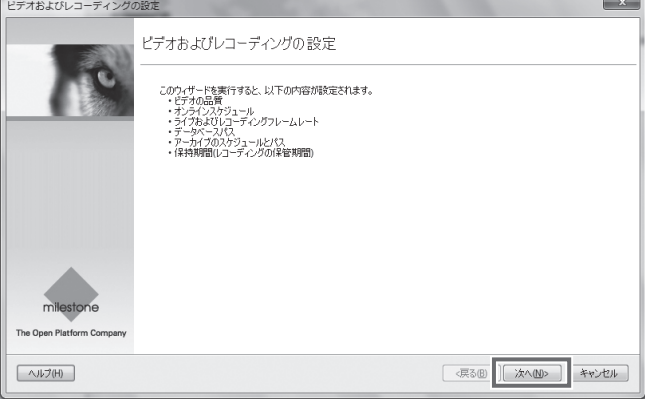

# **3** [次へ] をクリックする

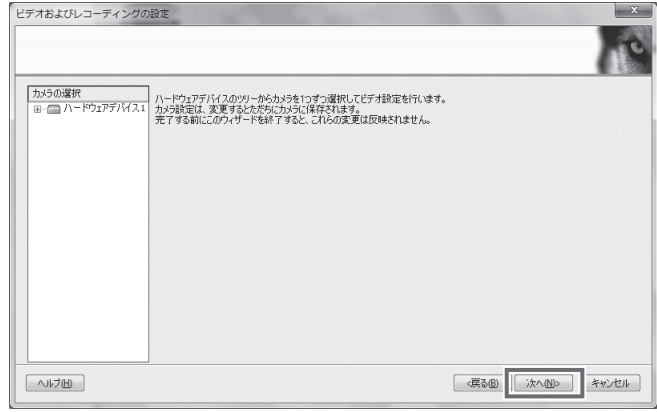

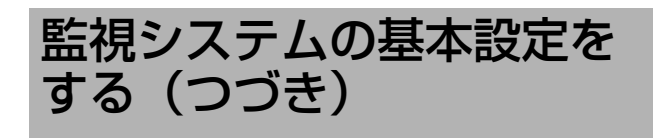

# 接続したカメラの設定を行う(つづ き) *4* カメラごとに映像を受け取る設定をする

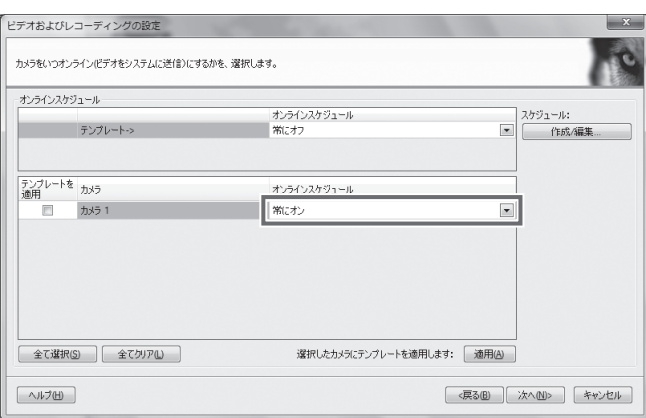

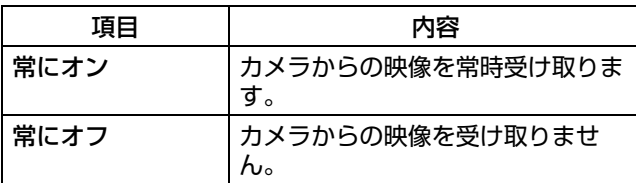

●「テンプレートを適用」欄にチェックを入れて [適用] をクリックすると、チェックをいれたすべてのカメラ に、上段の「テンプレートー>」で選択されている設 定が適用されます。

### *5* [次へ]をクリックする

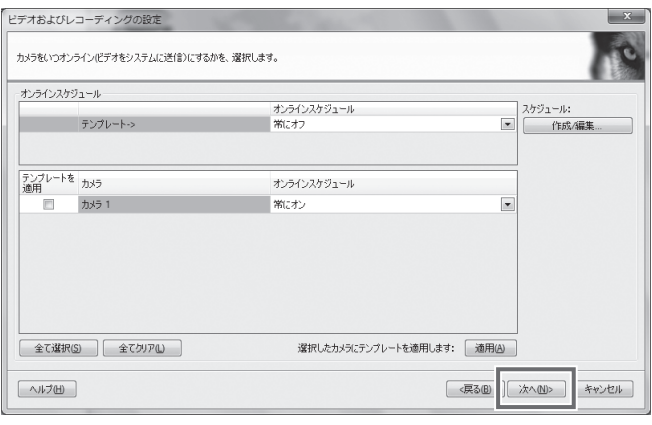

フレームレート設定画面が表示されます。

# *6* フレームレートと記録条件を設定する

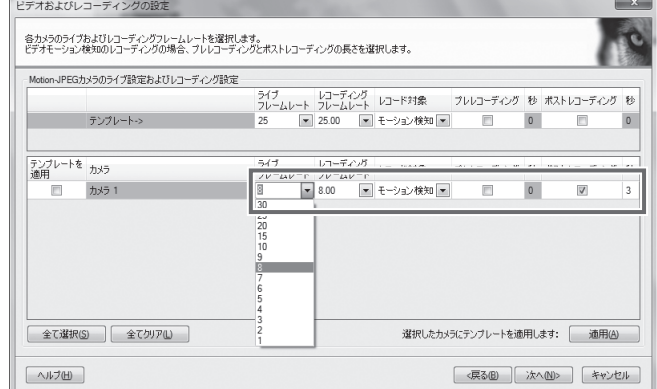

#### 以下の項目を順に設定していきます。

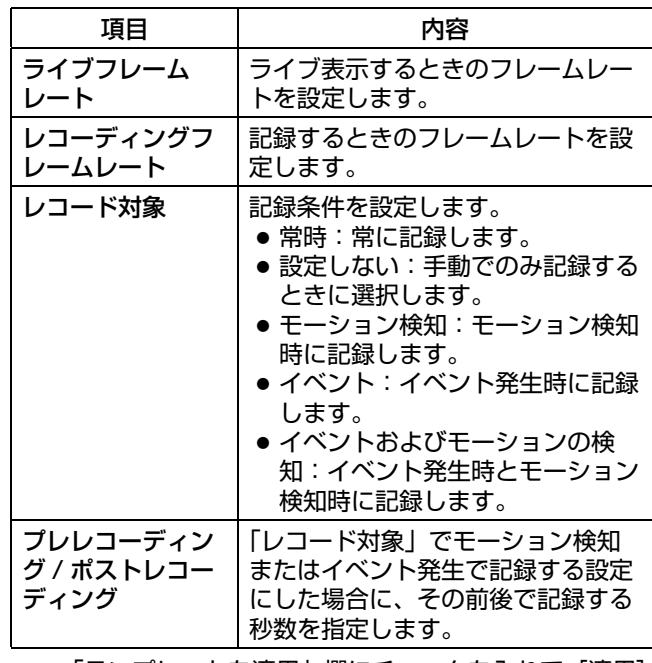

● 「テンプレートを適用」欄にチェックを入れて [適用] をクリックすると、チェックをいれたすべてのカメラ に、上段の「テンプレートー>」で選択されている設 定が適用されます。

ご注意 **:** 

● フレームレートの合計が本機の性能を超えないように設 定してください。本機の性能については、『[記録 / 表示 /](#page-52-2) 配信性能 』 (2653 ページ) をご覧ください。

メモ **:** 

●「レコード対象」の「イベント」と「イベントおよびモー ションの検知」は、イベントが設定されているときに表 示されます。

# *7* [次へ]をクリックする

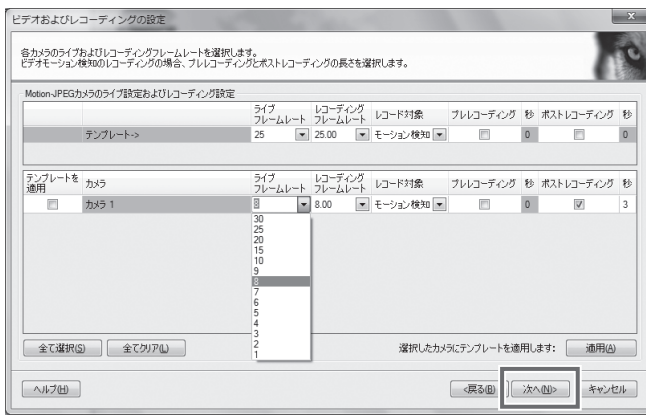

- *8* 各ドライブに保存する記録データの種類と保存場 所を設定する
	- 本機は、カメラから受け取った映像を指定したフォル ダに一次記録(レコーディング)したあと、別の場所 に記録データを移動して保存します(アーカイブ)。 それぞれに使用するドライブと、保存フォルダの場所 (パス)を指定します。

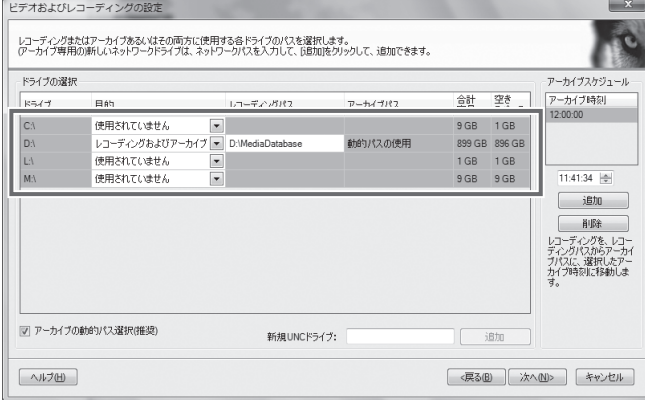

以下の項目を順に設定していきます。

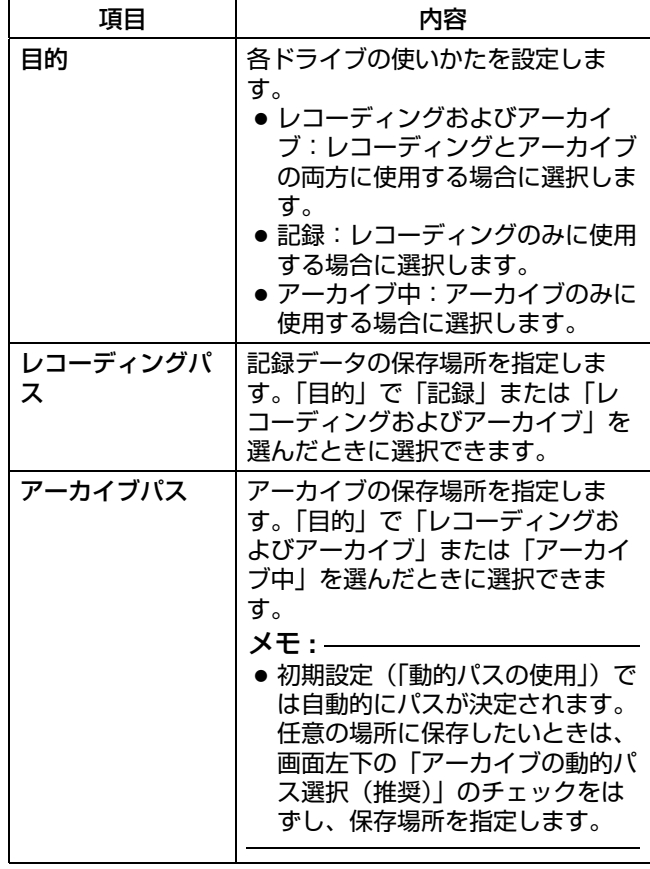

メモ **:** 

● 必ずレコーディングパスとアーカイブパスの両方を指定 してください。いずれかが正しく指定されていないと、 エラーが表示され、次の手順へ進めません。

# *9* [次へ]をクリックする

|                     | ドデオおよびレコーディングの設定                                                                                          |                  |         |                           |                 | $\mathbf{x}$                                                          |
|---------------------|----------------------------------------------------------------------------------------------------|------------------|---------|---------------------------|-----------------|-----------------------------------------------------------------------|
|                     | レコーディングまたはアーカイブあるいはその両方に使用する各ドライブのパスを選択します。<br>(アーカイブ専用の)新しいネットワークドライブは、ネットワークパスを入力して、「追加」をクリックして、追加できます。 |                  |         |                           |                 |                                                                       |
| ドライブの選択             |                                                                                                    |                  |         |                           |                 | アーカイブスケジュール                                                           |
| ドライブ                | 目的                                                                                                    | レコーディングパス        | アーカイブパス | 錯                         | 空き<br>スペース      | アーカイブ時刻<br>12:00:00                                                   |
| CA.                 | 使用されていません<br>$\blacktriangledown$                                                                         |                  |         | 9 GB                      | $1$ GB          |                                                                       |
| $\Gamma$            | レコーディングおよびアーカイブ<br>$\overline{\phantom{a}}$                                                               | D:\MediaDatabase | 動的パスの使用 |                           | 899 GB 896 GB   |                                                                       |
| LA.                 | $\overline{\phantom{a}}$<br>使用されていません                                                                     |                  |         | 1 <sub>GB</sub>           | 1 <sub>GB</sub> |                                                                       |
| MA                  | $\overline{\phantom{a}}$<br>使用されていません                                                                     |                  |         | 9 GB                      | 9 GB            | 11:41:34                                                              |
|                     |                                                                                                    |                  |         |                           |                 | 削除<br>レコーディングを、レコー<br>ディングパスからアーカイ<br>ブパスに、選択したアー<br>カイブ時刻に移動しま<br>す。 |
| ▽  アーカイブの動的パス選択(推奨) |                                                                                                    | 新規UNCドライブ:       |         |                           | 追加              |                                                                       |
| ヘルブ(H)              |                                                                                                    |                  |         | <戻る(B)<br>キャンセル<br>次へ(N)> |                 |                                                                       |

カメラごとのデータ保存場所設定画面が表示されます。

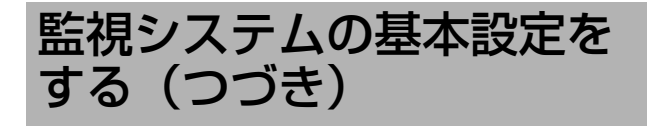

# 接続したカメラの設定を行う(つづ き)

*10* カメラごとのデータの保存場所と保存期間を設定 する

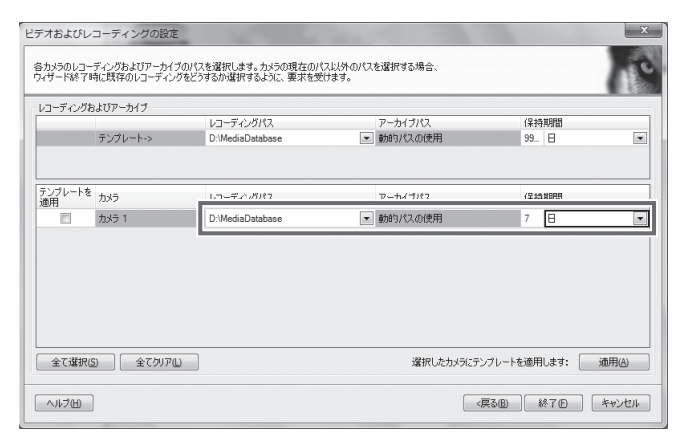

- 各ドライブは、手順 8 で「目的」に設定した用途以外 には使用できません。
- ●「テンプレートを適用」欄にチェックを入れて [適用] をクリックすると、チェックをいれたすべてのカメラ に、上段の「テンプレートー>」で選択されている設 定が適用されます。
- **11 [終了] をクリックする**

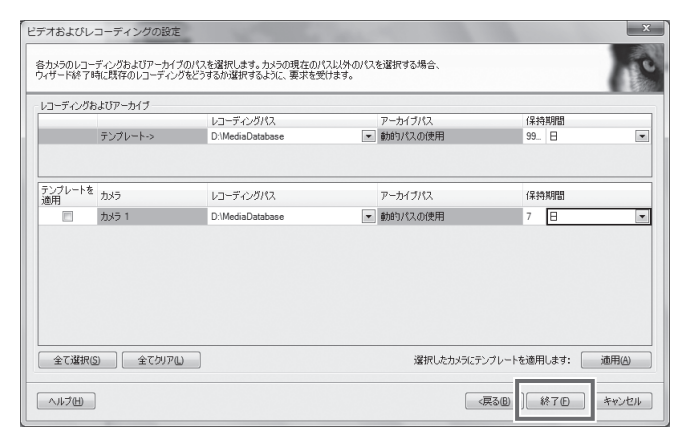

トップ画面に戻ります。

最後に、設定を反映させるためにサービスの再起動を行 なってください。 (r 34 ページ 『Management [Application を終了する](#page-33-2)』)

以上で、監視システムの基本設定は終了です。設置したカ メラから映像を受け取り、閲覧・記録することができるよ うになりました。

# <span id="page-37-1"></span><span id="page-37-0"></span>記録性能を十分に活用する

本機に十分にデータを記録していただくために、HDD の増 設と適切な保存方法の設定をしてください。

#### ■ RAID10 を構築する

内蔵 HDD を増設して記録容量を増やすことができます。 さらに、RAID を使ったデータの二重化・分散書き込みを で、データの安全かつ高速保存が可能になります。 本機は RAID10 に対応しているため、RAID10 の構築で、 記録性能(フレームレート)を最高にすることができます。 内蔵 HDD の増設と RAID の構築については、本機に内蔵 の取扱説明書(HTML)『<レコーダー編>応用』の 『HDD を増設する』と『RAID を構築する』をご覧くださ い。

#### ■記録データとアーカイブの保存先を同じドライブ に設定する

記録データとアーカイブの保存先 (レコーディングパス / アーカイブパス)を同じドライブに設定すると、データの 移動などに要する本機の負荷を軽減できます。

保存先は、Management Application の「拡張設定」の 「カメラとストレージの情報」で設定します。詳しくは、本 機に内蔵の取扱説明書(HTML)『<レコーダー編>リファ レンス』の『カメラとストレージの情報』をご覧ください。

#### ■古い記録を削除するように設定する

記録データの保存期間を運用にあわせて適切に設定すると、 古いデータを定期的に削除し、一定の容量を保つことがで きます。

記録データの保存期間は、Management Application の 「拡張設定」の「カメラとストレージの情報」で設定しま す。詳しくは、本機に内蔵の取扱説明書(HTML)『<レ コーダー編>リファレンス』の『カメラとストレージの情 報 f をご覧ください。

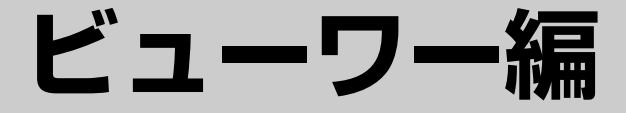

# <span id="page-38-1"></span><span id="page-38-0"></span>基本

ビューワー(Smart Client)を使って、ライブ映像を見たり、記録画像を再生することができ ます。この章では、ビューワーの基本的な設定と使いかた、監視用パソコンへのインストール 方法を説明します。

ご注意 **:** 

● Smart Client を起動しているときに Management Application の設定を変更した場合は、Smart Client を一度終了し、 再度起動してください

<span id="page-39-1"></span><span id="page-39-0"></span>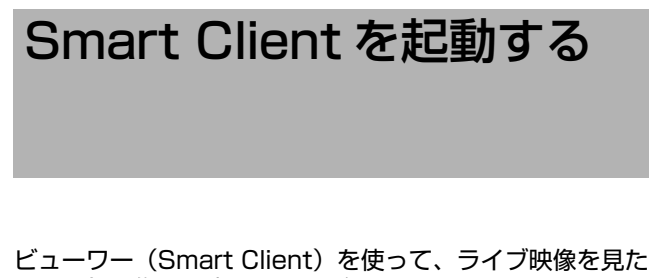

り、記録画像を再生することができます。

- メモ **:**
- 本機以外のパソコンで Smart Client を使う場合は、あら かじめ Smart Client をインストールしてください。 (BF43ページ)
- *1* デスクトップの Smart Client のショートカットを ダブルクリックする

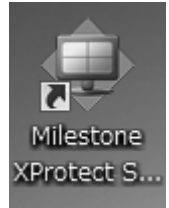

Smart Client のログイン画面が表示されます。

- メモ **:**
- Smart Clientのショートカットがデスクトップにない場 合は、[ スタート ] メニューの「すべてのプログラム」か **ら "Smart Client" を選んでください。**

# *2* 以下のログイン情報を設定する

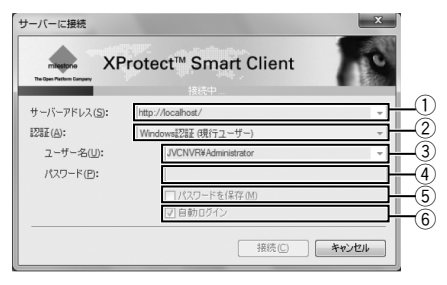

メモ **:** 

● ユーザー名とパスワードの初期値は以下のように設定さ れています。 ユーザー名:admin

パスワード:jvc

項目 しゅうしゃ 内容 (1) サーバーア ドレス 本機の IP アドレスとポート番号を指定 します。(例:[http:// 192.168.1.253:80] の場合、[:80] がポート番号を表しています。) ポート番号は、Management Application の「拡張設定」→「サー バーアクセス」で設定したポート番号 になります。 ② 認証 │認証方法を 3 種類から選択します。 通常は「基本認証」を選択します。 Windows 認 証 (current user) 現在の Windows ユーザーとしてログ インします。 Windows 認 証 Windows ユーザーとしてログインしま すが、ユーザー名とパスワード(必須) を入力する必要があります。 メモ **:**  ● この設定は、外部の監視用パソコン から本機に Windows ユーザーとし てログインするときに使用します。 本機のログインパスワードの設定が 必要になります。 基本認証 本機にアクセスするためのユーザー名 とパスワードを入力する必要がありま す。 (3) ユーザー名 | ② の「認証」で「Windows 認証」を選んだ 場合、Windows のユーザー名を入力しま す。「基本認証」を選んだ場合は、 Management Application のユーザー 設定で登録したユーザー名を入力します。 (4) パスワード │ ② の「認証」で「Windows 認証」を選んだ 場合、本機のログインパスワードを入力し ます。「基本認証」を選んだ場合は、 Management Application のユーザー 設定で登録したパスワードを入力します。 (5) パスワード を保存 2)の「認証」で「Windows 認証」または 「基本認証」を選んだ場合は、このボック スにチェックを入れると、次回から [ 接 続 ] をクリックするだけでログインでき ます。 6 自動ログイ ン 自動ログインします。チェックを入れ ると、次回から自動で Smart Client

メモ **:** 

●詳しくは、本機に内蔵の取扱説明書(HTML)をご覧く ださい。

にログインします。

- サーバーアクセス設定: 『<レコーダー編>リファレ ンス』→『Management Application(拡張設定)』 →『サーバーアクセス』
- 本機のログインパスワードの設定: 『<レコーダー編> リファレンス』→『本機のログインパスワードを設定 する』
- Management Application のユーザー設定: 『<レ コーダー編>応用』→『Smart Client のユーザーを 設定する』

#### *3* [ 接続 ] ボタンをクリックする

● しばらくすると、Smart Client 画面が表示されます。 ご注意 **:** 

- 配信クライアント数の上限まで達している状態でログア ウトした場合、次に接続するまで数分間待つ必要があり ます。
- 複数のパソコンから接続して音声を再生した場合、音声 が乱れることがあります。

### <span id="page-40-0"></span>■ログアウトするには

*1* [ (ログアウト)]をクリックする

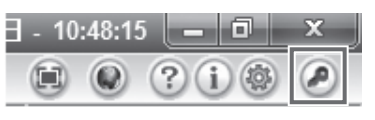

ログアウトされ、再び Smart Client のログイン画面が 表示されます。

- ご注意 **:**
- 本体を再起動したときや、本体の Smart Client を再起動 した場合は、監視用パソコンでの Smart Client を一度 ログアウトしてから再度ログインしてください。

#### ■終了するには

1 [ x (閉じる)] をクリックする

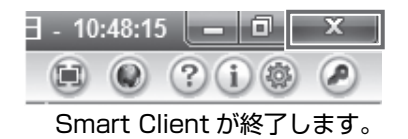

<span id="page-41-0"></span>ビューワーの見かた

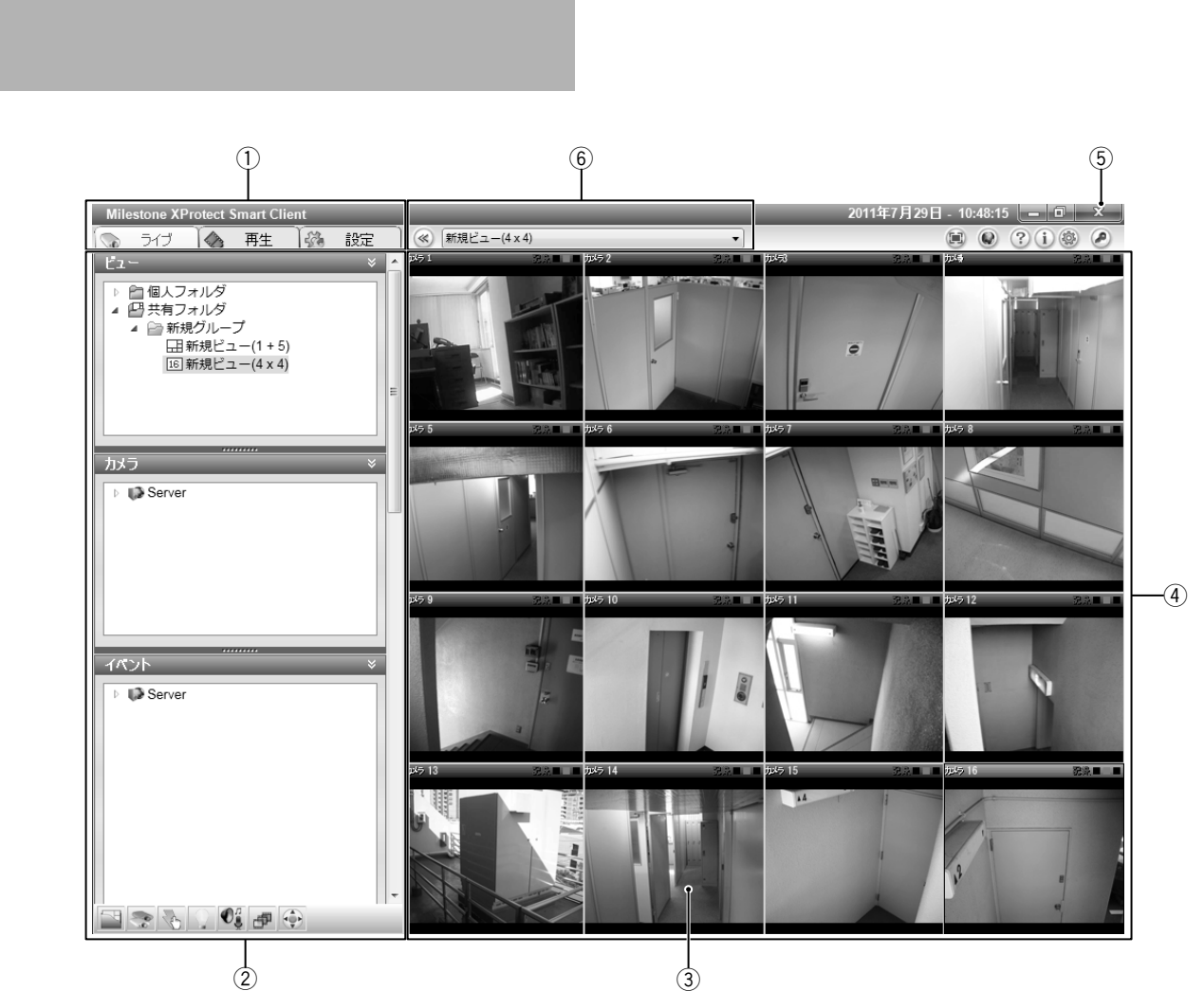

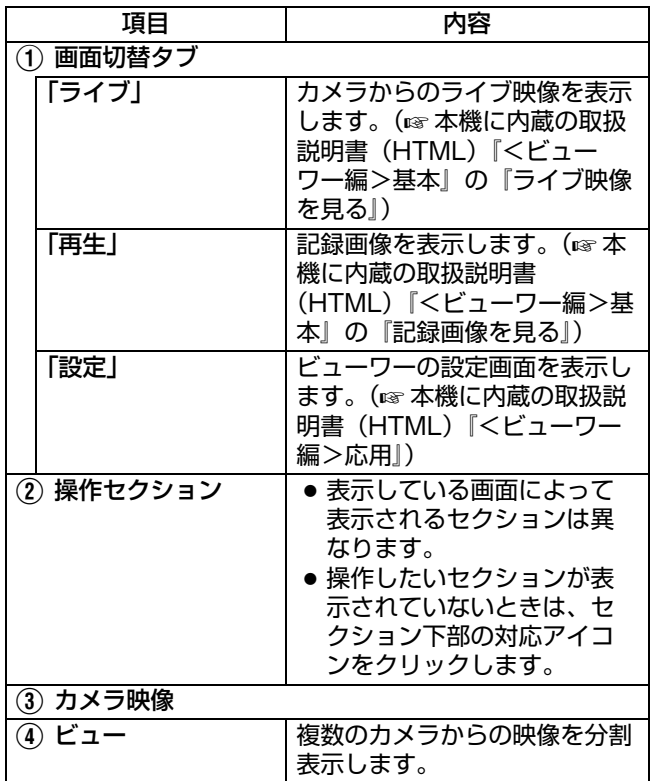

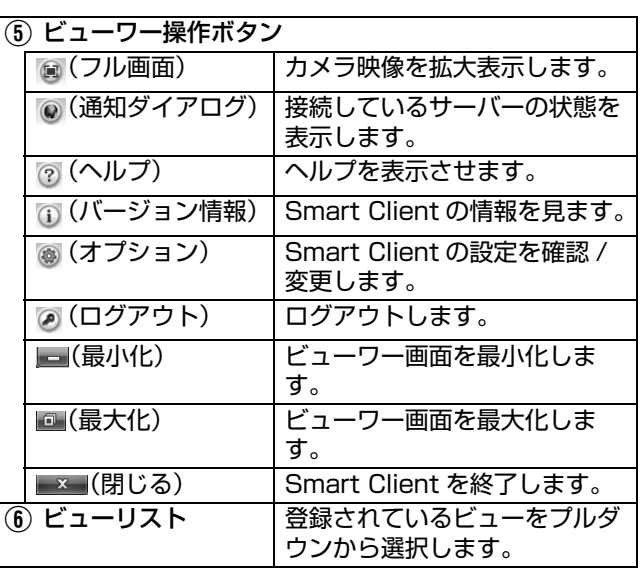

- メモ **:**
- Smart Client は、VR-X3200/VR-X1600 内部の配信 サーバーへログインして動作しています。
- 内蔵の Smart Client では、本機自身の配信サーバー (http://localhost または http://127.0.0.1)へログ インしています。初期状態では本機自身への自動ログイ ンが設定されています。ログインの方法につきましては 『[Smart Client を起動する](#page-39-0) 』 (心40ページ) をご覧くだ さい。
- 監視用パソコンが最大クライアント数接続されている場 合は、内蔵の Smart Client はログインできません。
- ご注意 **:**
- Management Application で記録の設定を変更した場 合は、Smart Client をログアウトしてから、再度ログ インし直してください。(※40ページ)
- 初期状態では「サーバーに接続」画面で 「接続 1 をクリック すると、ログインできます。 設定を変更している場合は、『Smart Client を起動する 』 手順 2 以降の説明 (e 40ページ) をご覧ください。
- 下記のような状態となった場合でも、Smart Client を再 起動することで復帰可能な場合があります。
	- ライブ映像や再生画像が真っ黒になっている。
	- Smart Client の動作が遅い。
	- Smart Client が応答しない。
- Smart Client では、映像と音声がずれて再生される場合 があります。
- E メールを設定した場合にはテストを行い、E メールが送 信されることを確認してください。設定については、本 機に内蔵の取扱説明書(HTML)『<レコーダー編>応 用』の『メールを設定する』をご覧ください。
- 増設 HDD を接続している場合、起動に数分かかる場合が あります。
- Smart Client を使用する場合、本機の性能を超えないよ うに設定してください。記録のフレームレートが下がる 場合があります。本機の性能ついては、『[記録 / 表示 /](#page-52-2) 配信性能 f (A[53 ページ \)](#page-52-2) をご覧ください。
- ●記録画像の連続再生 (1 時間以上)は、記録抜けなどの 原因となるため、避けてください。

# <span id="page-42-0"></span>パソコンにビューワーをイ ンストールする

NVR とネットワークで接続したパソコンにビューワー (Smart Client)をインストールすると、以下のことがで きます。

- パソコンでライブ映像を見る
- パソコンでネットワークカメラの制御をする
- パソコンで記録画像を見る

ご注意 **:** 

- パソコンは LAN2 のネットワークに接続してください。
- LAN2 のネットワークに接続したパソコンから、LAN1 のネットワークに接続したカメラの設定はできません。

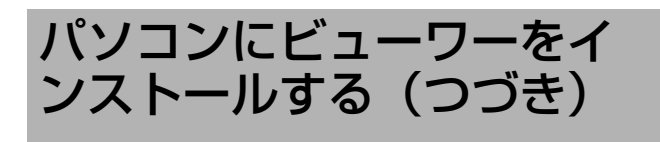

# <span id="page-43-0"></span>パソコンの必要条件

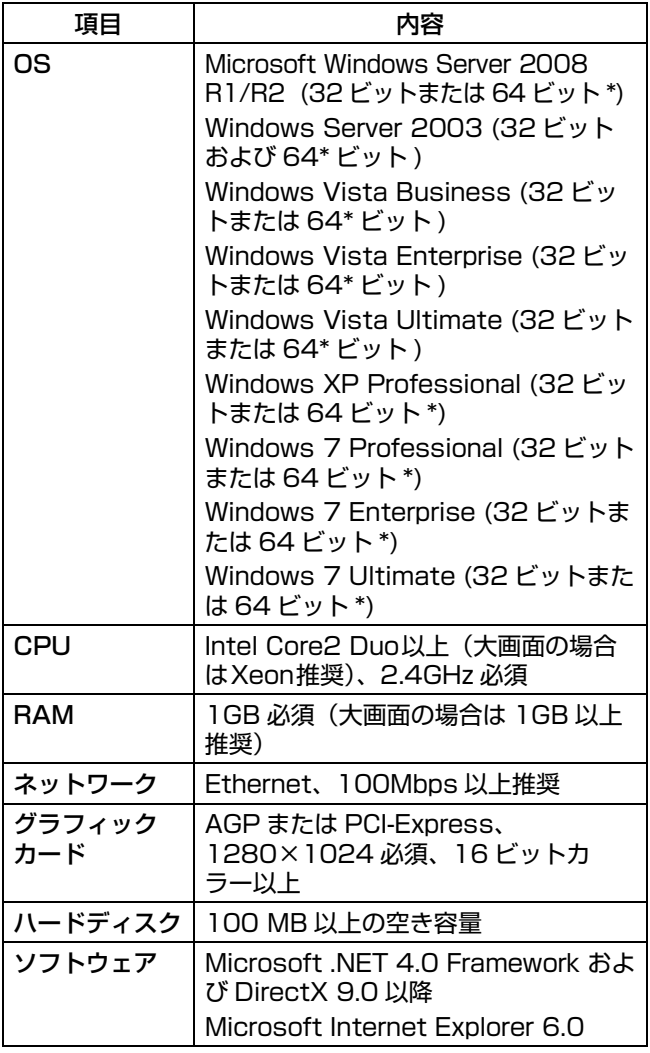

# <span id="page-43-1"></span>パソコンのネットワーク設定をする

本機の工場出荷時の設定でお使いの場合は、次のようにパ ソコンのネットワークを設定してください。

● 詳しくは、ネットワーク管理者にご確認ください。また、 本機の工場出荷時の設定を変更してお使いの場合は、 ネットワーク管理者に設定を確認してください。

### ■本機の LAN2 の初期設定

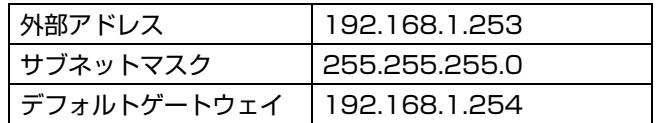

### ■パソコンの設定(例)

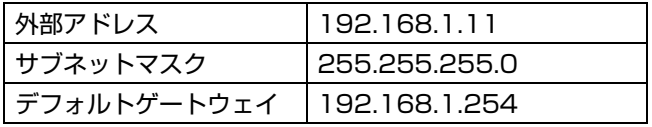

ご注意 **:** 

- ネットワーク環境内で同じ IP アドレスを使わないように 設定してください。
- パソコンのネットワーク設定では、1 つの NIC に対して、 複数の IP アドレスを登録しないでください。

# <span id="page-44-0"></span>Smart Client をインストールする

ご注意 **:** 

● インストールを始める前に、Microsoft .NET Framework 4.0、DirectX9.0 以降、Microsoft Internet Explore6.0 以降がパソコンにインストールさ れていることを確認してください。インストールされて いない場合は、Smart Client のインストールに失敗す る場合があります。

#### *1* Internet Explorer ブラウザ(バージョン 6.0 以 降)を開き、NVR の IP アドレス **A**http://192.168.1.253**B** を入力する

ウェルカム・ページが表示されます。

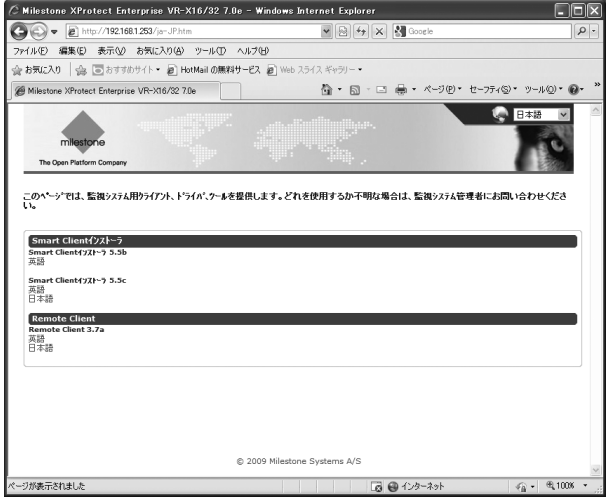

ご注意 **:** 

● [Remote Client] は選択しないでください。

### 2 「(Smart Client インストーラ 5.5C)日本語1をク リックする

[ このファイルを実行または保存しますか? ] と確認の メッセージが表示されます。

### *3* [ 実行 ] ボタンをクリックする

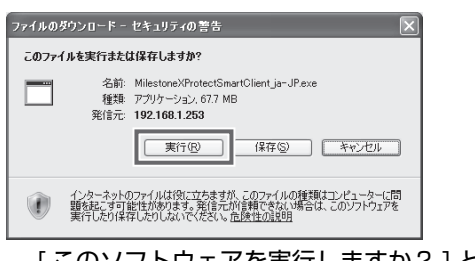

[ このソフトウェアを実行しますか? ] と確認のメッセー ジが表示されます。

### *4* [ 実行する ] ボタンをクリックする

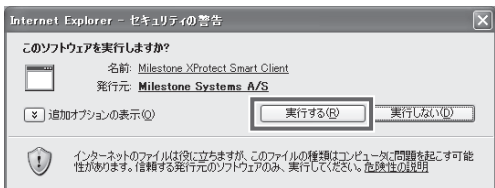

Smart Client セットアップ・ウィザードが開始します。

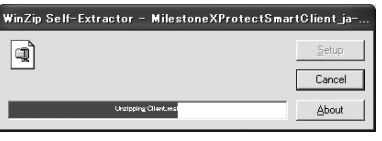

*5* [ 次へ ] をクリックし、インストール指示にしたがっ て操作する

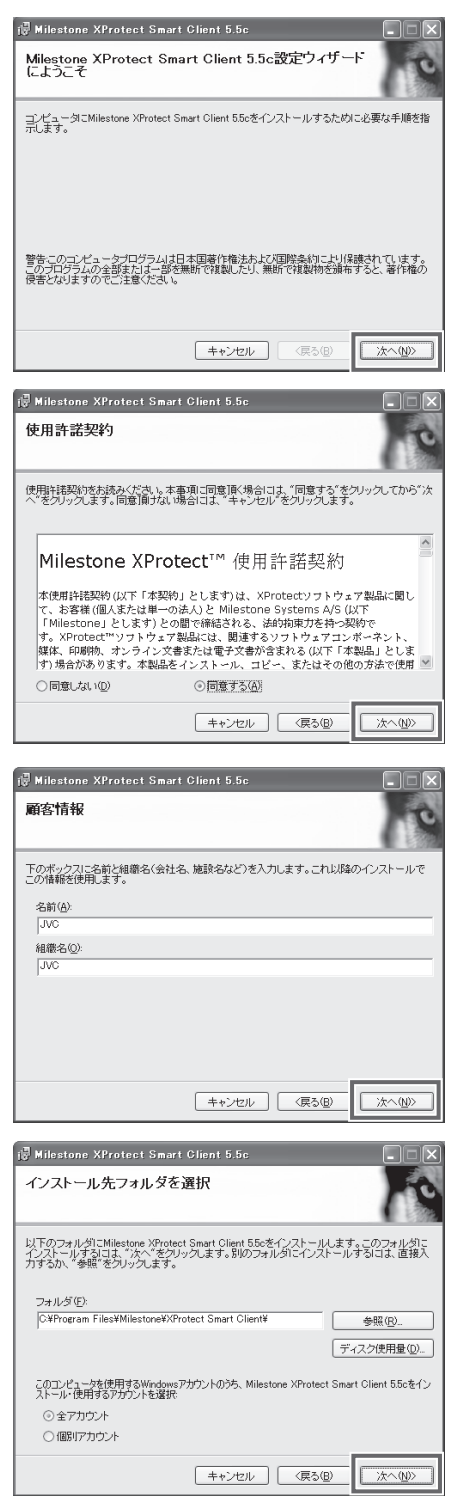

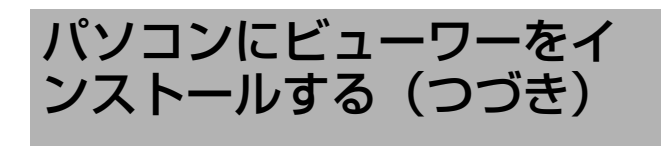

# Smart Client をインストールする (つづき)

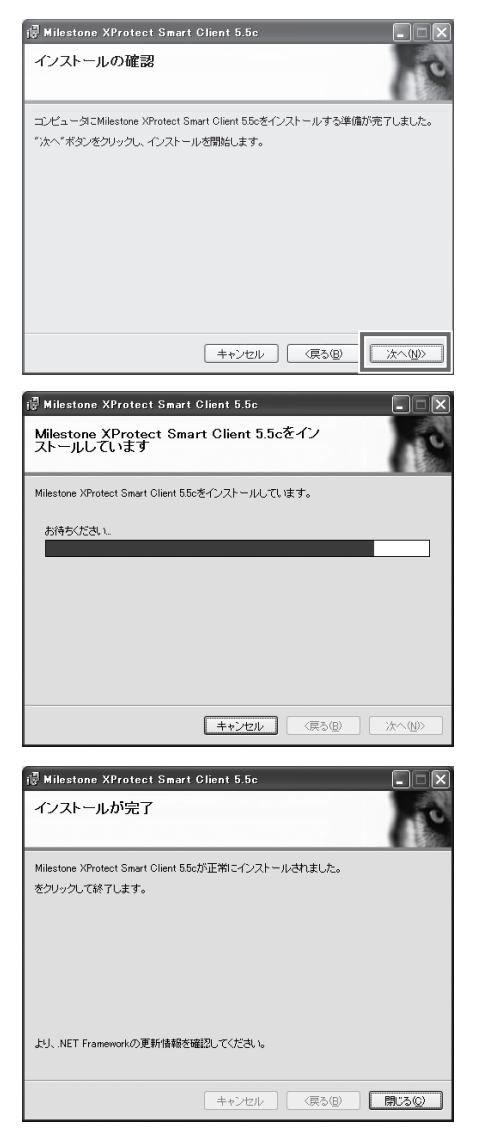

### *6* [ 閉じる ] をクリックする

インストールが終了し、デスクトップに"Smart Client" のショートカットが作成されます。

- ご注意 **:**
- インストールの途中で、.Net Framework 4.0 のインス トール画面が表示された場合、パソコンがインターネッ トに接続されていないと、インストールを続行できない ことがあります。

<span id="page-45-0"></span>ビューを作る

# <span id="page-45-1"></span>グループとビュー

Smart Client で表示する複数のカメラ映像の分割表示を 「ビュー」と呼びます。ビューは、カメラの設置場所や台数 に合わせて無制限に作成することができ、グループ(フォ ルダ)に分けて管理します。

### ■グループとビューの構造

作成するグループのルートになるグループとして、あらか じめ次の 2 つが用意されています。

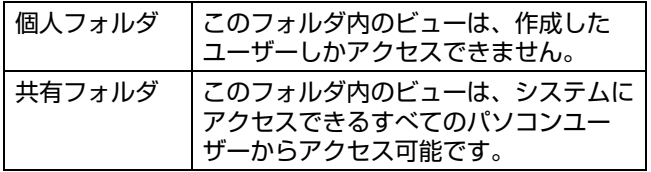

● グループとビューの構造は、「ビュー」セクションで確認 できます。

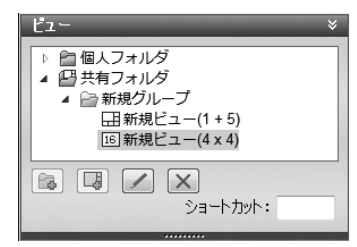

ご注意 **:** 

- 認証方式は「基本認証」を選択してください。ユーザー名 とパスワードには、基本ユーザーのユーザー名とパスワー ドを入力します。初期状態で登録済みの基本ユーザーに ついては、本機に内蔵の取扱説明書(HTML)『<レ コーダー編>リファレンス』の『Management Application (拡張設定)』→『ユーザー』をご覧くださ い。
- 共有フォルダのビューを変更する際に、「ビューグループ 保存エラー」画面が表示されることがあります。この場 合は [OK] をクリックしてエラー画面を閉じてから、 Smart Client をログアウト (a 41 ページ) してくださ い。その後、再度ログインして、ビューの変更をやりな おしてください。

# <span id="page-46-0"></span>ビューを作成する

ビューを作るには、グループ、ビューの順に作り、ビュー に表示するカメラを登録します。

- メモ **:**
- ●「ビュー」セクションが表示されていないときは、[ ] をクリックして表示させます。

### *1* 「設定」タブをクリックする

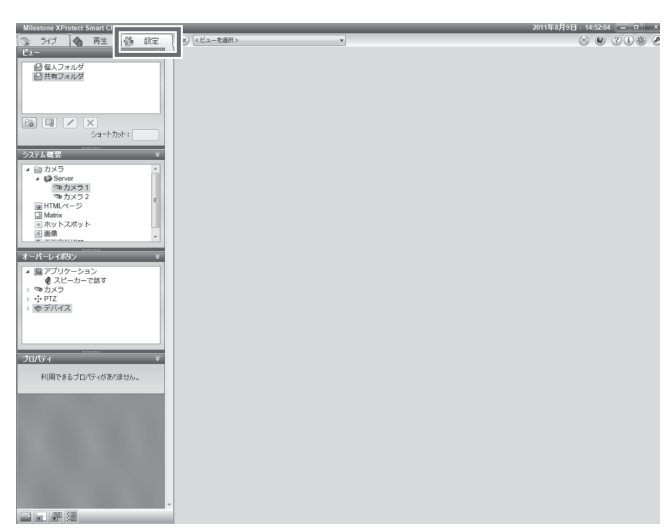

*2* 「ビュー」セクションで、新しくグループを作成し たいルートフォルダ(個人または共有)を選択す る

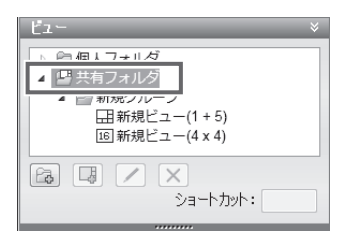

*3* [ (新規グループを作成)] をクリックする 新しいグループが作成されます。

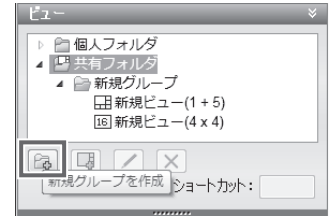

# *4* 新しく作成するグループ名を入力する

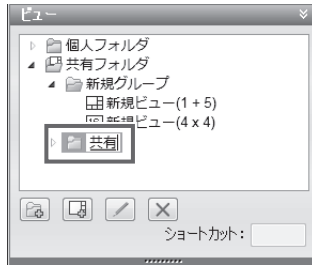

続けて、作成したグループに新しいビューを作成します。

# **5** [ ■ (新規ビューを作成) ] をクリックし、新しい ビュー用レイアウトを選択する

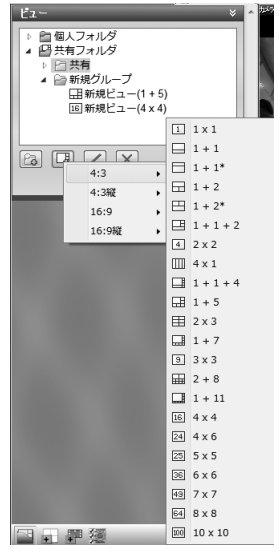

新しいビューがグループ内に作られます。

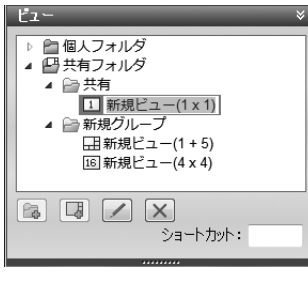

*6* ビュー名を入力する

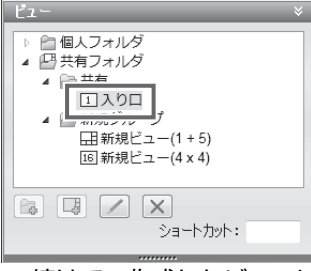

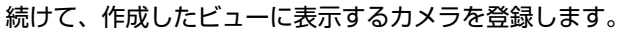

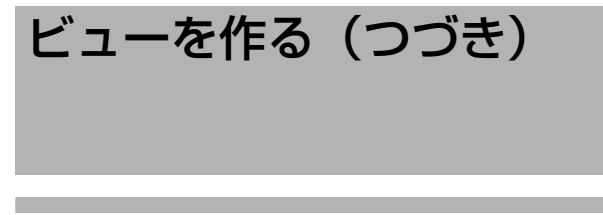

# ビューを作成する(つづき)

*7* 「システム概要」セクションで [Server] の左側の [ 》] をクリックする

利用できるカメラのリストが表示されます。

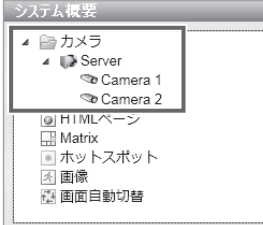

- *8* リストから表示したいカメラを選択し、右側画像 表示画面の画面上にドラッグする
	- 選択カメラからの画像がカメラ名とともに表示されま す。
	- 各カメラについて同様の操作をくり返します。
- <span id="page-47-0"></span>ビューを編集する
- ■グループ/ビュー名を変更する
- *1* 「ビュー」セクションで名前を変更したいグループ /ビューを選択する

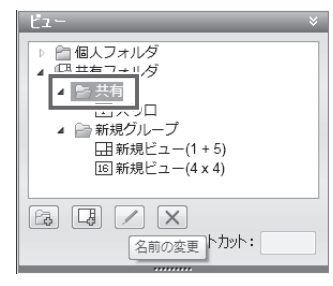

2 [ Z (名前の変更) ] ボタンをクリックして、グルー プ/ビュー名を入力する

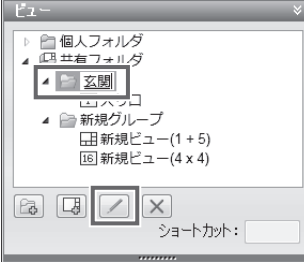

- ■グループ/ビューを削除する
- *1* 「ビュー」セクションで削除したいグループ/ ビューを選択する
- 2  $\left[ \mathbf{x} \right]$  (削除) 1ボタンをクリックする 選択したグループとグループ内のすべてのビュー、ある いは選択したビューを削除してよいか、確認メッセージ が表示されます。
- *3* [はい]をクリックする
- ■ビューからカメラを削除する

*1* 削除したいカメラウィンドウの右上の[×]をク リックする ビューから、カメラが削除されます。

# **その他**

<span id="page-48-0"></span>この章では、記録性能や初期値一覧、本機の仕様などの参考情報を記載しています。また、操 作に困ったときはこの章をお読みください。

<span id="page-49-0"></span>対応ネットワークカメラ

● 使用するネットワークカメラの取扱説明書をご覧ください。

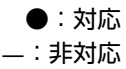

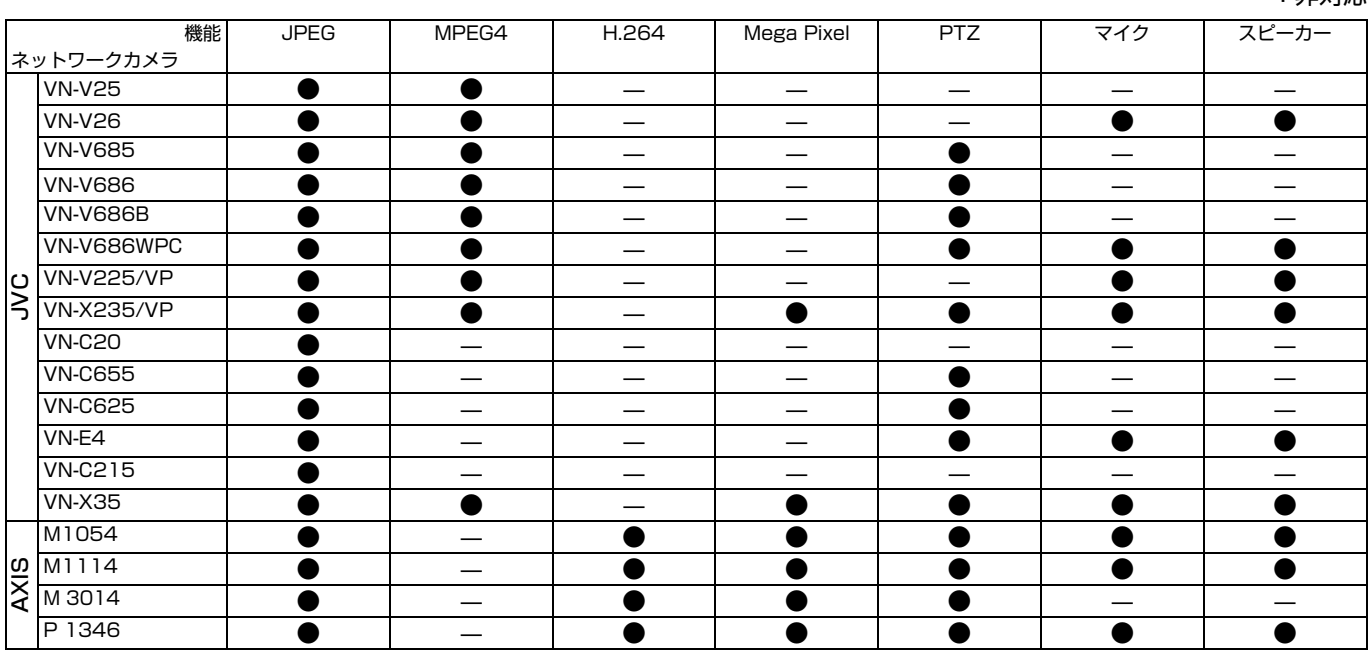

メモ **:** 

● VN-V685, VN-V686B を NVR に登録した場合、オーディオデバイスが表示されますが、有効にしないでください。有効 にした場合はカメラ映像を正常に表示できないことがあります。

● VN-V686WPC は VN-V686B として NVR に認識されますが、これは正常な動作です。WPC ではオーディオデバイス を有効にしても正常に動作します。

● VN-X35 をお使いの場合は、VN-X35 のファームウェアが V2.00 以降のものであることをご確認下さい。

 ● VN-V26 に対して音声送信を行う場合、VN-V26 のファームウェアのバージョンが 1.01 以降である必要があります。

# <span id="page-50-0"></span>記録時間表

実際の記録時間は、カメラの設定内容、入力映像の内容や、HDD の条件により異なります。 下表は記録時間を知るための対応表で、目安としてご利用ください。

● JPEG VGA 32KB 記録の場合(単位:時間)

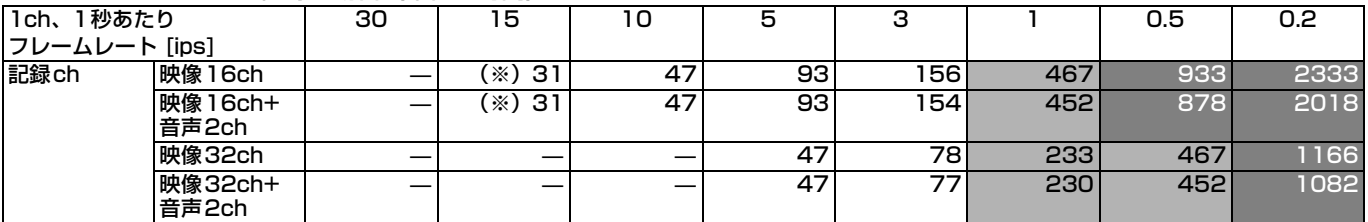

#### ● H.264 記録の場合(単位:時間)

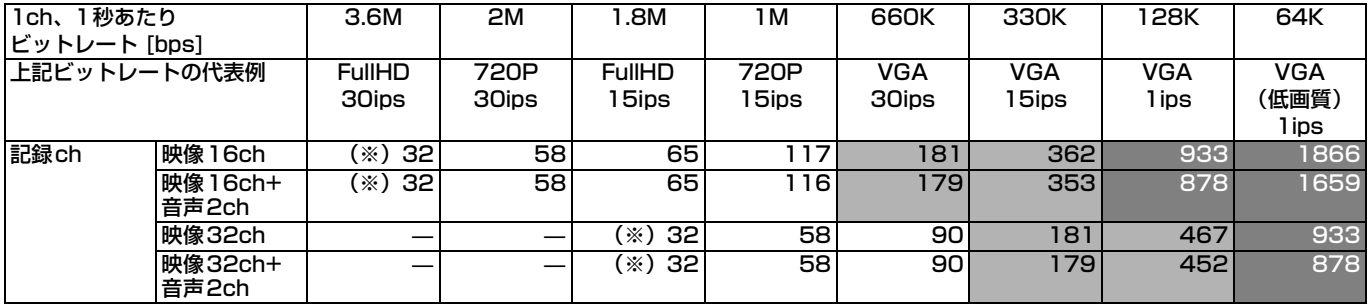

(※)RAID10構築時のみ記録可能な設定。

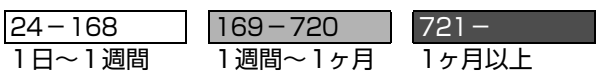

ご注意 **:** 

- HDD の状態および映像により、記録時間が 10% 程度短 くなる場合があります。
- HDD の経年変化により、記録時間が短くなることがあり ます。

# <span id="page-51-0"></span>こんなときは

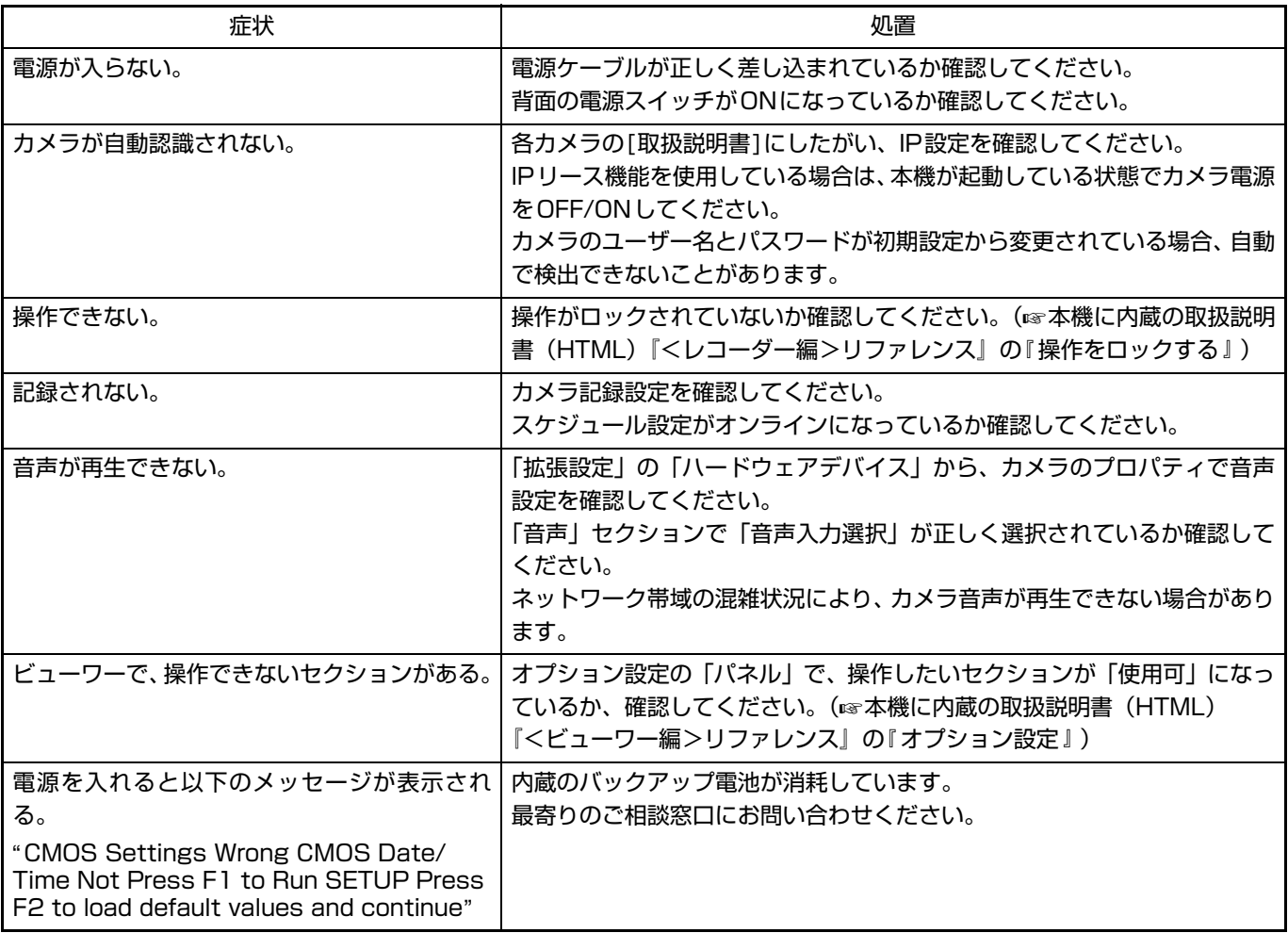

### <span id="page-51-1"></span>■ワーニング表示灯点灯時の対応

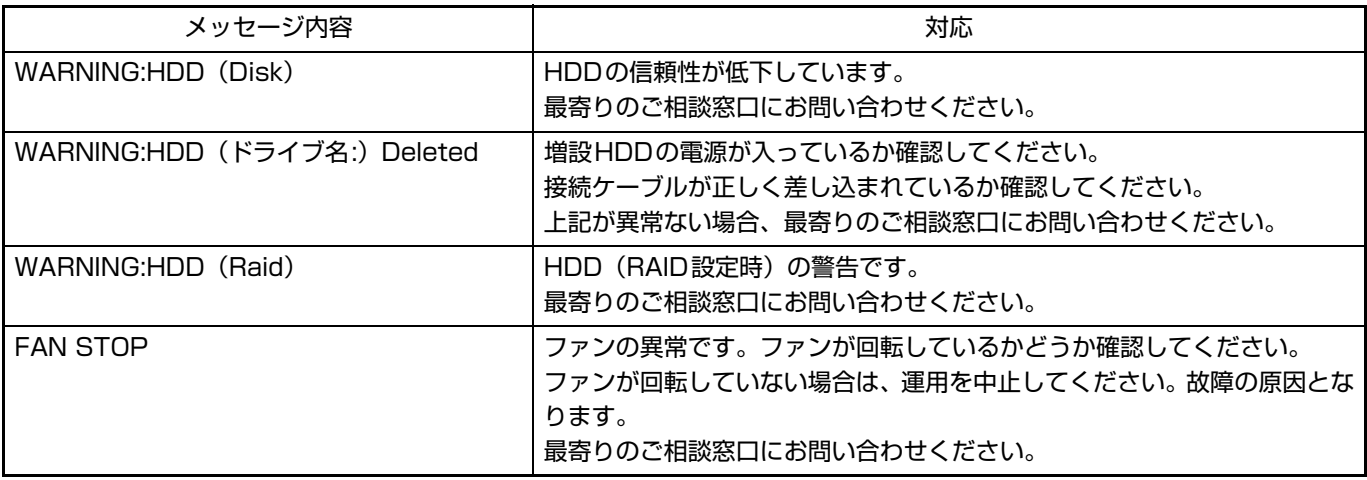

# <span id="page-52-2"></span><span id="page-52-0"></span>記録 / 表示 / 配信性能

#### ■ VR-X1600

● 本体ライブ表示ありの場合

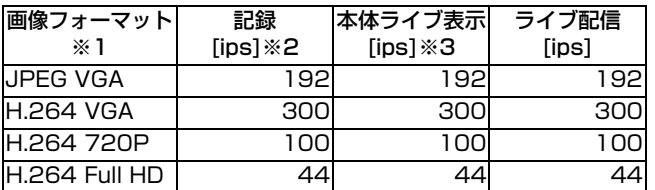

#### ● 本体ライブ表示なしの場合

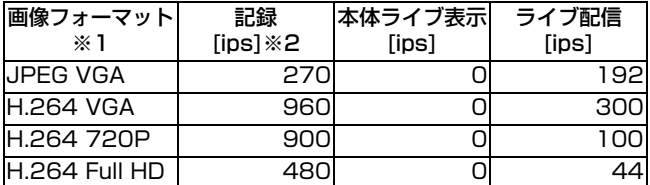

#### ■ VR-X3200

#### ● 本体ライブ表示ありの場合

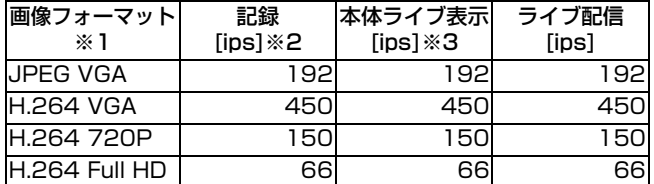

● 本体ライブ表示なしの場合

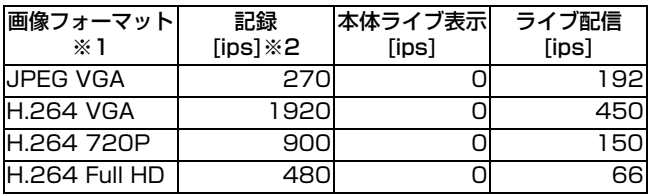

※1 各フォーマットの標準画質

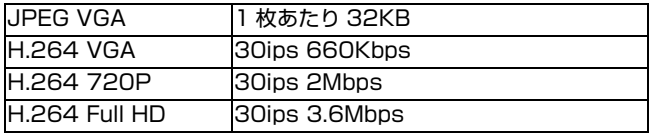

※2 RAID10 構成時の性能。RAID なしの場合は 65 %、RAID5 構成時は 28%の性能となります。

※3 XGA モニターへの出力時の性能。Full HD モニ ターへの出力時は 80%の性能となります。

ご注意 **:** 

● 上記は、HDD の性能を最大限に引き出した場合の性能で す。詳細については、『[記録性能を十分に活用する](#page-37-1) 』 (A[38 ページ \)](#page-37-1) をご覧になり、お買い上げ販売店または ご相談窓口にお問い合わせください。

<span id="page-52-1"></span>仕様

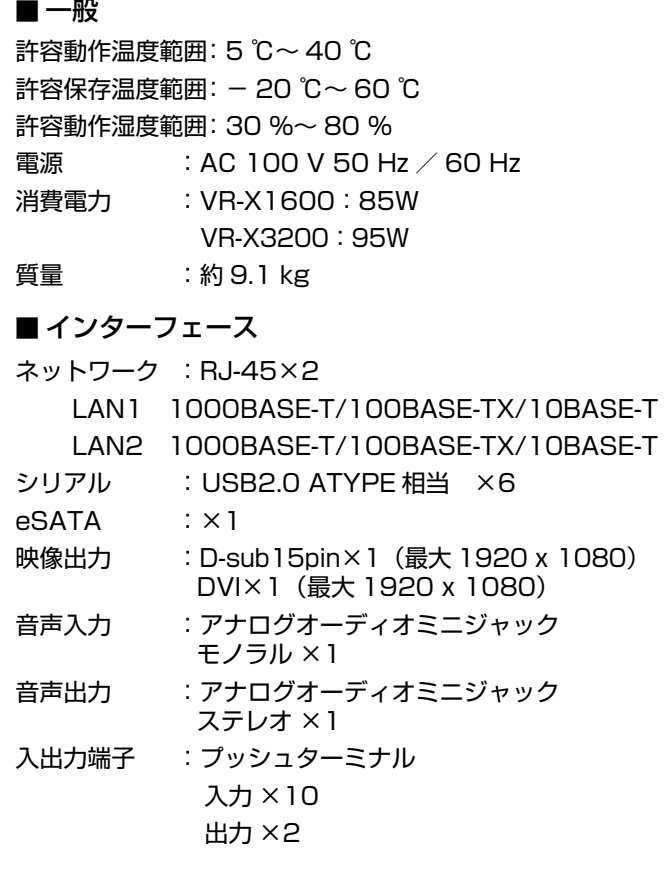

#### ■ 対応圧縮形式

ビデオ :JPEG/MPEG-4/H.264

 $\tau$ + $\tau$   $\tau$   $\mu$ -law

### ■記録

HDD 容量 : 1 TB×1

# 仕様 (つづき)

# ■ 添付物・付属品

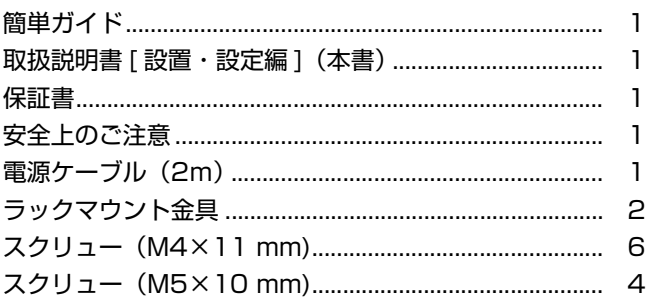

#### ■ 外形寸法図 (単位: mm)

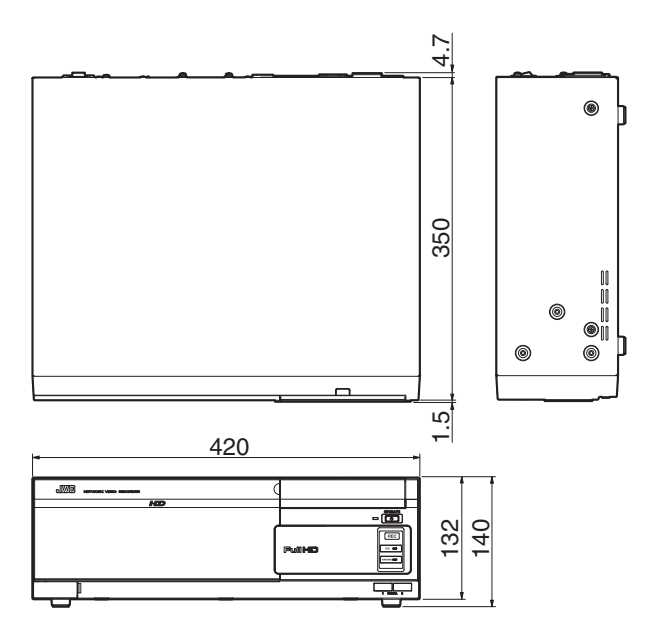

※本機の仕様および外観は、改善のため予告なく変更する ことがあります。

# <span id="page-54-0"></span>保証とアフターサービス

# 保証書の記載内容ご確認と保存について

この商品には保証書を別途添付しております。 保証書はお買い上げ販売店でお渡ししますので所定事項の 記入および記載内容をご確認いただき、大切に保管してく ださい。

# 保証期間について

保証期間は、お買い上げ日より 1 年間です。保証書の記載 内容により、お買い上げ販売店が修理いたします。なお、 修理保証以外の補償はいたしかねます。 故障その他による営業上の機会損失は補償致しません。そ の他詳細は保証書をご覧ください。

# 保証期間経過後の修理について

保証期間経過後の修理については、お買い上げ販売店にご 相談ください。修理によって機能が維持できる場合はお客 様のご要望により有料にて修理いたします。

# サービス窓口

● 下記 URL をご覧ください。 http://www3.jvckenwood.com/pro/service.html ● カスタマーサポートセンター (045-939-7320)

# サービスについてのお問い合わせ先

修理・保守・設置工事については、お買い上げ販売店また は最寄りのサービス窓口にご相談ください。

# 消耗部品について

下表は消耗部品の一覧です。これらの部品交換にともなう 部品代、および技術料、出張料を含む修理費用は、保証期 間内でも有償となります。

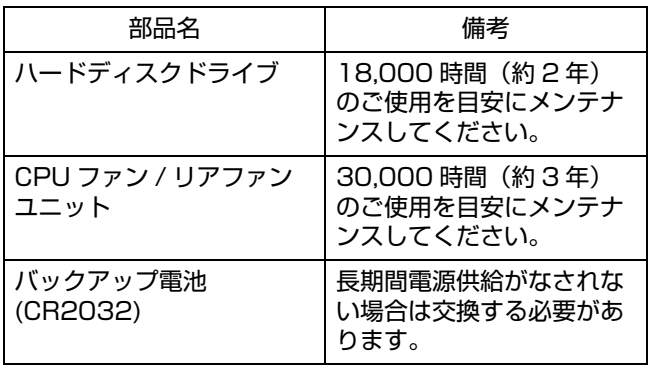

● メンテナンス時間は、25℃環境で使用した時の目安で あり、使用環境により異なります。

メンテナンスの計画、費用などのご相談は、ご購入先の販 売店、または最寄りのサービス窓口にお問い合わせくださ い。

# 修理を依頼されるときは

お買い上げ販売店、またはサービス窓口に次のことをお知 らせください。

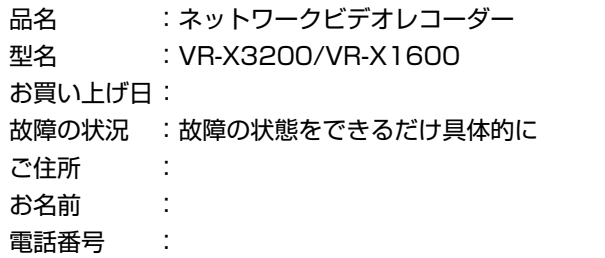

### 商品廃棄について

この商品を廃棄する場合は、法令や地域の条例に従って適 切に処理してください。

**≯シアレークアディスコールのMASSOONAY1600 VR-X3200/VR-X1600** ネットワークビデオレコーダー ्<br>।<br>।

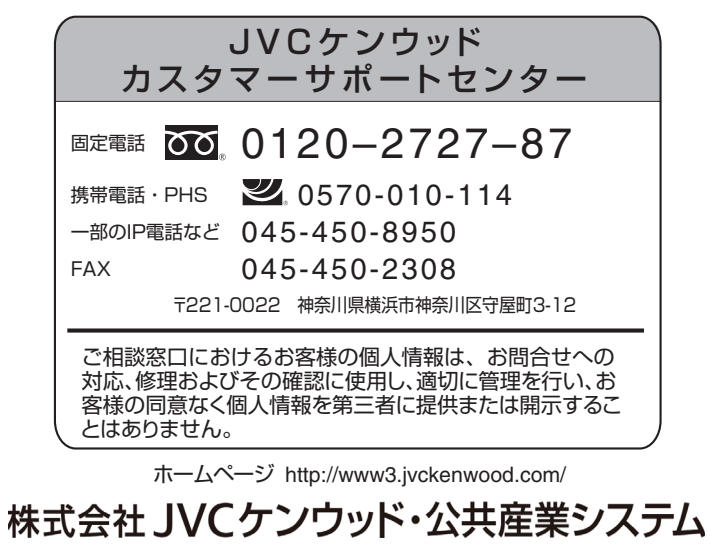

〒221-0022 神奈川県横浜市神奈川区守屋町3-12